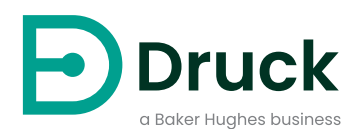

# **Indicadores PACE**

# **Equipamento de Calibração Automatizada de Pressão** Manual de Instrução

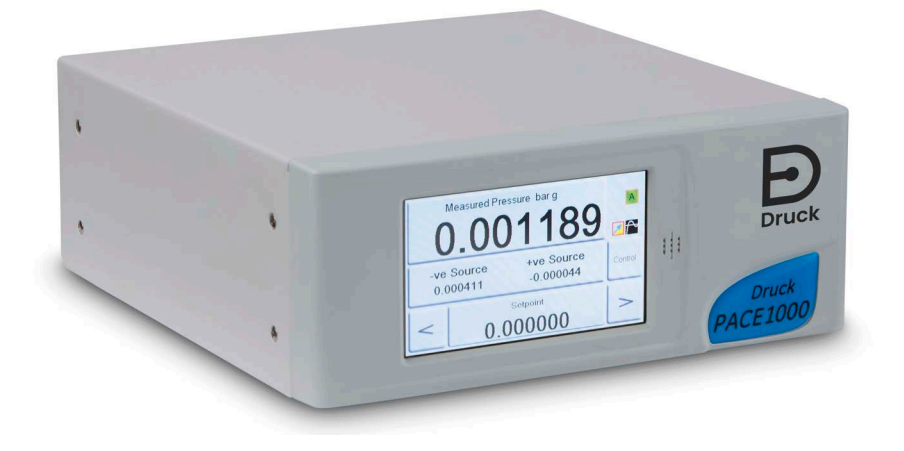

**[Druck.com](https://druck.com)**

# **Introdução**

O Indicador de Pressão PACE mede as pressões hidráulica e pneumática. As telas de toque coloridas exibem a pressão aferida e o status do instrumento. A tela de toque é usada para alterar as seleções e ajustes. O instrumento pode ser operado remotamente através de interfaces de comunicação.

### **Segurança**

**ADVERTÊNCIA Não use com mídia que tenha concentração de oxigênio > 21% ou outros agentes oxidantes fortes.**

**Este produto contém materiais ou fluidos que podem se degradar ou entrar em combustão na presença de agentes oxidantes fortes.**

#### **Não aplique uma pressão superior à pressão máxima de operação segura.**

O fabricante desenvolveu este equipamento para ser seguro quando operado seguindo os procedimentos detalhados neste manual. Não use este equipamento para nenhuma outra finalidade além da especificada; a proteção fornecida pelo equipamento pode ser prejudicada.

Esta publicação contém instruções de operação e segurança que devem ser seguidas para garantir uma operação segura e manter o equipamento em condições seguras. As instruções de segurança são avisos de advertências ou atenção publicados para proteger o usuário de ferimentos e o equipamento de danos.

Use técnicos qualificados<sup>1</sup> e práticas recomendadas de engenharia para todos os procedimentos nesta publicação.

### **Manutenção**

O equipamento deverá ser mantido de acordo com os procedimentos nesta publicação. Outros procedimentos do fabricante devem ser realizados por agentes de serviços autorizados ou pelos departamentos de serviços do fabricante.

## **Consultoria técnica**

Para consultoria técnica, entre em contato com o fabricante.

<sup>1.</sup> Um técnico qualificado deve ter o conhecimento necessário, documentação, equipamento e ferramentas de teste especiais para executar o trabalho necessário neste equipamento.

# **Símbolos**

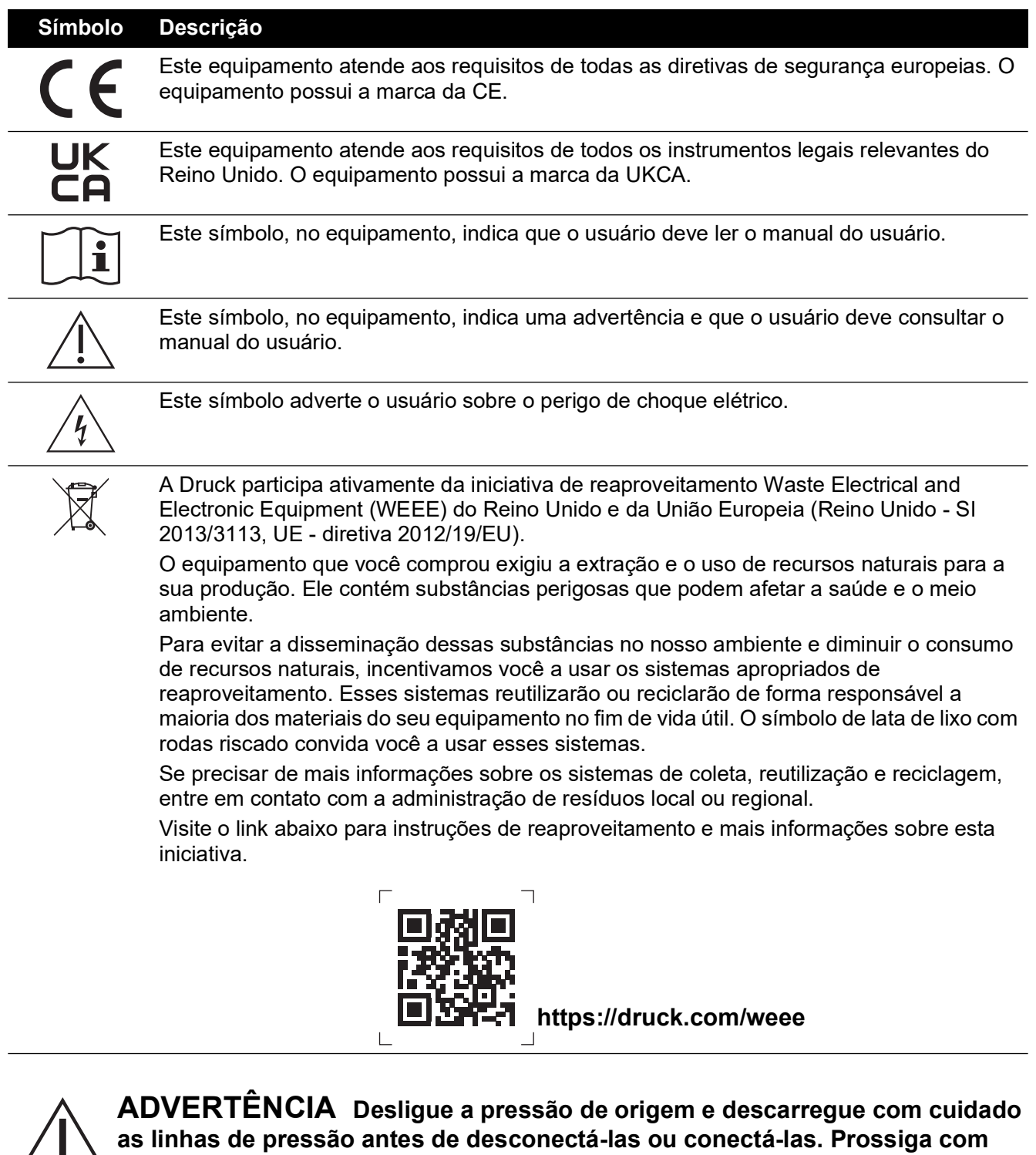

**cuidado.**

**Use somente equipamento com a classificação de pressão indicada.**

**Antes de aplicar pressão, examine todos os aparelhos e equipamentos quanto à presença de danos. Substitua todos os acessórios e equipamentos danificados. Não use aparelhos e equipamentos danificados.**

**Não exceda a pressão de operação máxima do instrumento.**

**Este equipamento não está classificado para uso de oxigênio.**

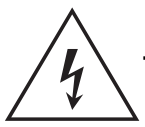

**RISCO DE CHOQUE ELÉTRICO Isole a fonte de alimentação antes de fazer as conexões elétricas ao painel posterior.**

# **Especificações gerais**

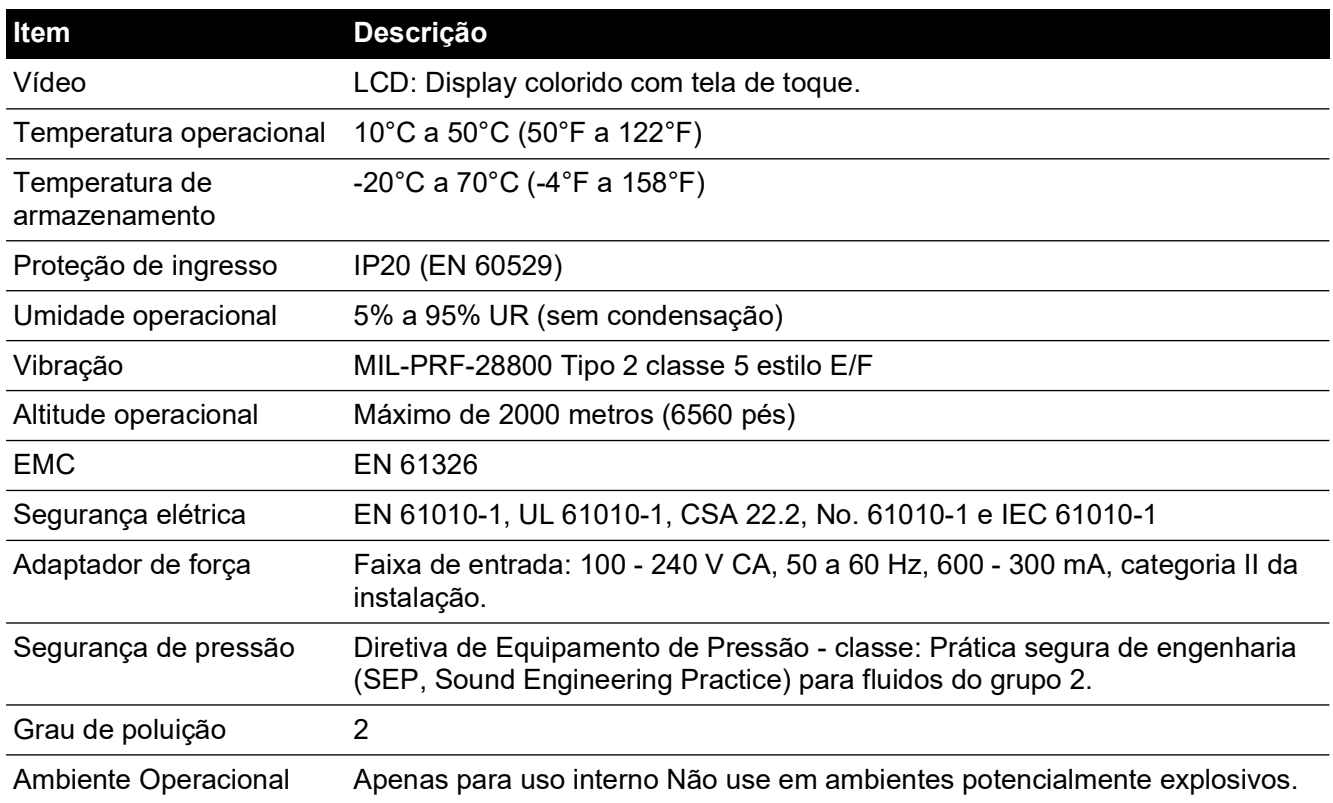

# **Abreviações**

As seguintes abreviações são utilizadas neste manual. Abreviações são iguais no singular e no plural.

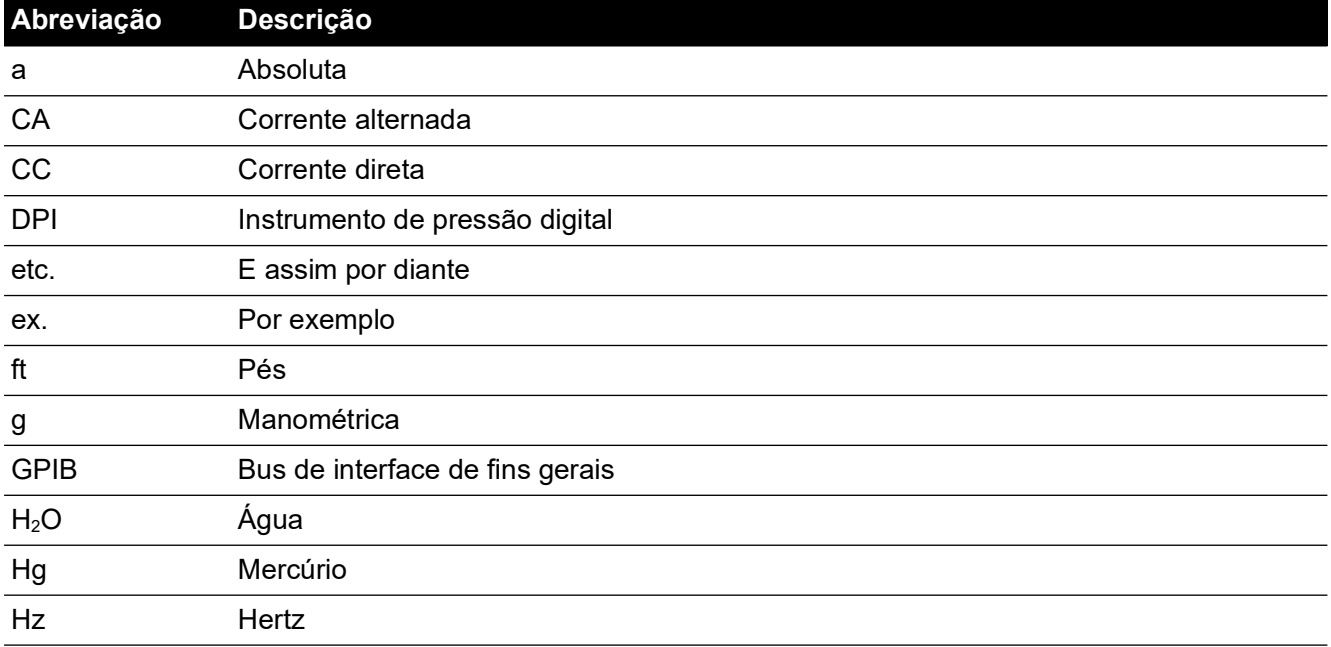

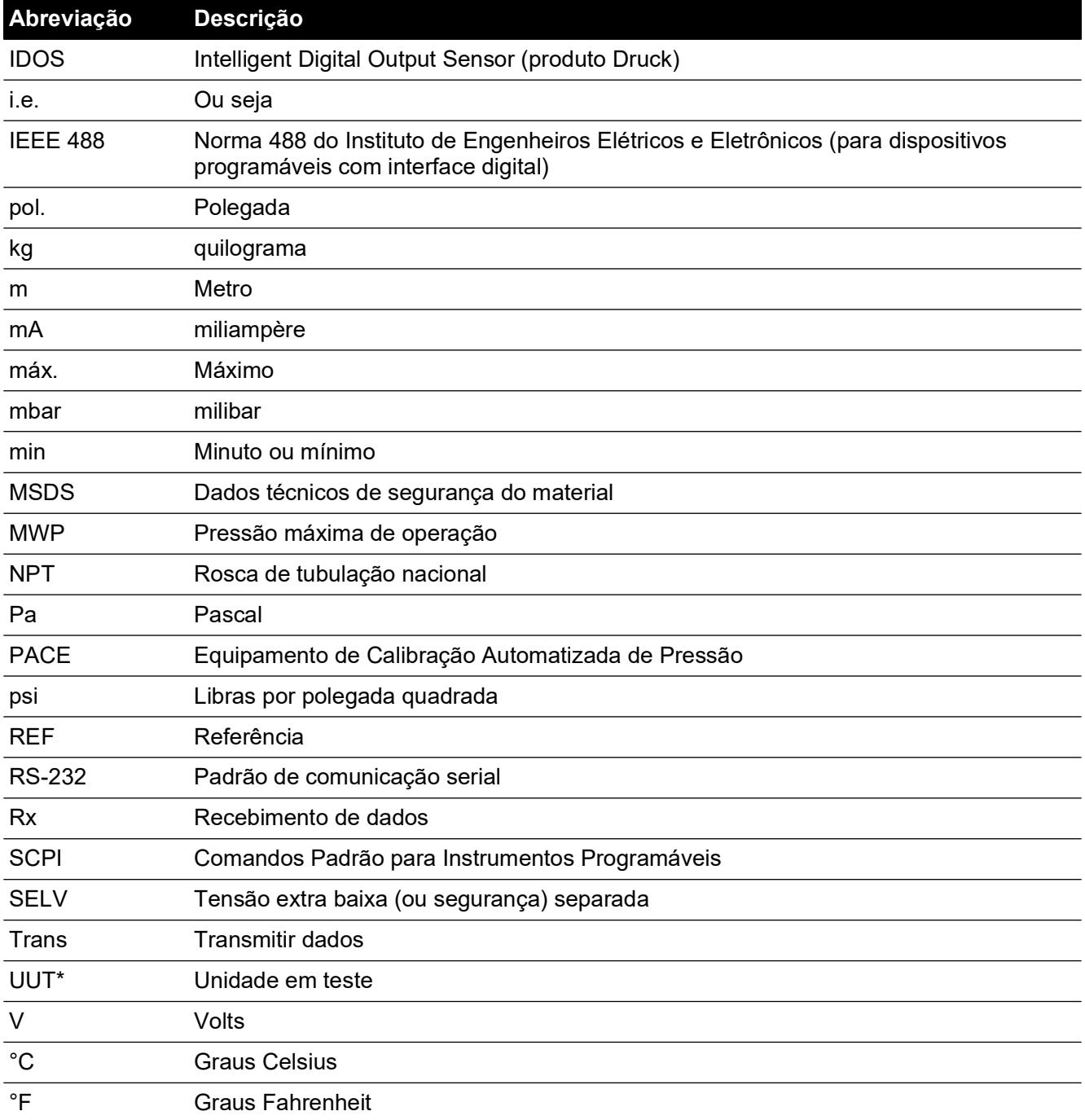

# **Publicações associadas**

A tabela a seguir relacionada às publicações da Druck citadas neste manual:

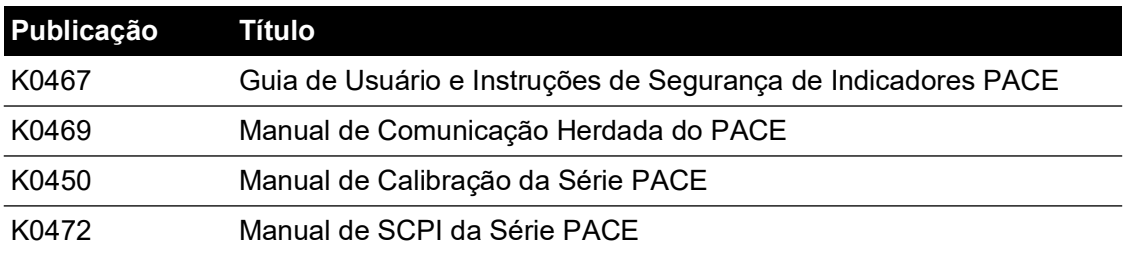

# **Sumário**

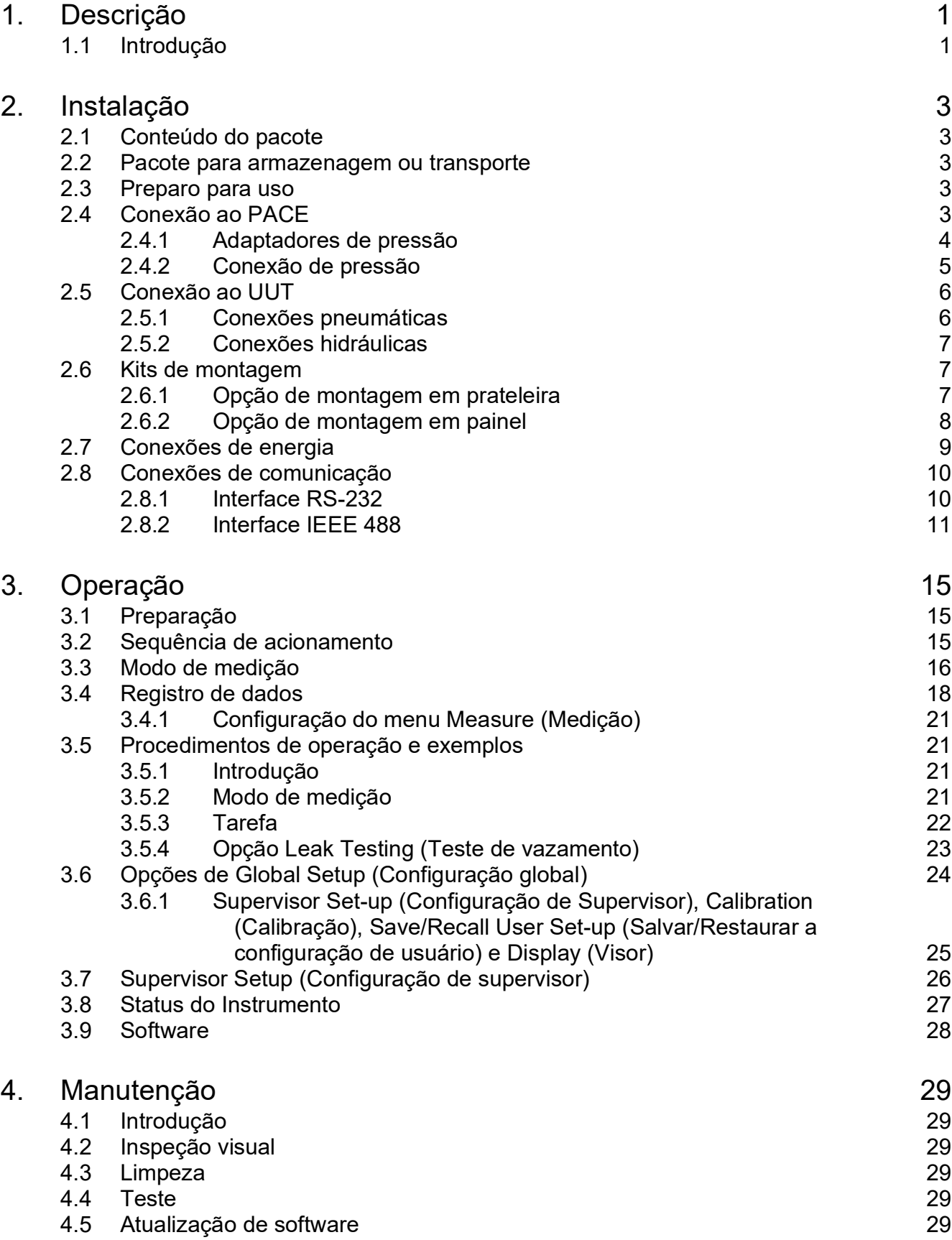

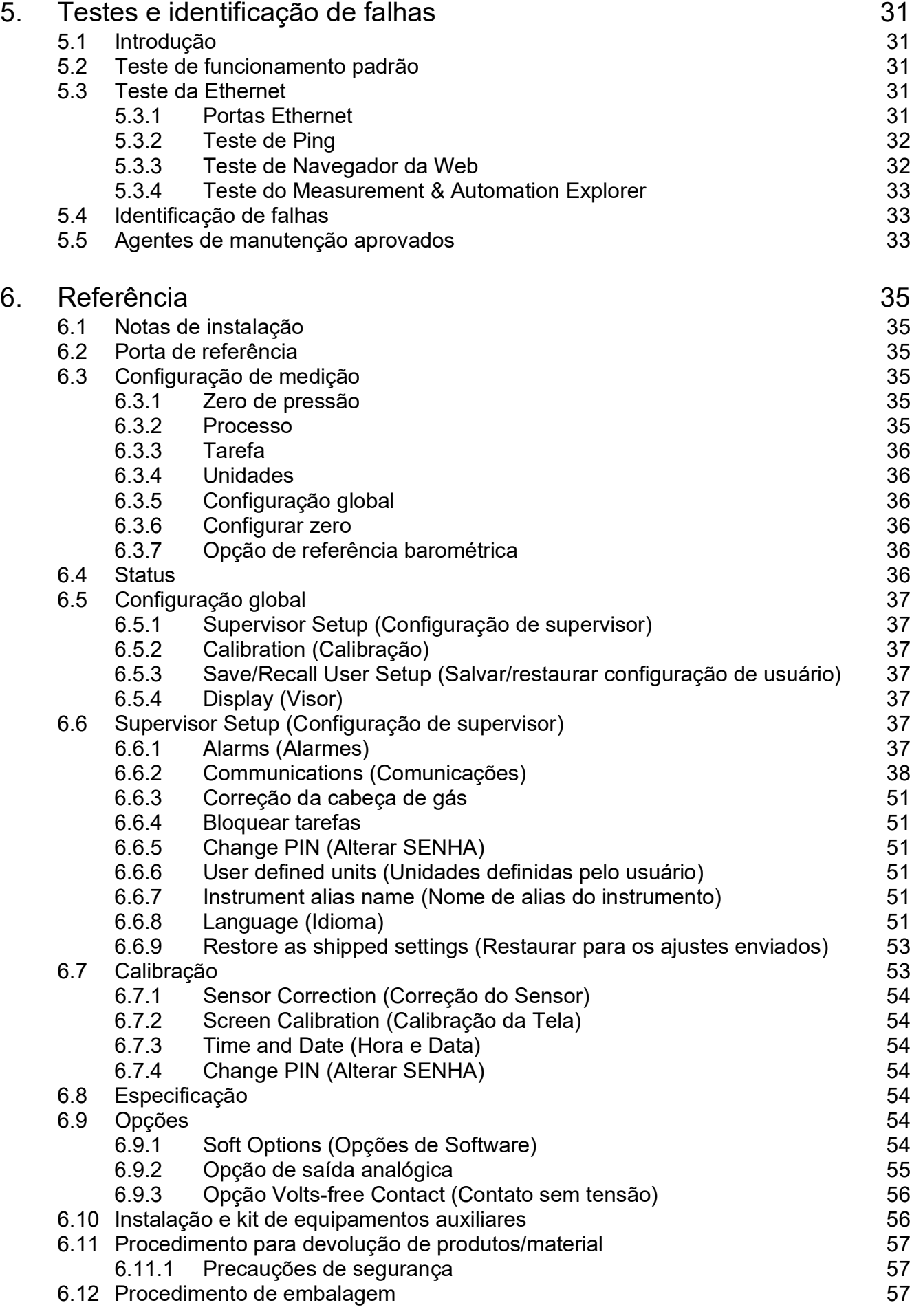

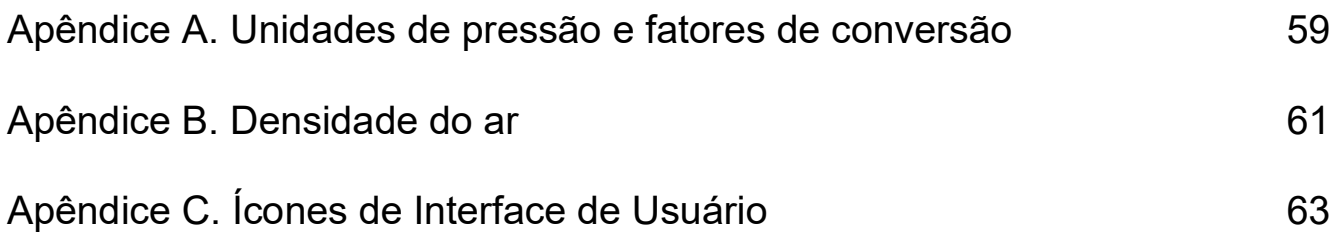

# <span id="page-10-0"></span>**1. Descrição**

# <span id="page-10-1"></span>**1.1 Introdução**

O Indicador de Pressão PACE mede pressões pneumáticas e hidráulicas e exibe, em uma tela de toque colorida, a pressão medida e o status do instrumento. A tela de toque permite seleções e configurações nos modos de medição. O instrumento pode ser operado remotamente através de interfaces de comunicação.

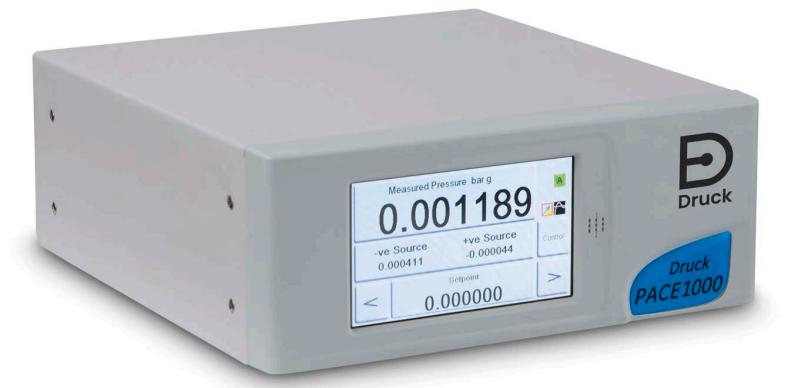

**Figura 1-1: Vista frontal do PACE1000**

A parte posterior do instrumento aloja todas as conexões elétricas e pneumáticas de entrada. As conexões elétricas fornecem uma fonte de alimentação, interfaces de comunicação serial e paralelas, portas de pressão e portas para opcionais.

O instrumento pode ser usado conforme se segue:

- Em pé, posicionado em uma superfície horizontal.
- Montado em uma prateleira padrão de 48 cm usando o kit de opções para montagem em prateleiras.
- Montagem em painel usando o kit de opções para montagem em painel.

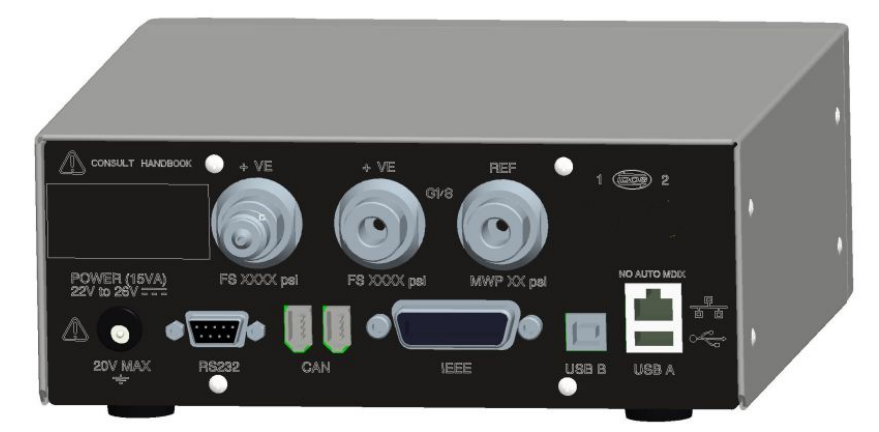

**Figura 1-2: Vista posterior do PACE1000**

Opções disponíveis para o PACE1000, consulte os Dados técnicos.

Para informações e observações sobre aplicações, consulte Seção [6, "Referência", na](#page-44-6)  [página](#page-44-6) 35 ou **[Druck.com](https://druck.com)**.

# <span id="page-12-5"></span><span id="page-12-0"></span>**2. Instalação**

# <span id="page-12-1"></span>**2.1 Conteúdo do pacote**

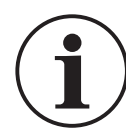

**INFORMAÇÕES Depois de desembalar um instrumento frio, aguarde a estabilização do instrumento e a evaporação de toda e qualquer condensação.**

Verifique se a embalagem do PACE1000 contém o seguinte:

- i. Indicador de Pressão do PACE1000.
- ii. Adaptador de fonte de alimentação.
- iii. Instruções de segurança.
- iv. Certificado de calibração.

#### <span id="page-12-2"></span>**2.2 Pacote para armazenagem ou transporte**

Para armazenar ou devolver o instrumento para calibração/conserto:

- 1. Embale o instrumento. Consulte a Seção [6.12, "Procedimento de embalagem", na](#page-66-3)  [página](#page-66-3) 57.
- 2. Retorne o instrumento para calibração/conserto, conclua o procedimento para devoluções de produtos. Consulte a Seção [6.11, "Procedimento para devolução de produtos/material",](#page-66-4)  [na página](#page-66-4) 57.

### <span id="page-12-3"></span>**2.3 Preparo para uso**

O instrumento pode ser posicionado das seguintes forma:

- Em pé, posicionado em uma superfície horizontal.
- Montado em uma prateleira padrão de 48 cm usando o kit de opções para montagem em prateleiras. Consulte a Seção [2.6.1, "Opção de montagem em prateleira", na página](#page-16-2) 7.
- Montagem em painel usando o kit de opções para montagem em painel. Consulte a Seção [2.6.2, "Opção de montagem em painel", na página](#page-17-0) 8.

Para instrumentos em pé, os pés frontais da base podem ser usados para elevar o instrumento para um ângulo de visualização melhor.

**Observação:** Permita a livre circulação do ar em torno do instrumento, especialmente em ambientes com temperaturas elevadas.

# <span id="page-12-4"></span>**2.4 Conexão ao PACE**

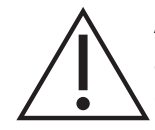

**ADVERTÊNCIA Desligue a pressão de origem e descarregue com cuidado as linhas de pressão antes de desconectá-las ou conectá-las. Prossiga com cuidado.**

**Use somente equipamento com a classificação de pressão indicada.**

**Antes de aplicar pressão, examine todos os aparelhos e equipamentos quanto à presença de danos. Substitua todos os acessórios e equipamentos danificados. Não use aparelhos e equipamentos danificados.**

**Não exceda a pressão de operação máxima do instrumento.**

**Este equipamento não está classificado para uso de oxigênio.**

#### <span id="page-13-0"></span>**2.4.1 Adaptadores de pressão**

A Figura 2-1 mostra a amplitude disponível de adaptadores de pressão PACE.

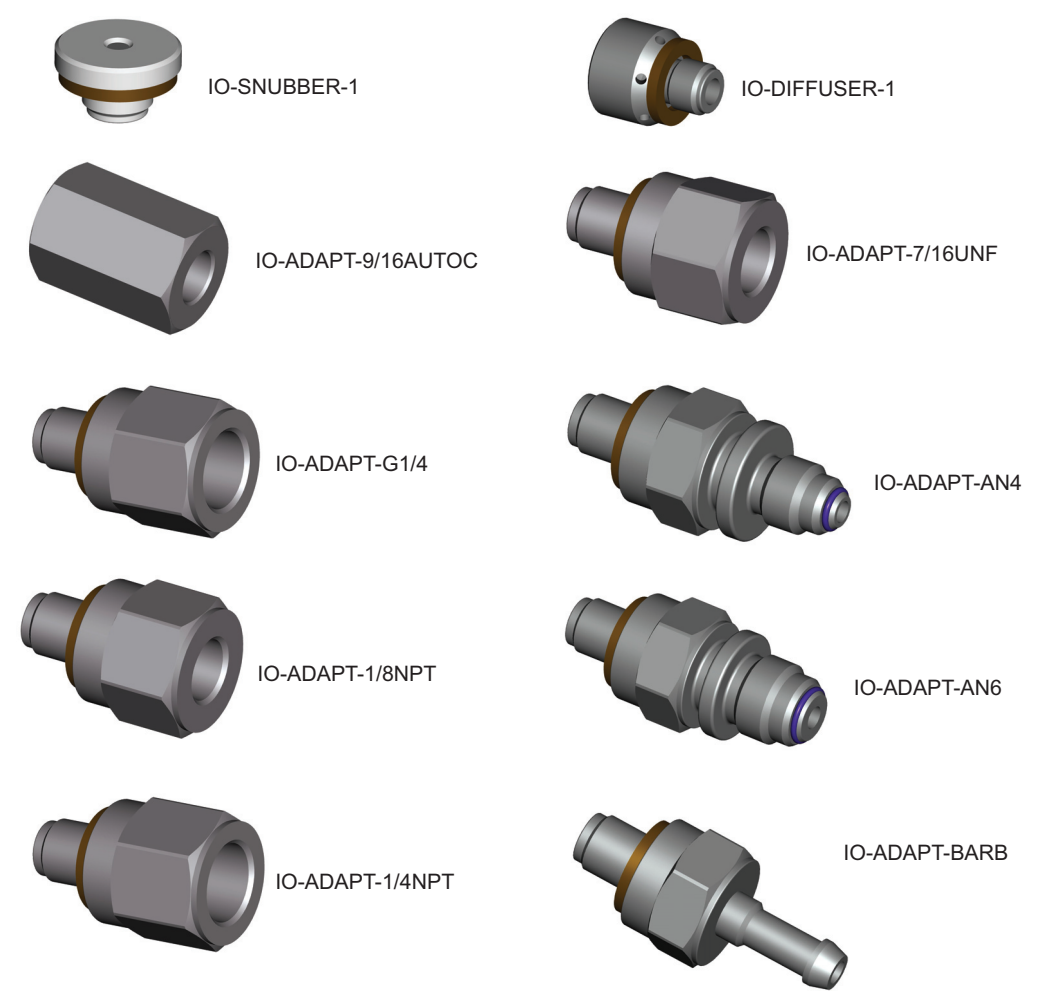

#### **Figura 2-1: Adaptadores de pressão**

Consulte a Tabela 2-1 e os dados técnicos para mais informações.

#### **Tabela 2-1: Especificação de adaptadores de pressão**

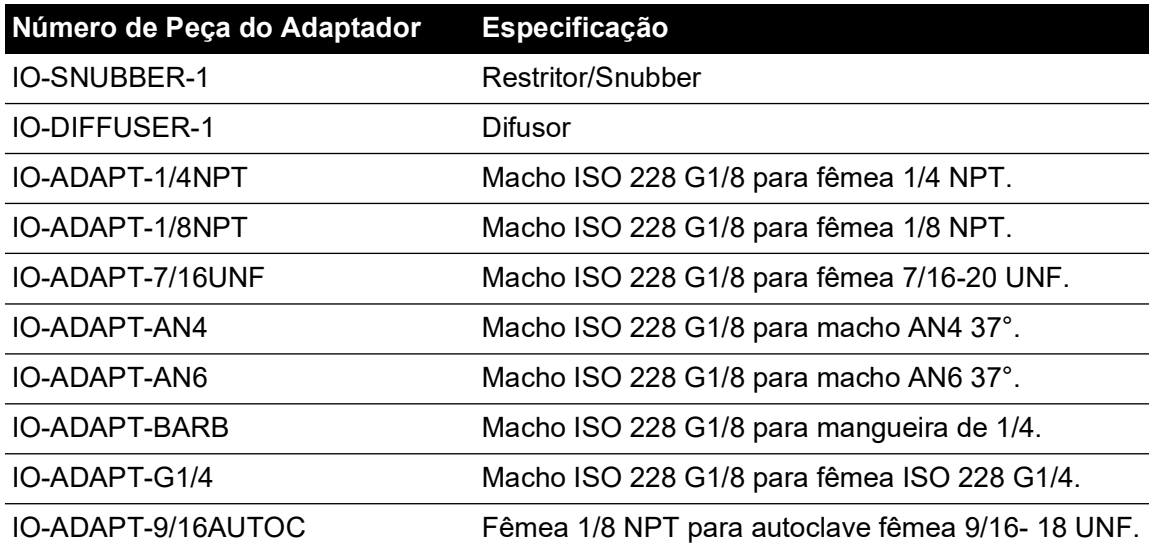

#### <span id="page-14-0"></span>**2.4.2 Conexão de pressão**

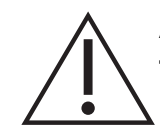

## **ADVERTÊNCIA É obrigatório utilizar roscas paralelas. O tipo de rosca fêmea é uma rosca paralela com ISO228/1 (DIN ISO228/1, JIS B0202) G1/8. Roscas cônicas não são permitidas.**

O PACE tem conectores de pressão de rosca paralelos. Use apenas o tipo de conector especificado na Tabela 2-2.

#### **Tabela 2-2: Especificação de Rosca do Conector de Pressão PACE**

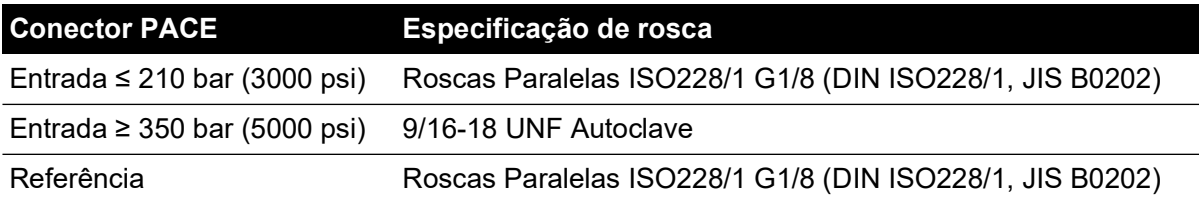

Consulte a Figura 2-2 para a conexão aos conectores de pressão PACE.

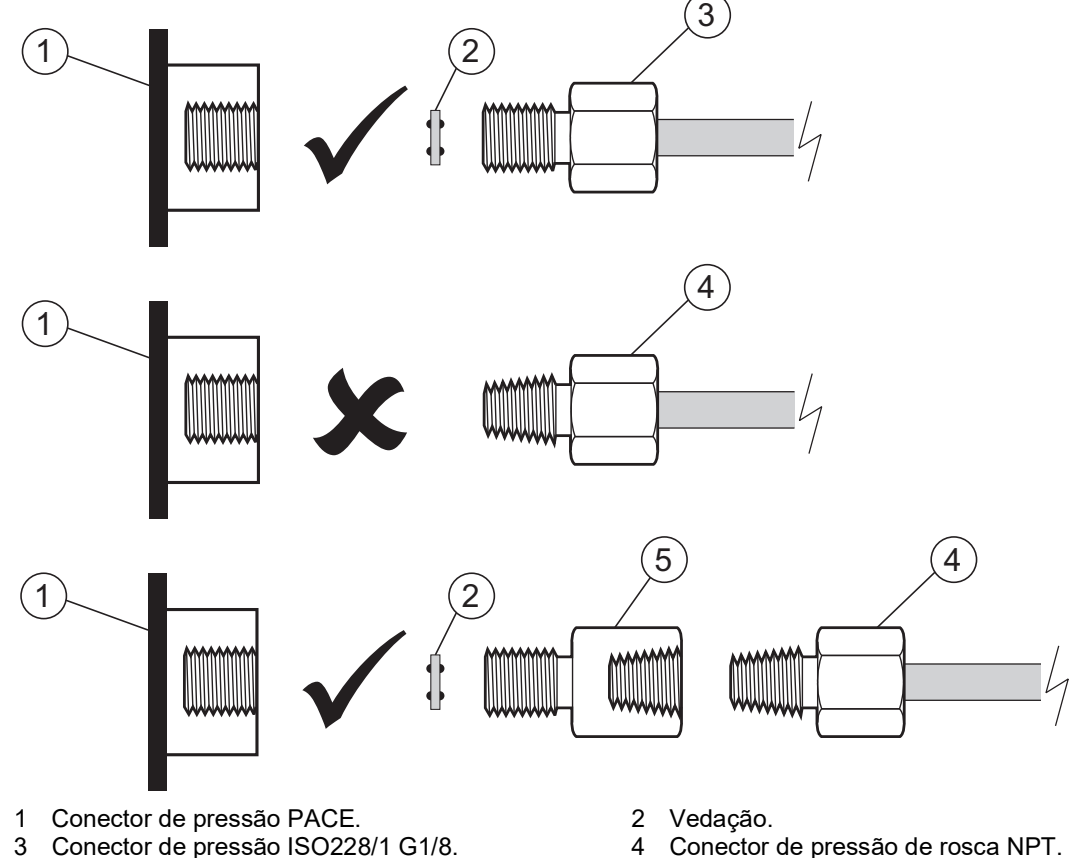

- 5 Adaptador de pressão, consulte [Seção](#page-13-0) 2.4.1.
- 

**Figura 2-2: Conexão de pressão PACE**

Para pressões inferiores a 100 bar (1450 psi), veja método alternativo de vedação na Figura 2-3.

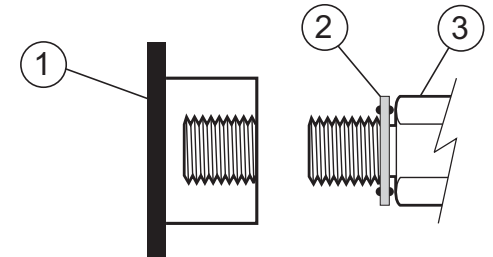

- 1 Conector de pressão PACE.
- 2 Vedação.
- 3 Conector ou adaptador de pressão ISO228/1 G1/8. Para adaptadores, veja [Seção](#page-13-0) 2.4.1.

#### **Figura 2-3: Método Alternativo de Vedação < 100 bar (1450 psi)**

# <span id="page-15-0"></span>**2.5 Conexão ao UUT**

A pressão não deve exceder 1,25 vezes o fundo de escala ou a pressão máxima declarada (MWP) no painel posterior do instrumento.

Para proteger o instrumento de sobrecarga de pressão, como uma válvula de alívio ou disco de ruptura, insira um dispositivo de proteção adequado.

#### <span id="page-15-1"></span>**2.5.1 Conexões pneumáticas**

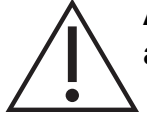

**ADVERTÊNCIA Faixas de pressão > 210 bar (3000 psi) são classificadas apenas para uso hidráulico.**

**ATENÇÃO Não exceda as pressões máximas especificadas no manual de componentes adequados para a unidade em teste.**

**Reduza a pressão a uma taxa controlada ao descarregar para a atmosfera. Despressurize cuidadosamente todas as tubulações (tubos) até atingir a pressão atmosférica antes de desconectar e conectar à unidade em teste.**

- 1. Desligue a fonte de alimentação antes de conectar ou desconectar o instrumento.
- 2. Use o método apropriado de vedação para todas as conexões de pressão. Consulte a Seção [2.4.2 na página](#page-14-0) 5.
- 3. Isole as pressões pneumáticas ou despressurize as tubulações (tubos) antes de conectar ou desconectar o instrumento.
- 4. Certifique-se de que os sistemas do usuário possam ser isolados e descarregados.
- 5. O gás pneumático deve ser limpo e seco. Consulte a especificação nos Dados Técnicos.
- 6. Conecte a Unidade em Teste (UUT) à porta de conexão apropriada.

#### <span id="page-16-0"></span>**2.5.2 Conexões hidráulicas**

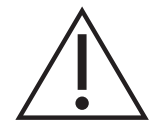

**ADVERTÊNCIA O líquido hidráulico é perigoso. Siga as precauções de saúde e segurança relevantes. Use as barreiras protetoras e uma proteção para olhos apropriadas.**

**Antes de aplicar pressão, examine todos os acessórios e equipamentos quanto a defeitos e se certifique de que todos os equipamentos estejam ajustados conforme a classificação de pressão correta.**

**Não exceda a pressão de operação máxima do instrumento.**

**Purgue todo o ar do líquido hidráulico.**

**Não use um sensor para gás que tenha sido usado com líquido hidráulico.**

**ATENÇÃO Não exceda as pressões máximas especificadas no manual de componentes adequados para a unidade em teste.**

**Reduza a pressão a uma taxa controlada ao descarregar para a atmosfera.**

**Despressurize cuidadosamente todas as tubulações (tubos) até atingir a pressão atmosférica antes de desconectar e conectar à unidade em teste.**

**Mantenha uma limpeza rigorosa ao usar o instrumento.**

**Podem ocorrer danos graves se o equipamento conectado a esse instrumento estiver contaminado.**

**Conecte apenas equipamento limpo ao instrumento.**

#### **Para evitar contaminação, é recomendável usar um filtro externo.**

**Observação:** Conexões de pressão superiores a 210 bar (3000 psi) são de autoclave macho de 9/16-18 UNF.

- 1. Desligue a fonte de alimentação antes de conectar ou desconectar o instrumento.
- 2. Use o método aplicável de vedação para todas as conexões de pressão. Consulte a Seção [2.4.2 na página](#page-14-0) 5.
- 3. Isole as pressões hidráulicas ou despressurize as tubulações (tubos) antes de conectar ou desconectar o instrumento.
- 4. Certifique-se de que os sistemas do usuário possam ser isolados e descarregados.
- 5. O líquido hidráulico deve estar limpo, consulte a especificação fornecida em Dados Técnicos.
- 6. Conecte a Unidade em Teste (UUT) à porta de conexão apropriada.
- 7. Encha e purgue a UUT e os tubos de conexão (tubulações).

### <span id="page-16-1"></span>**2.6 Kits de montagem**

#### <span id="page-16-2"></span>**2.6.1 Opção de montagem em prateleira**

É preciso ter espaço suficiente na parte posterior do instrumento para todos os cabos e canos (tubos). O comprimento dos cabos e canos (tubos) deverá ser suficiente para permitir a remoção e a instalação do instrumento. O ar refrigerado do instrumento não deve ser obstruído. Permita a livre circulação do ar através da prateleira do equipamento e em torno do instrumento, especialmente em temperaturas ambientes elevadas.

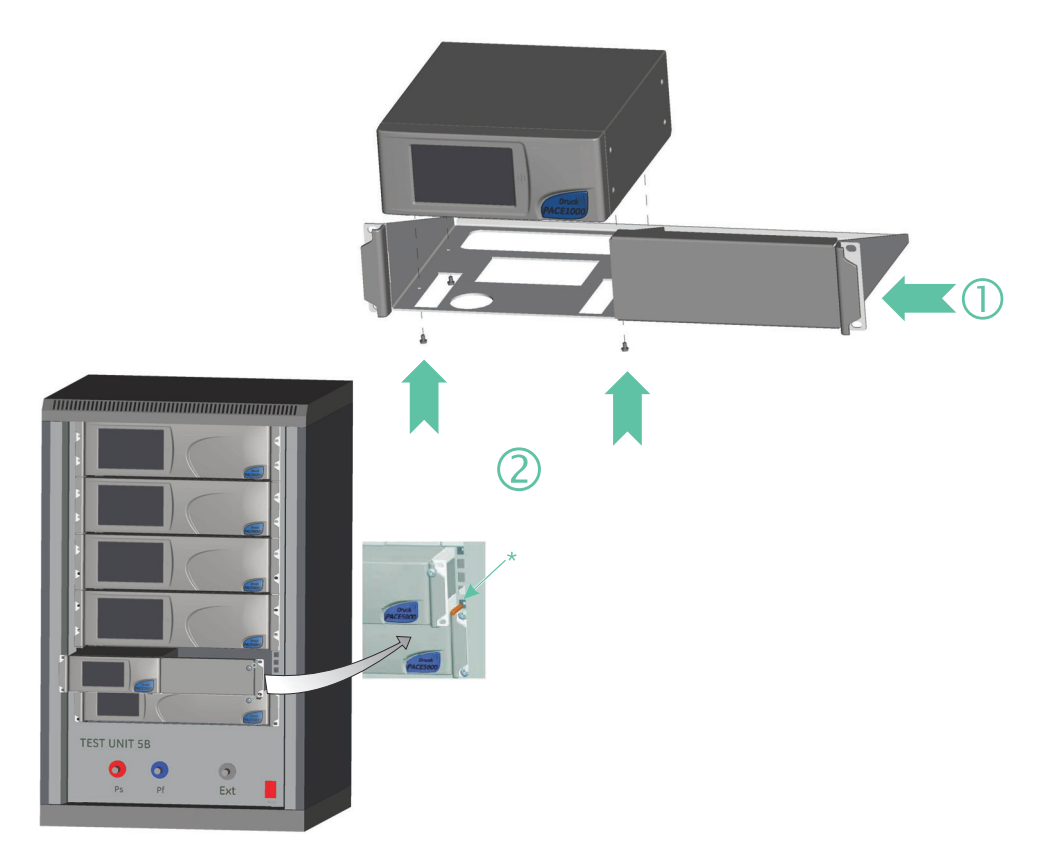

#### **Figura 2-4: Montagem de prateleiras**

- 1. Localize o instrumento no conjunto de montagem em prateleira (1).
- 2. Fixe com quatro parafusos M3 x 6 (2), (comprimento máximo M3 x 8).
- 3. Apóie o instrumento e conecte os cabos e canos (tubos).
- 4. Consulte as conexões elétricas abaixo antes de encaixar o instrumento na prateleira do equipamento.
- 5. Localize temporariamente os dois batoques \* em cada lado da prateleira do equipamento.
- 6. Posicione e deslize o instrumento na prateleira.
- 7. Localize o instrumento nos batoques\*.
- 8. Fixe o instrumento na prateleira de equipamento com dois parafusos e porcas (fornecidos).
- 9. Remova os dois batoques\* e troque os outros dois parafusos e porcas (fornecidos).

#### <span id="page-17-0"></span>**2.6.2 Opção de montagem em painel**

É preciso ter espaço suficiente na parte posterior do instrumento para todos os cabos e canos (tubos). O comprimento dos cabos e canos (tubos) deverá ser suficiente para permitir a remoção e o encaixe do instrumento. O ar refrigerado do instrumento não deve ser obstruído. Permita a livre circulação do ar através da prateleira do equipamento e em torno do instrumento, especialmente em temperaturas ambientes elevadas.

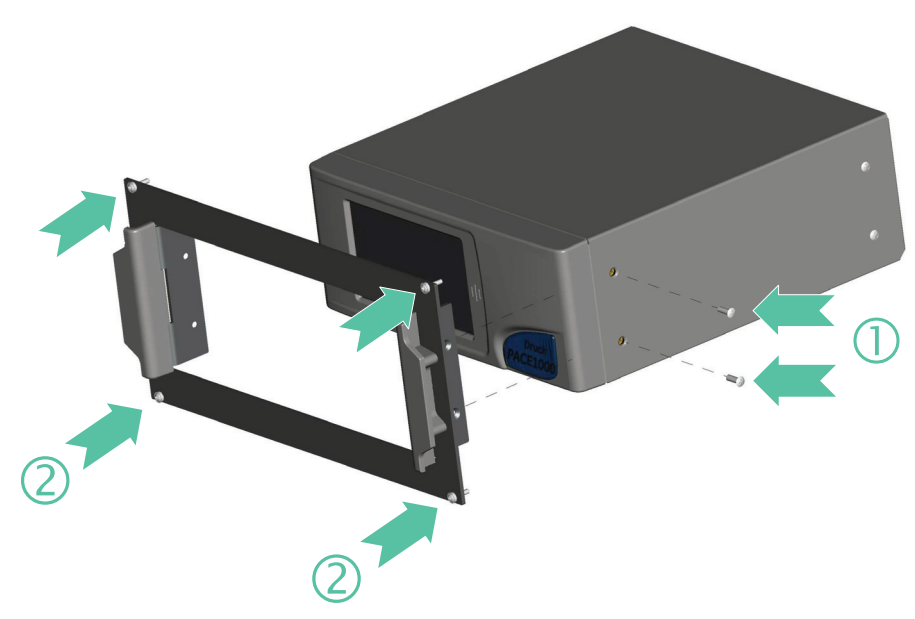

#### **Figura 2-5: Montagem em painel**

- 1. Remova os quatro parafusos (1) do instrumento.
- 2. Localize o instrumento no conjunto de montagem em painel.
- 3. Fixe com quatro parafusos (2).
- 4. Apóie o instrumento e conecte os cabos e canos (tubos).
- 5. Consulte as conexões elétricas abaixo antes de encaixar o instrumento no painel.
- 6. Prenda o instrumento no painel com quatro parafusos e arruelas (2).

# <span id="page-18-0"></span>**2.7 Conexões de energia**

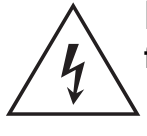

**RISCO DE CHOQUE ELÉTRICO Isole a fonte de alimentação antes de fazer as conexões elétricas ao painel posterior.**

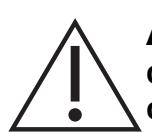

**ATENÇÃO Use o adaptador de força fornecido com o instrumento (número de peça Druck IS1000118M9922-12). O uso de outros adaptadores de força pode causar superaquecimento, isso pode resultar em um incêndio.**

**Não deixe o adaptador de força entrar em contato com umidade ou líquidos.**

- 1. Antes de usar, certifique-se de que o adaptador de alimentação SELV fornecido com o instrumento esteja sendo utilizado.
- 2. Instale um isolador de energia acessível para usar como dispositivo de desconexão no circuito de alimentação do adaptador de força.
- 3. A faixa da fonte de alimentação de entrada do adaptador de força: 100 - 240 V CA, 50 a 60 Hz, 600 – 300 mA, categoria de instalação

**Observação:** A fonte de alimentação deve ser fornecida por uma fonte de alimentação com fusível ou com proteção contra sobrecarga.

- 4. Conecte o adaptador de força ao instrumento.
- 5. Ligue a fonte de alimentação.
- 6. Verifique se o visor do painel frontal mostra a sequência de acionamento. Consulte a Seção [3.2, "Sequência de acionamento", na página](#page-24-3) 15.

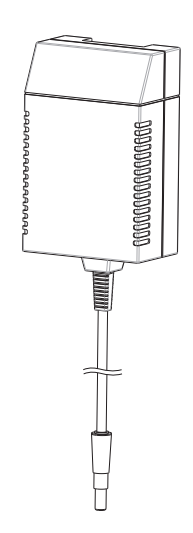

**Observação:** Após a sequência de acionamento, o instrumento mostra a exibição padrão na tela de toque. A tela de toque é dividida em várias teclas.

Requisitos para instrumentos montados em prateleira e em painel

- 1. Instale um isolador de energia acessível para usar como dispositivo de desconexão no circuito de alimentação do adaptador de força.
- 2. Desative o isolador de energia.
- 3. Conecte o adaptador de força antes de inserir o instrumento na prateleira.
- 4. Ligue o isolador de energia.
- 5. Verifique se o visor do painel frontal mostra a sequência de acionamento. Consulte a Seção [3.2, "Sequência de acionamento", na página](#page-24-3) 15.

# <span id="page-19-0"></span>**2.8 Conexões de comunicação**

Fixe os conectores aplicáveis nas portas de comunicação do painel posterior. Se apropriado, prenda os parafusos de fixação.

**Observação:** As interfaces RS-232 e IEEE 488 são ativadas na inicialização. Defina os parâmetros necessários no menu Supervisor Setup/communications (Instalação/comunicação do supervisor). Consulte a Seção [6.6.2, "Communications \(Comunicações\)", na página](#page-47-1) 38.

**Observação:** Consulte os Dados Técnicos para uma lista de portas de comunicação opcionais.

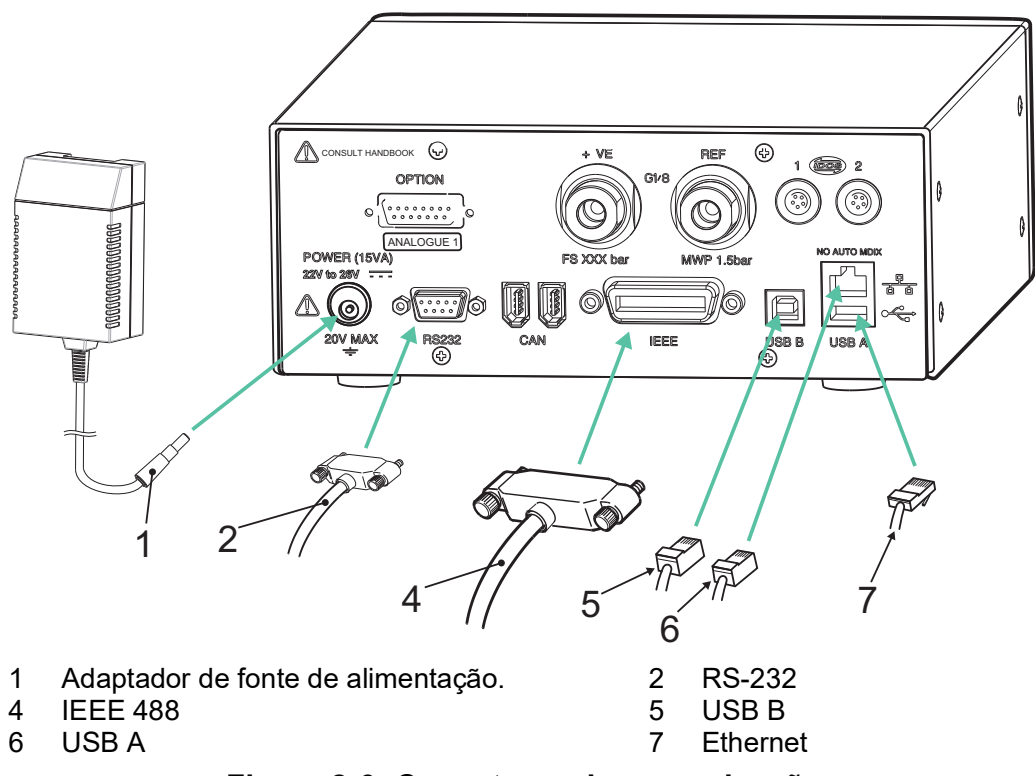

**Figura 2-6: Conectores de comunicação**

#### <span id="page-19-1"></span>**2.8.1 Interface RS-232**

Ao usar a interface RS-232, um cabo deve ser conectado diretamente do instrumento a uma porta adequada no computador em um link 'ponto a ponto'.

As conexões de pinos do conector RS-232 tipo D de 9 pinos e a relação entre o instrumento e os sinais de controle RS-232, com a interface de interconexão de dispositivos são mostradas na Tabela 2-3. O instrumento é configurado como Equipamento de Terminação do Circuito de Dados (DCE).

| <b>Instrumento</b>               |                                     | Linha de controle |                                           | Computador                     |                                        |
|----------------------------------|-------------------------------------|-------------------|-------------------------------------------|--------------------------------|----------------------------------------|
| Função de<br>instrumento         | Tipo D de 9<br>pontas<br>Nº do pino | sinais            | Direção dos Terminologia<br><b>RS-232</b> | 9 vias<br>Tipo D<br>Nº do pino | 25 vias<br><b>Tipo D</b><br>Nº do pino |
| RxD (I/P)                        | 3                                   | $\leftarrow$      | TxD                                       | 3                              | 2                                      |
| TxD (O/P)                        | 2                                   | →                 | <b>RxD</b>                                | 2                              | 3                                      |
| <b>TERRA</b>                     | 5                                   | $\leftrightarrow$ | <b>TERRA</b>                              | 5                              | 7                                      |
| CTS (I/P)                        | 7                                   | $\leftarrow$      | <b>RTS</b>                                | 7                              | 4                                      |
| RTS (O/P)                        | 8                                   | →                 | <b>CTS</b>                                | 8                              | 5                                      |
| Puxado para cima<br>internamente | 1                                   | →                 | <b>RLSD</b><br>(DCD)                      | 1                              | 8                                      |
| Não conectado                    | 4                                   | $\leftarrow$      | <b>DTR</b>                                | 4                              | 20                                     |
| Puxado para cima<br>internamente | 6                                   | $\leftrightarrow$ | <b>DSR</b><br><b>DCE Pronto</b>           | 6                              | 6                                      |
| Chassi de<br>equipamento         | Shell de<br>conector                | $\leftrightarrow$ | Tela de cabo                              |                                |                                        |

**Tabela 2-3: Conexões RS-232**

**Observação:** Para uso de software de handshacking: TXD, RXD e GND. Para handshaking de hardware, use: TXD, RXD, GND, CTS, RTS e DTR.

#### <span id="page-20-0"></span>**2.8.2 Interface IEEE 488**

A interface é compatível com o padrão IEEE 488.

A interface paralela IEEE 488 conecta um computador/controlador a um ou mais instrumentos PACE1000 e a outros instrumentos.

Até 30 instrumentos podem ser conectados ao computador/controlador através de um barramento de dados de alta velocidade.

**Observação:** O comprimento de cada cabo IEEE 488 deve ser inferior a 3 metros de acordo com os requisitos de Compatibilidade Eletromagnética (EMC). Consulte os dados técnicos.

#### **2.8.2.1 Instalação de unidade única**

- 1. Conecte um conector/conjunto de cabos IEEE 488 ao painel posterior do instrumento.
- 2. Conecte a outra extremidade do conector/conjunto de cabos ao conector IEEE 488 no controlador/computador.
- 3. Altere os parâmetros de comunicação IEEE 488. Consulte a Seção [6.6.2.2, "IEEE](#page-49-0) 488", na [página](#page-49-0) 40.

#### **2.8.2.2 Instalação de múltiplas unidades**

Para instalar várias unidades, use plugues empilhados para conectar o primeiro e o segundo instrumento da seguinte forma:

- 1. Conector ao painel posterior do primeiro instrumento. Consulte a Ilustração.
- 2. Conector do controlador/computador. Consulte a Ilustração.
- 3. Conector ao painel posterior do segundo instrumento. Consulte a Ilustração.
- 4. Conecte o conector IEEE 488 ao controlador/ computador e o outro conector ao instrumento seguinte.

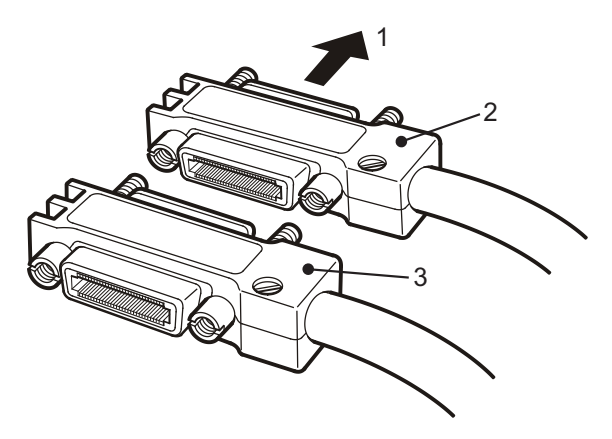

- 5. Repita esse procedimento para todos os instrumentos no sistema.
- 6. Use o menu Supervisor setup (Configuração de supervisor) (comunicações) em cada instrumento para configurar os parâmetros de comunicação exigidos. Consulte a Seção 6.6.2.2, "IEEE [488", na página](#page-49-0) 40.

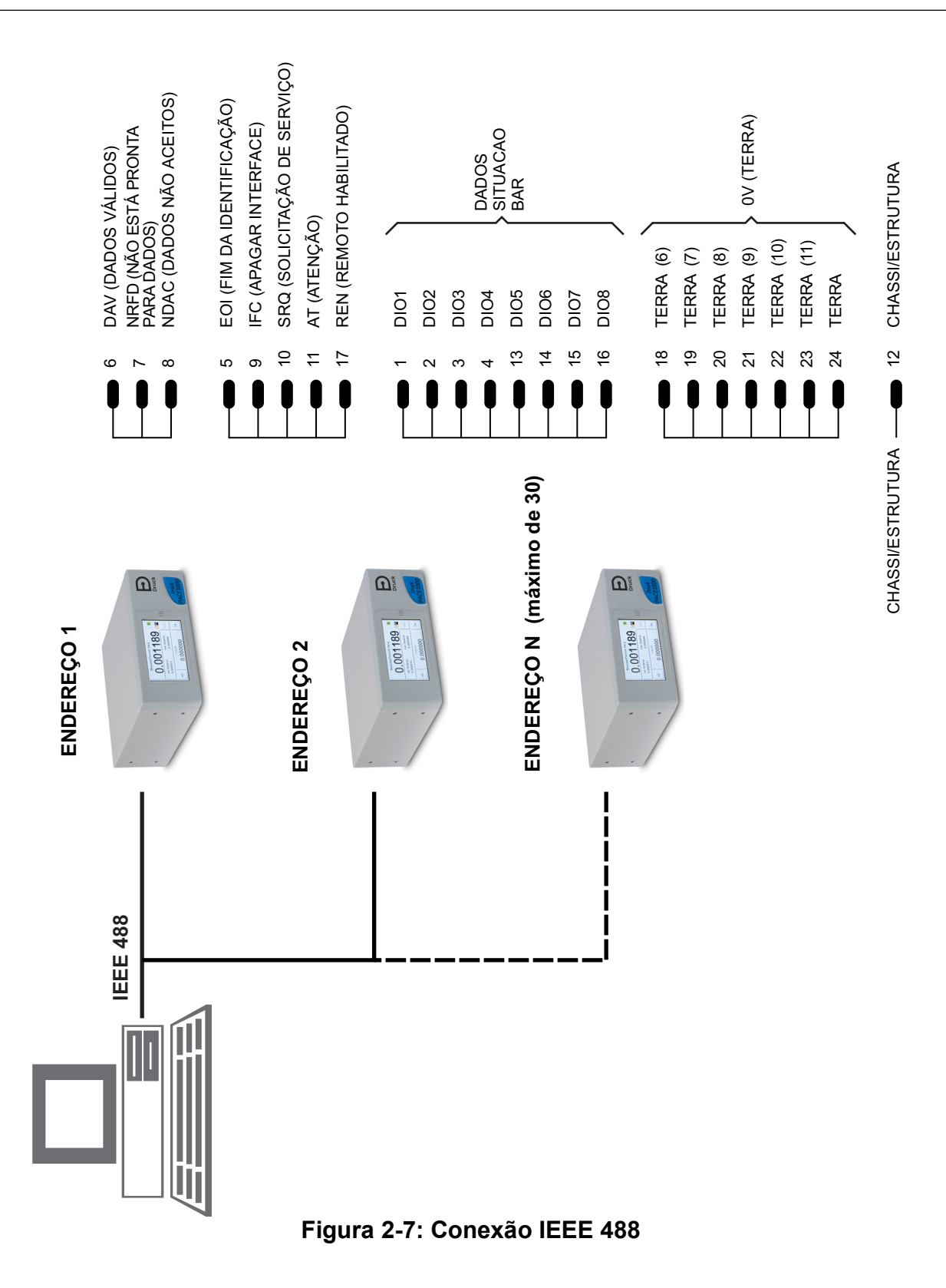

# <span id="page-24-0"></span>**3. Operação**

Esta seção contém gráficos de referência rápida que detalham todas as funções disponíveis e o menu de configuração.

# <span id="page-24-1"></span>**3.1 Preparação**

Certifique-se de que os cabos elétricos e os canos (tubos) pneumáticos estejam em conformidade com as exigências de instalação. Consulte a Seção [2, "Instalação", na página](#page-12-5) 3.

Antes do uso faça o seguinte:

- 1. Se necessário, execute a tarefa de manutenção. Consulte a Seção [4, "Manutenção", na](#page-38-6)  [página](#page-38-6) 29.
- 2. Para operação de um único instrumento em bancada, faça o seguinte:
	- a. Conecte o instrumento à fonte de alimentação.
	- b. Inspecione as mangueiras pneumáticas quanto a danos, entrada de poeira e umidade.
- 3. Antes do uso, o instrumento deverá ser testado.
- 4. Examine e se familiarize com todo o procedimento antes de iniciar um processo em um componente ou sistema.

<span id="page-24-3"></span>**Observação:** A tela de toque pode ser permanentemente danificada por objetos pontiagudos.

# <span id="page-24-2"></span>**3.2 Sequência de acionamento**

As seguintes sequências de operação mostram a exibição do instrumento.

**Observação:** A sequência seguinte é um exemplo, os valores e as seleções exibidos dependem da(s) variação(ões) e opções ativadas no instrumento.

- 1. Configure a fonte de alimentação para ON.
- 2. O visor mostra a sequência de acionamento. **Observação:** Não toque na tela de exibição durante o acionamento.
- 3. O instrumento executa um autoteste.

**Observação:** Se o teste identificar uma falha, o visor mostra um erro. Veja Seção [5, "Testes e identificação de](#page-40-5)  [falhas", na página](#page-40-5) 31.

- 4. Se o autoteste for bem-sucedido, o sistema ativa a tela sensível ao toque e muda para o modo de medição.
- 5. A tela de toque muda a pressão medida nos parâmetros selecionados em configuração.
- 6. O instrumento está agora pronto para ser usado.

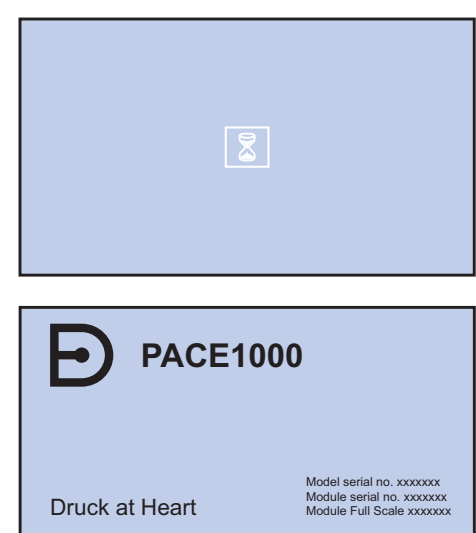

### <span id="page-25-0"></span>**3.3 Modo de medição**

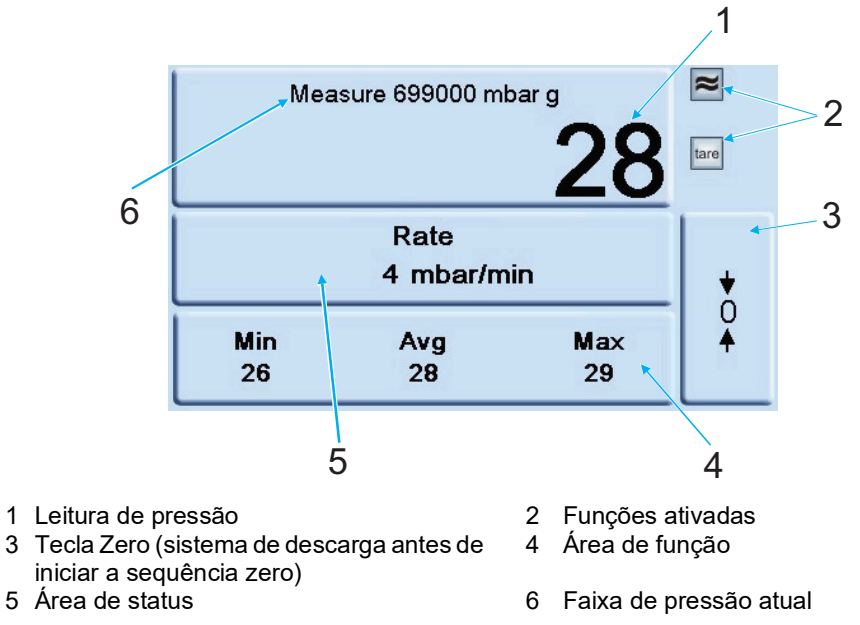

**Figura 3-1: Áreas da tela de toque**

#### **Tabela 3-1: Ícones do visor**

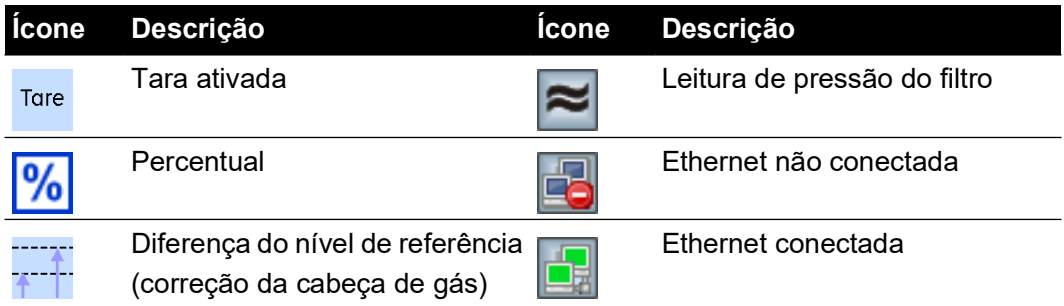

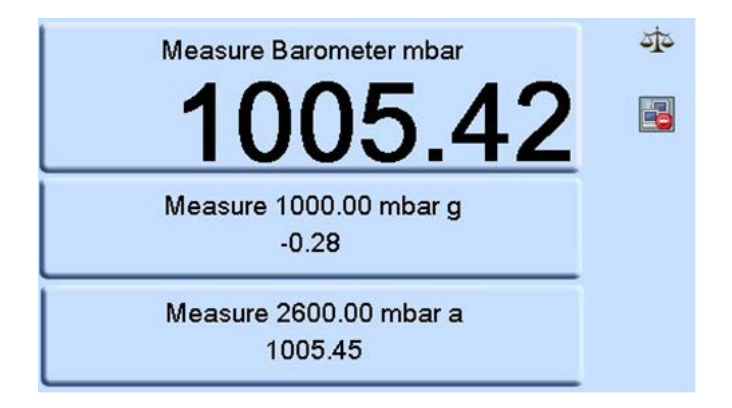

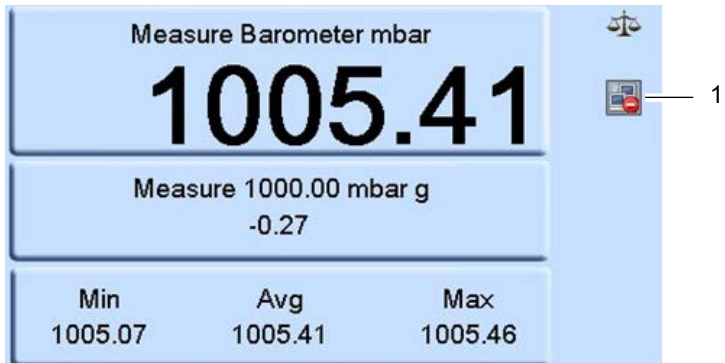

Min/Avg/Max da área funcional é realizada na leitura selecionada para exibição na tela superior. A indicação de status da LAN Ethernet (1) mostra o seguinte:

- Vermelho não conectado
- Verde conectado

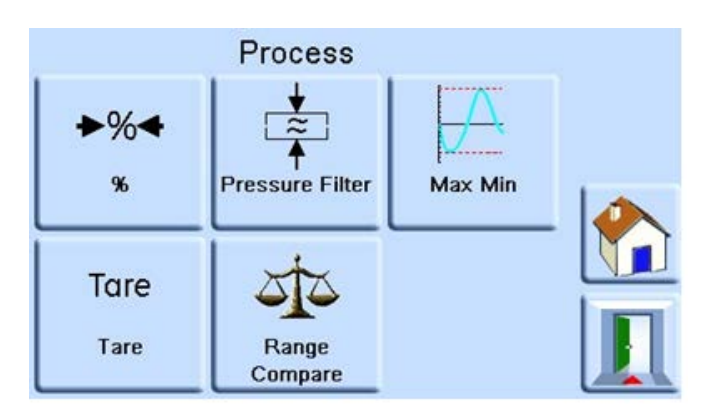

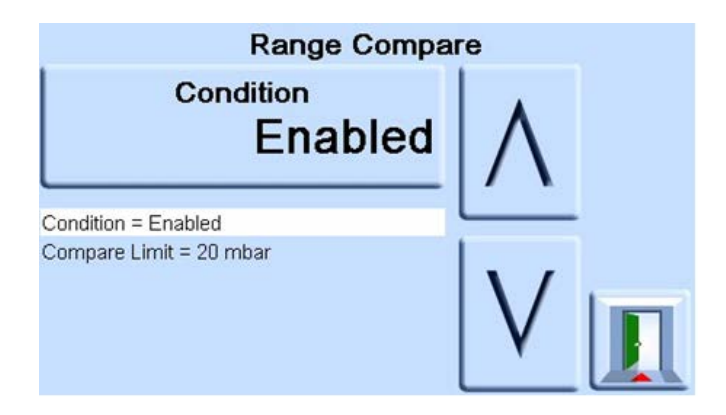

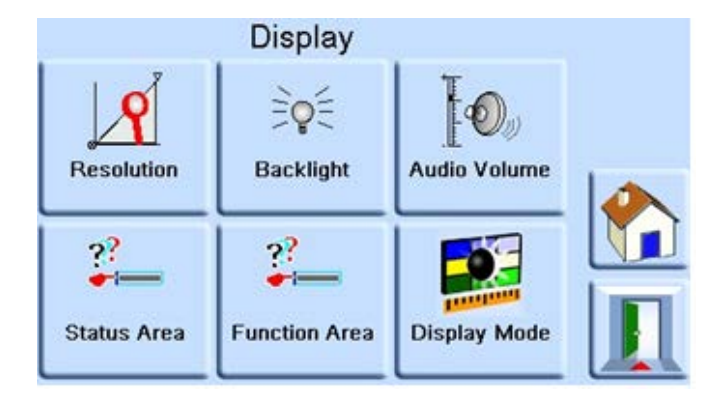

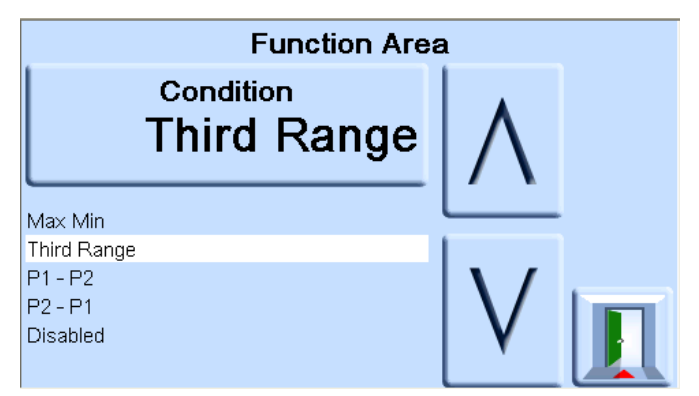

A seleção da condição P1-P2 para exibição na área de função inferior do visor permite a exibição da subtração da pressão P2, na área de status intermediária, da pressão P1, na área superior. Ou a seleção da condição P2-P1 para exibição na área de função inferior do visor permite a exibição da subtração da pressão P1, na parte superior da área de status, da pressão P2, na área de status intermediária.

# <span id="page-27-0"></span>**3.4 Registro de dados**

O ícone "Registro de Dados" (1) é exibido quando um cartão de memória é inserido:

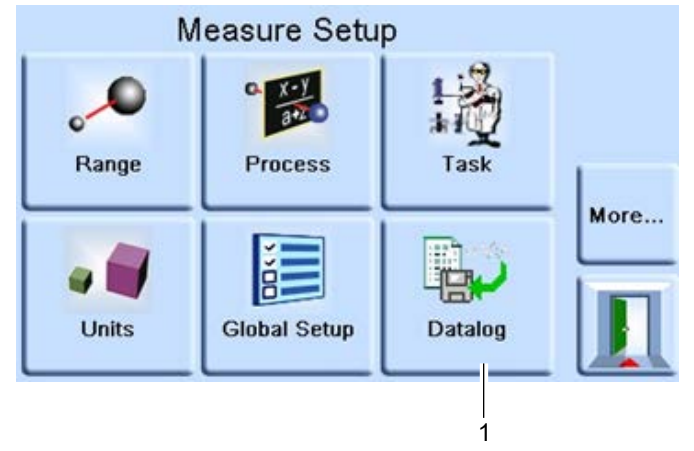

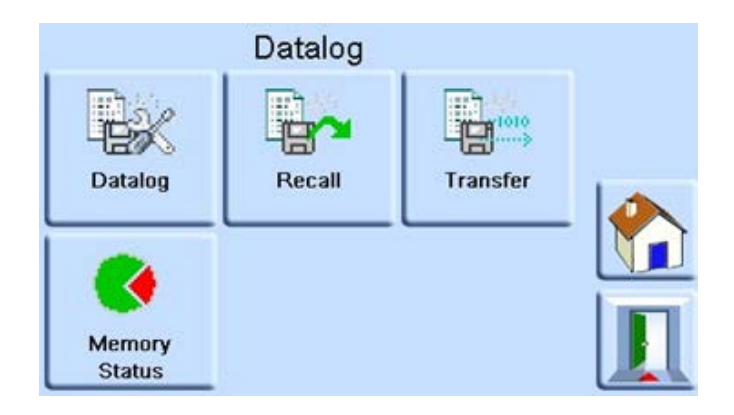

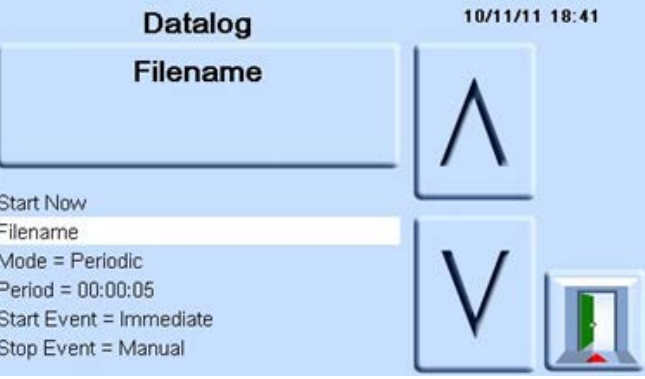

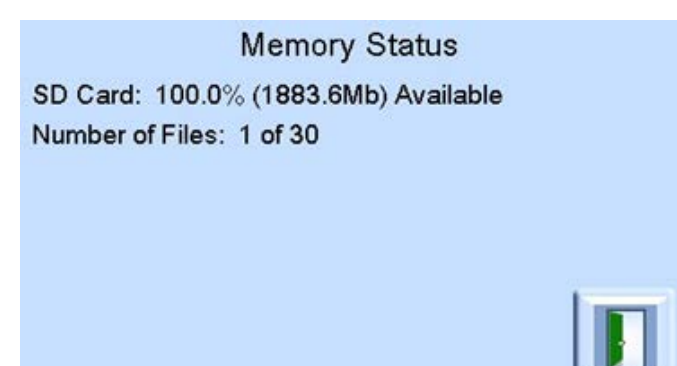

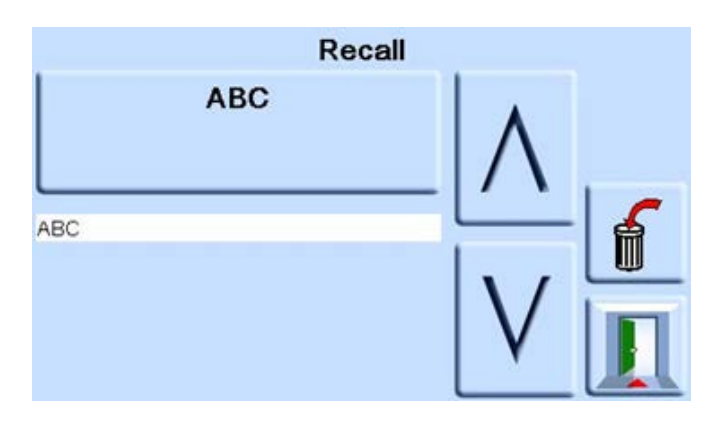

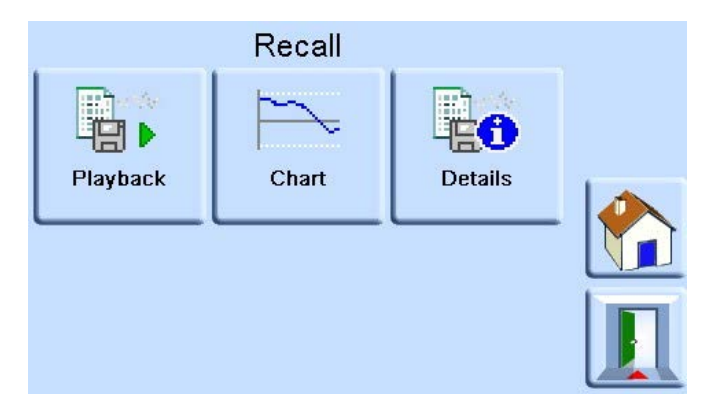

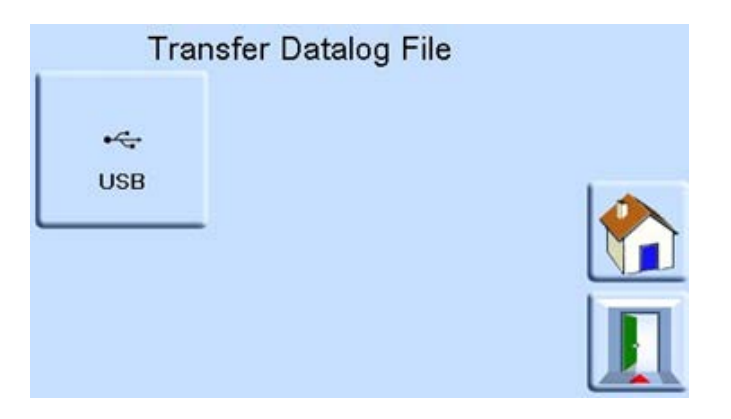

#### <span id="page-30-0"></span>**3.4.1 Configuração do menu Measure (Medição)**

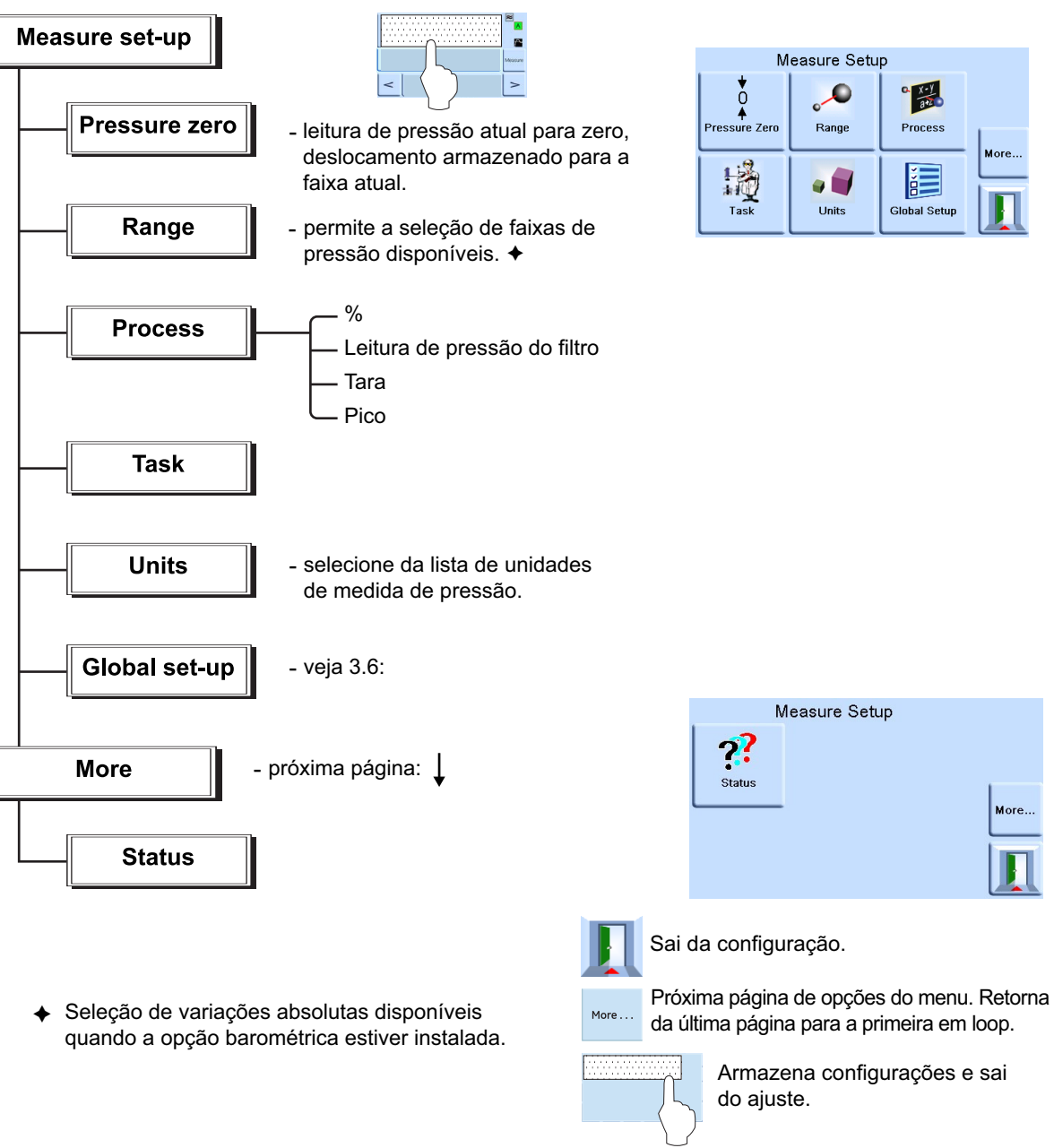

# <span id="page-30-1"></span>**3.5 Procedimentos de operação e exemplos**

#### <span id="page-30-2"></span>**3.5.1 Introdução**

Antes da operação, o instrumento deve ser conectado às fontes de alimentação elétrica e pneumática/hidráulica. Consulte a Seção [2, "Instalação", na página](#page-12-5) 3.

Quando o instrumento é ligado, o visor mostra o modo de pressão medida e a tarefa definida antes do desligamento.

#### <span id="page-30-3"></span>**3.5.2 Modo de medição**

O instrumento funciona como indicador de pressão de precisão e mostra a pressão medida na porta de saída.

#### <span id="page-31-0"></span>**3.5.3 Tarefa**

Pressionar **Task (Tarefa)** ativa funções predefinidas:

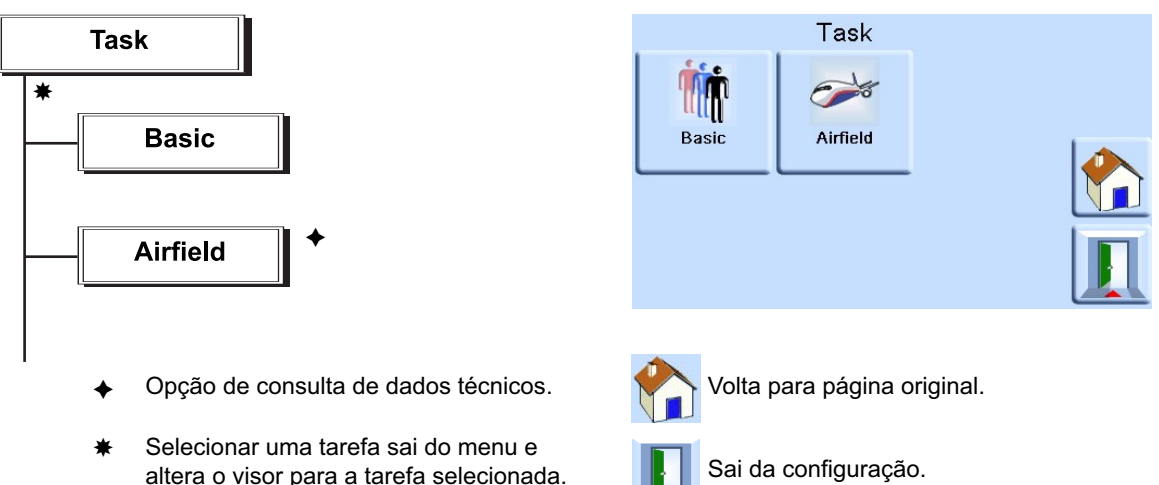

Esse visor mostra a tela de tarefas, veja o ilustração acima.

Quando selecionado, por exemplo, Basic (Básico), a tela muda para mostrar a tarefa selecionada.

Para medir a pressão da tarefa, faça o seguinte:

1. Selecione as unidades necessárias de medição de pressão do menu de configuração de medições.

**Observação:** Na tarefa de aviação, é possível usar códigos Q. Essas unidades são códigos de três letras padronizados e estão disponíveis em unidades aeronáuticas (pés e metros). Consulte a Tabela 3-2.

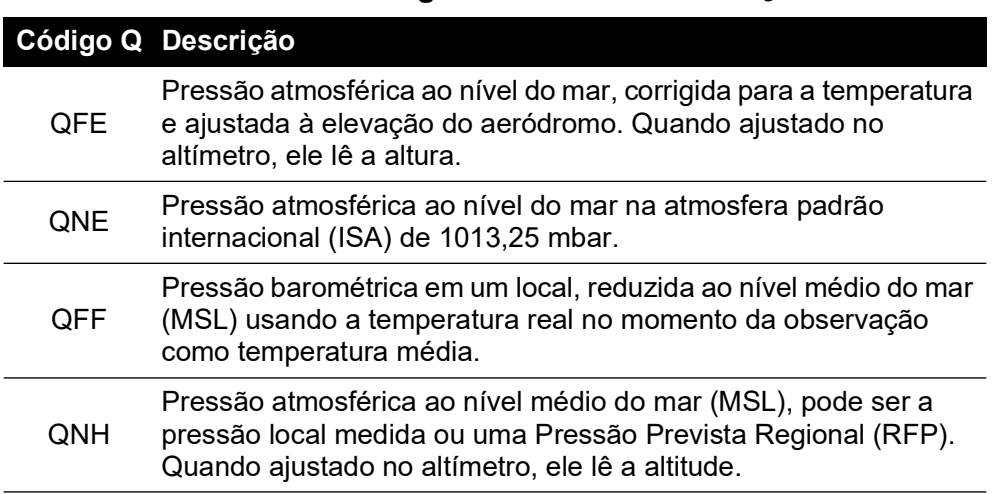

#### **Tabela 3-2: Códigos Q da tarefa de aviação**

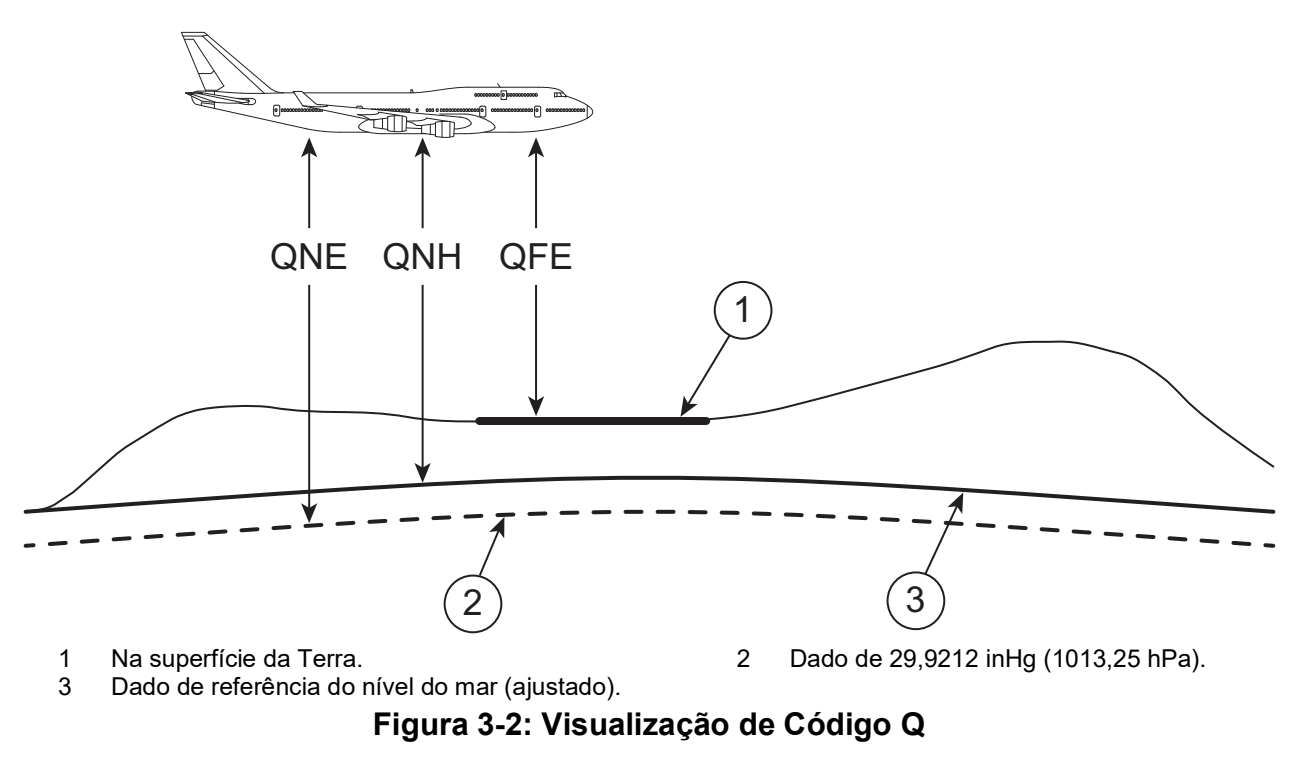

#### <span id="page-32-0"></span>**3.5.4 Opção Leak Testing (Teste de vazamento)**

Esta tarefa mede a taxa de vazamento em relação ao tempo de contato.

No início do teste, o instrumento mede a pressão de teste do sistema do usuário. O instrumento registra a mudança de pressão durante o tempo de contato.

Na conclusão, o visor mostra os resultados com taxas de vazamento por segundo ou por minuto nas unidades de pressão atuais selecionadas na configuração de medição.

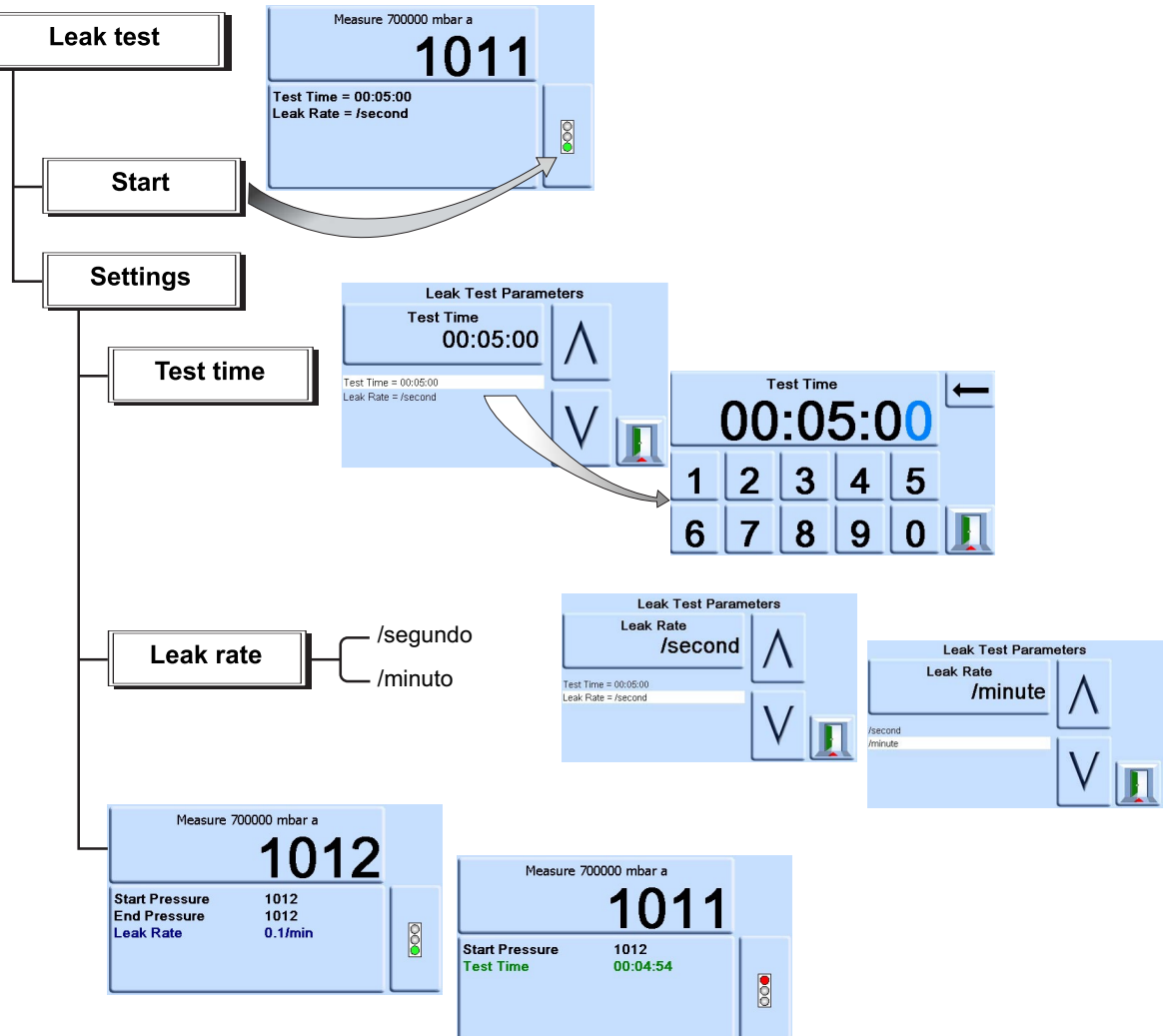

# <span id="page-33-0"></span>**3.6 Opções de Global Setup (Configuração global)**

As opções de Global Setup (Configuração global) fornecem acesso aos menus de ajuste do instrumento para os modos de controle e medição.

Este menu de configuração fornece acesso protegido por senha para a configuração do supervisor e a calibração.

Pressionar Global Setup (Configuração Global) muda o visor de tela sensível ao toque para mostrar as seleções disponíveis.

#### <span id="page-34-0"></span>**3.6.1 Supervisor Set-up (Configuração de Supervisor), Calibration (Calibração), Save/Recall User Set-up (Salvar/Restaurar a configuração de usuário) e Display (Visor)**

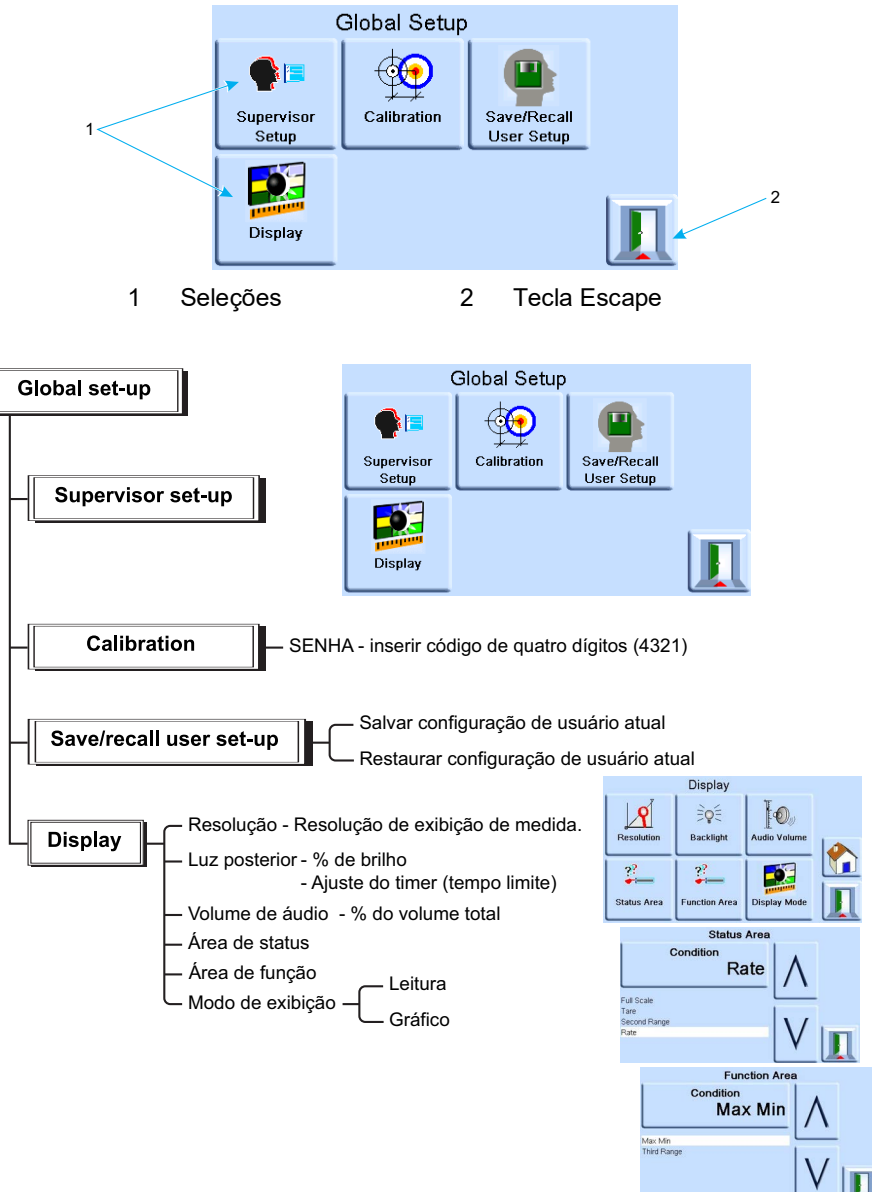

# <span id="page-35-0"></span>**3.7 Supervisor Setup (Configuração de supervisor)**

O menu Supervisor Setup (Configuração de supervisor) fornece os recursos para configurações de programação. Elas são efetuadas durante a instalação.

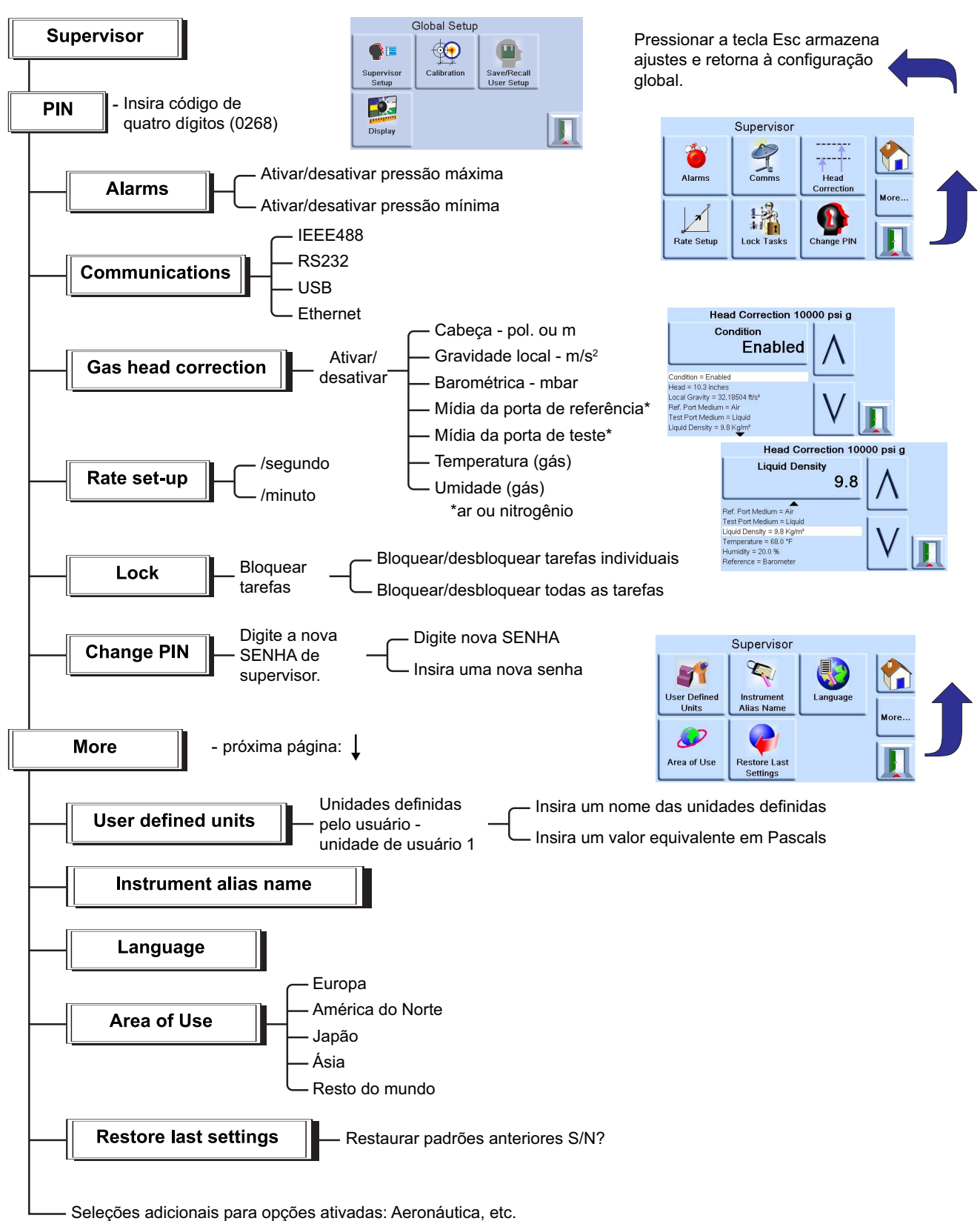
# **3.8 Status do Instrumento**

O menu Control Setup (configuração de controle) fornece acesso ao status do instrumento:

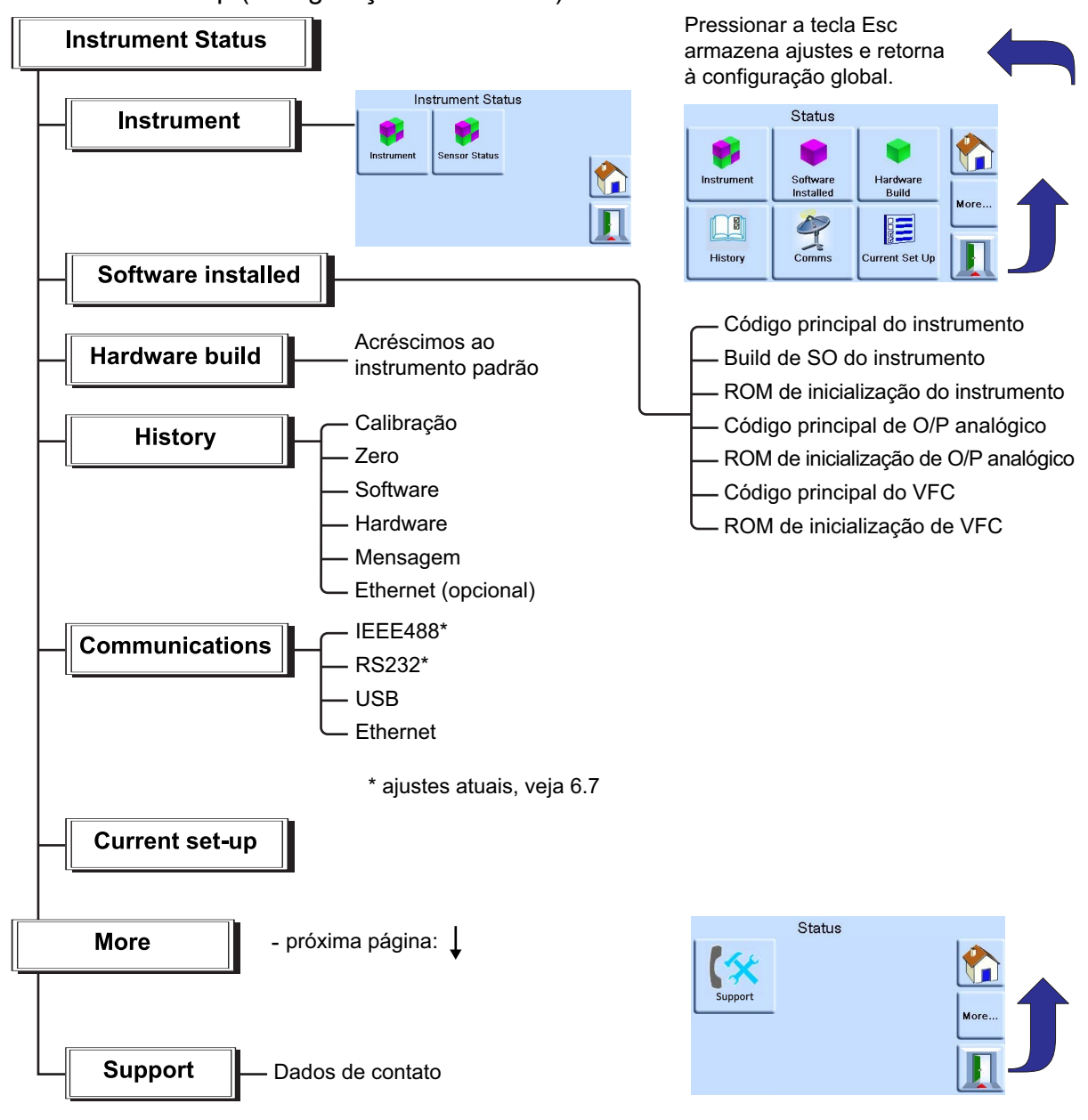

## **3.9 Software**

O histórico do software, no menu de status, fornece informações de leitura somente no software atual do instrumento.

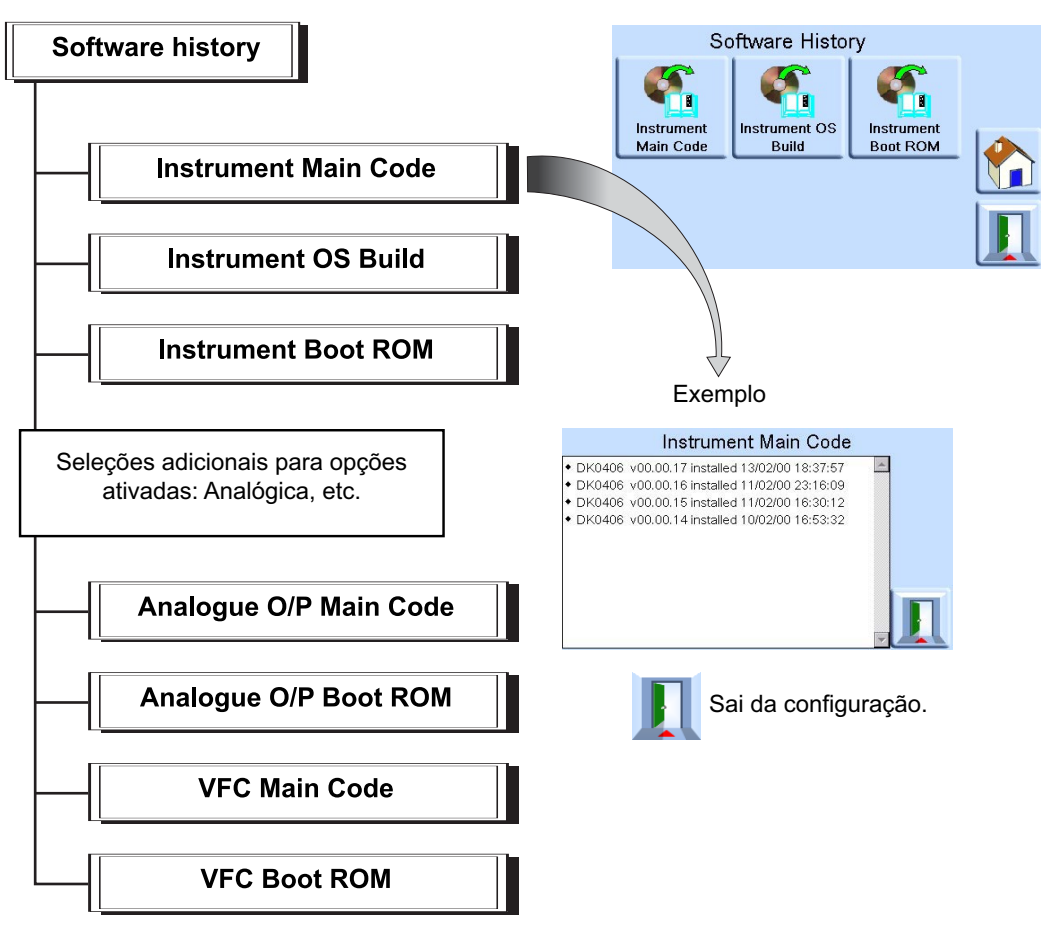

# **4. Manutenção**

## **4.1 Introdução**

Esta seção contém procedimentos para a manutenção de rotina e a troca de componentes. Consulte a Seção [5, "Testes e identificação de falhas", na página](#page-40-0) 31.

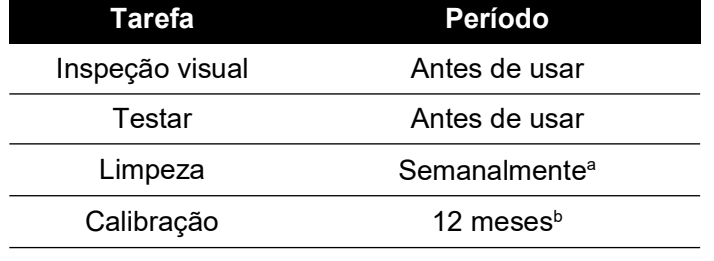

#### **Tabela 4-1: Tarefas de manutenção**

a. Pode ser alterada; depende do uso (ex. montagem em prateleira, em bancada) e do ambiente (ex. umidade, poeira).

b. Pode ser alterada; depende da precisão exigida.

## **4.2 Inspeção visual**

Inspecione quanto a sinais óbvios de danos e poeira no seguinte:

- a. Exterior do instrumento.
- b. Adaptador de fonte de alimentação.
- c. Equipamento associado.

Peças danificadas devem ser substituídas. Entre em contato com os Serviços da Druck.

## **4.3 Limpeza**

Não use solventes. Limpe o painel frontal com um pano sem fiapos úmido e com detergente suave.

# **4.4 Teste**

Efetue um teste de funcionamento padrão. Consulte a Seção [5.2, "Teste de funcionamento](#page-40-1)  [padrão", na página](#page-40-1) 31.

### **4.5 Atualização de software**

Para atualizar o software interno PACE1000, use o seguinte procedimento:

- 1. Insira um dispositivo de memória USB em um PC da Web conectado.
- 2. Abra o Windows Explorer e selecione a pasta raiz do dispositivo de memória USB. Exclua as seguintes pastas se elas estiverem presentes:
	- i. DPI
	- ii. SO
- [3.](https://druck.com/software) [Usando um navegador, vá para a seguinte página de suporte PACE da Druck:](https://druck.com/software)  **https://druck.com/software**
- 4. Selecione o software mais recente e a revisão alfanumérica mais alta, a menos que precise de uma revisão mais antiga do software.
- 5. Baixe o arquivo de software, que é um arquivo zip.
- 6. Depois de baixar, salve o arquivo zip no PC. Descompacte o conteúdo do arquivo zip na pasta raiz do dispositivo de memória USB. Certifique-se de que as duas pastas a seguir foram criadas na pasta raiz do dispositivo de memória USB:
	- i. DPI
	- ii. SO
- 7. Ejete o dispositivo de memória USB do PC.
- 8. Certifique-se de que o PACE esteja desligado.
- 9. Insira o dispositivo de memória USB na porta USB do painel traseiro do PACE.
- 10. Acione o PACE.
- 11. Depois que o PACE for ligado, navegue pelos seguintes menus na tela:
	- a. Selecione a área de pressão medida no topo do visor.
	- b. Selecione o ícone de Configuração global.
	- c. Selecione o ícone de calibração.
	- d. Insira o número da senha: 5487
- 12. O visor do PACE agora mostra ícones para cada um dos componentes de software que podem ser atualizados. Isso depende da versão instalada atualmente em comparação com o documento de histórico do software.
- 13. Atualize o software na ordem a seguir. Siga as instruções na tela durante o processo de atualização.
	- a. Software de Sistema Operacional

**Observação:** O PACE deve permanecer ligado durante a atualização do software do sistema operacional. Não fazer isso resultará em danos não recuperáveis ao PACE.

- b. Software de instrumento.
- 14. Uma vez concluídas as atualizações de software, desligue o PACE.
- 15. Ligue o PACE novamente.
- 16. Aguarde até o PACE exibir a tela de medições de pressão.
- 17. Verifique a versão do software instalado em relação ao documento de histórico do software.

# <span id="page-40-0"></span>**5. Testes e identificação de falhas**

# **5.1 Introdução**

Esta seção detalha o teste de funcionamento padrão. A Tabela 5-2 na página 33 lista possíveis falhas e a resposta.

O PACE possui um sistema de autoteste e diagnóstico de sistema que monitora continuamente o desempenho da unidade. No acionamento, o sistema executa um autoteste.

# <span id="page-40-1"></span>**5.2 Teste de funcionamento padrão**

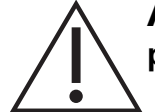

### **ATENÇÃO Sempre libere a pressão antes de desconectar o equipamento de pressão.**

O procedimento a seguir determina se a unidade está funcionando corretamente e verifica as funções e os recursos do instrumento.

- 1. Conecte o instrumento. Consulte a Seção [2, "Instalação", na página](#page-12-0) 3.
- 2. Depois do acionamento, selecione a configuração de medição.
	- a. Selecione as unidades necessárias de medição de pressão no menu de configuração de medições.
	- b. Aplique uma pressão conhecida em um dos sensores. Certifique-se de que a leitura de pressão de instrumento esteja dentro da tolerância definida na especificação. Consulte os dados técnicos.
	- c. Libere com cuidado a pressão aplicada à pressão atmosférica.
	- d. Certifique-se de que a leitura de pressão do instrumento mostre a pressão atmosférica ou ambiental.
	- e. Teste concluído.

Depois de um teste de facilidade de manutenção bem-sucedido, o instrumento está pronto para uso.

# **5.3 Teste da Ethernet**

- 1. Conecte a porta Ethernet do PACE a um PC.
- 2. Verifique a indicação Ethernet LAN do PACE, que fica verde após alguns segundos.
- 3. Ajuste o endereço Ethernet PACE para Auto IP.
- 4. Registre o endereço IP automático do PACE.

#### **5.3.1 Portas Ethernet**

A Tabela 5-1 detalha as portas Ethernet abertas do PACE.

#### <span id="page-40-2"></span>**Tabela 5-1: Portas Ethernet abertas**

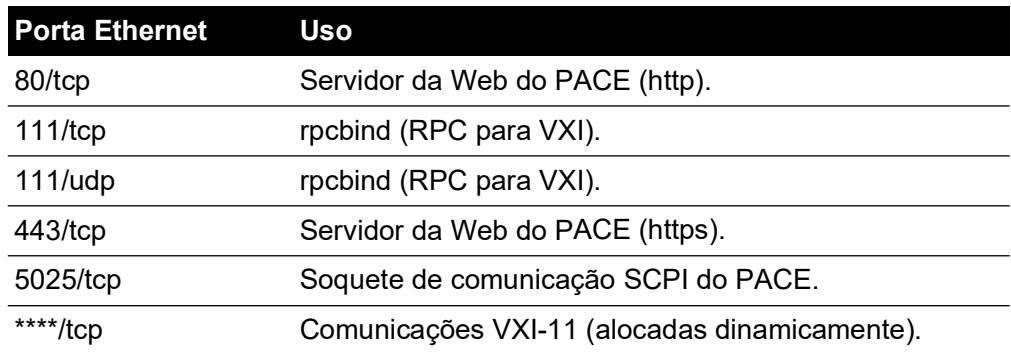

#### **5.3.2 Teste de Ping**

- 1. Abra a tela de prompt de comandos do PC.
- 2. Usando o comando "ping", faça o ping do endereço IP do PACE. Veja a captura de tela abaixo. O PACE responderá se estiver operando corretamente.

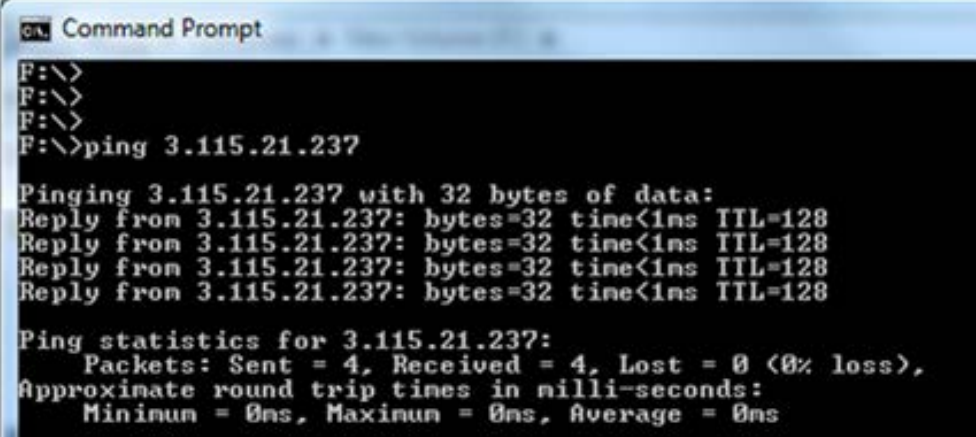

**Observação:** O exemplo do comando ping mostra um endereço IP 3.115.21.237. O endereço IP do seu PACE pode ser diferente.

#### **5.3.3 Teste de Navegador da Web**

- 1. Abra o navegador da web do PC.
- 2. Insira o endereço IP do PACE. A página inicial do PACE será exibida se estiver operando corretamente.

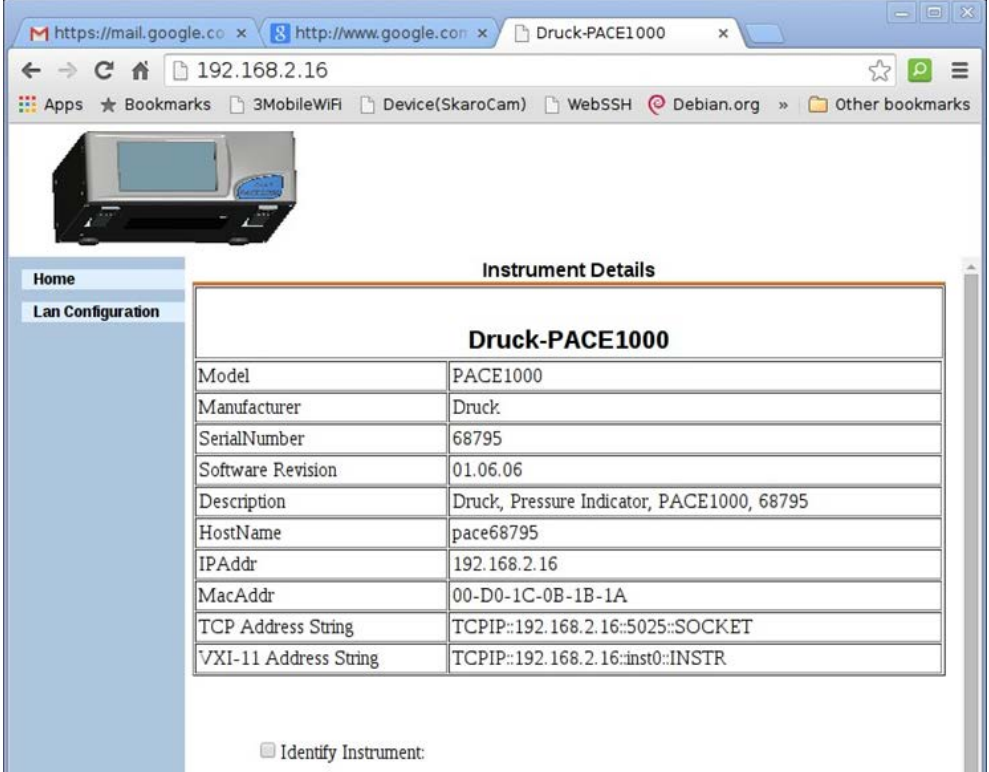

**Observação:** O navegador da web mostra o endereço IP 192.168.2.16. O endereço IP do seu PACE pode ser diferente.

#### **5.3.4 Teste do Measurement & Automation Explorer**

A última versão do National Instruments Measurement & Automation Explorer (NI MAX) pode ser baixada do seguinte link: **[https://www.ni.com/en](https://www.ni.com/en-us/support/downloads/drivers/download.system-configuration.html)-**

#### **[-us/support/downloads/drivers/download.system-configuration.html](https://www.ni.com/en-us/support/downloads/drivers/download.system-configuration.html)**

- 1. Abra o National Instruments Measurement & Automation Explorer.
- 2. Navegue para My System (Meu Sistema) > Devices and Interfaces (Dispositivo e Interfaces) > Network Devices (Dispositivos de Rede)
- 3. Selecione o dispositivo PACE1000. A página inicial do PACE será exibida se estiver operando corretamente.

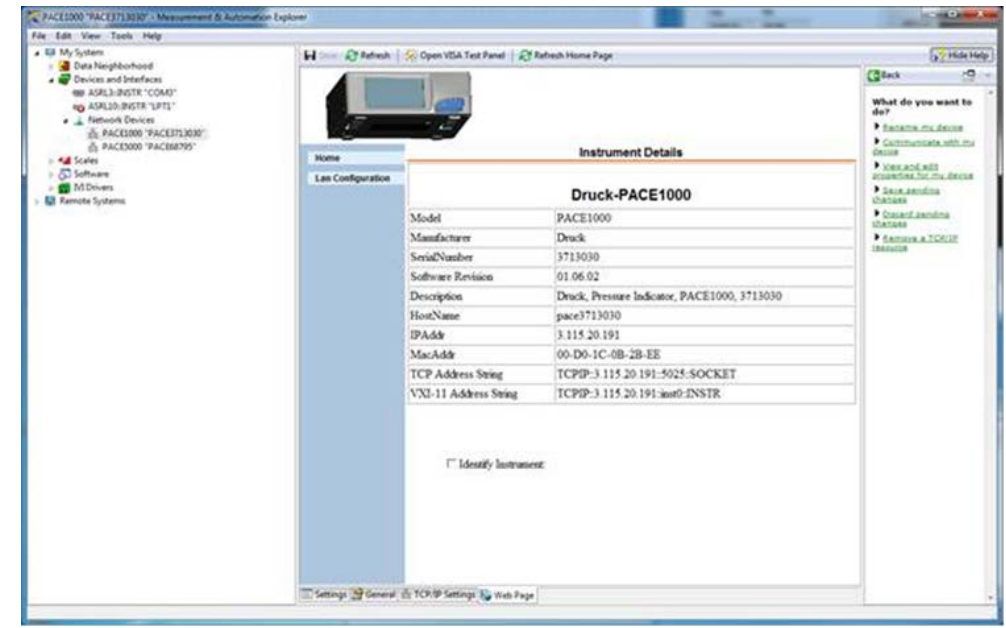

# **5.4 Identificação de falhas**

Verifique as falhas e respostas, consulte Tabela 5-2. Se a falha persistir, consulte [Seção](#page-42-0) 5.5.

#### **Tabela 5-2: Diagnóstico de falhas**

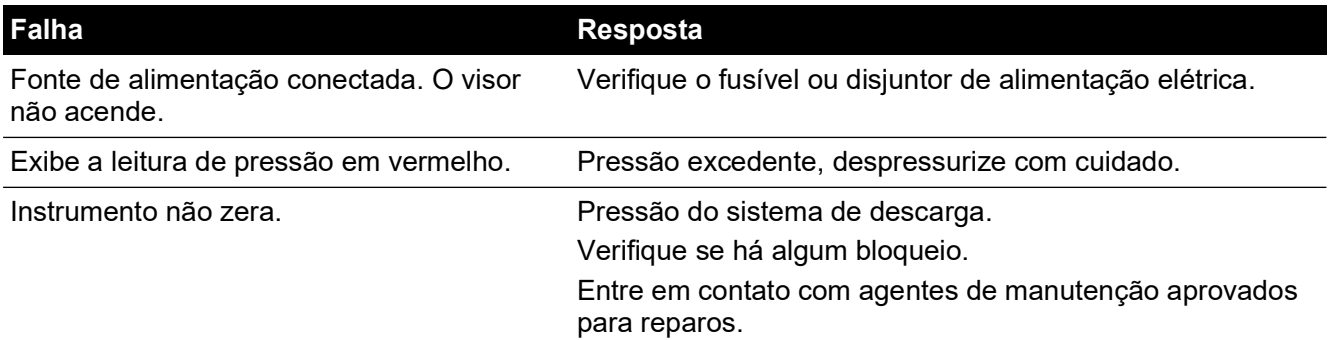

## <span id="page-42-0"></span>**5.5 Agentes de manutenção aprovados**

[Para a lista das centrais de serviço:](https://druck.com/service) **https://druck.com/service**

Copyright 2010 Baker Hughes Company. 34 | Manual de Instrução de Indicadores PACE–Português

# **6. Referência**

# **6.1 Notas de instalação**

O indicador de pressão PACE1000 exige diversas conexões, com exceção da conexão de referência, que fornece uma referência à atmosfera para manômetros e sensores barométricos.

A densidade e o tipo de gás não afetam a precisão da medição da pressão, considerando que a UUT esteja no mesmo nível (altura) que o indicador ou que a correção da cabeça de gás seja definida com precisão.

# **6.2 Porta de referência**

A porta de referência fornece pressão negativa para o manômetro e para a referência barométrica (opção). Os manômetros usam esta porta identificada como "REF". Para manômetros (sem uma referência barométrica), é possível aplicar pressões pequenas. Consulte os dados técnicos. Todas as outras medidas de pressão exigem que a porta esteja aberta para a atmosfera. Quando está no modo de pressão manométrica, o instrumento mostra a diferença de pressão entre as portas de referência e de saída.

**Observação:** Essa não é uma operação realmente diferencial, visto que não há calibração diferencial real do sensor.

O transdutor da opção de referência barométrica detecta a pressão atmosférica através da porta de referência. Quando ativada, a porta deve estar aberta para atmosfera.

A conexão de referência deve ser usada ativamente (opção de conexão diferencial) para uma medição precisa de baixa pressão. O instrumento mede a pressão em relação à pressão na porta de referência.

Uma mudança na pressão atmosférica faz com que o indicador ajuste a pressão exibida. Isso aparece como instabilidade. Para manter uma pressão exibida como estável, a porta de referência deve ser restrita. Usar um restritor de porta de referência (snubber) pode impedir que as variações de pressão do ambiente de curto prazo afetem o desempenho do indicador.

As referências de indicador e a UUT devem ser conectadas juntas, usando o kit de conexão diferencial opcional, para fornecer uma referência comum à atmosfera.

# **6.3 Configuração de medição**

#### **6.3.1 Zero de pressão**

Durante o uso, o sensor de pressão do instrumento pode mostrar pequenos deslocamentos de zero provocados por alterações de tempo e temperatura. Zerar regularmente aumenta a precisão da medição.

#### **6.3.2 Processo**

Seleciona os recursos de processamento de visor que modificam a leitura, da seguinte forma:

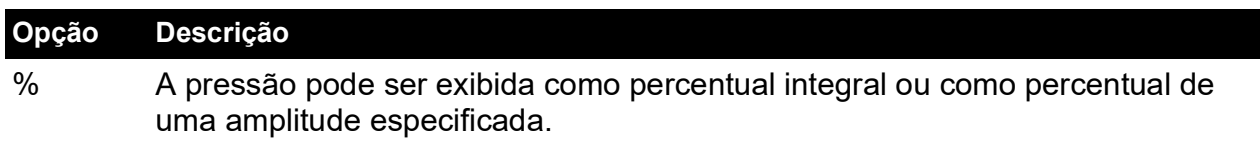

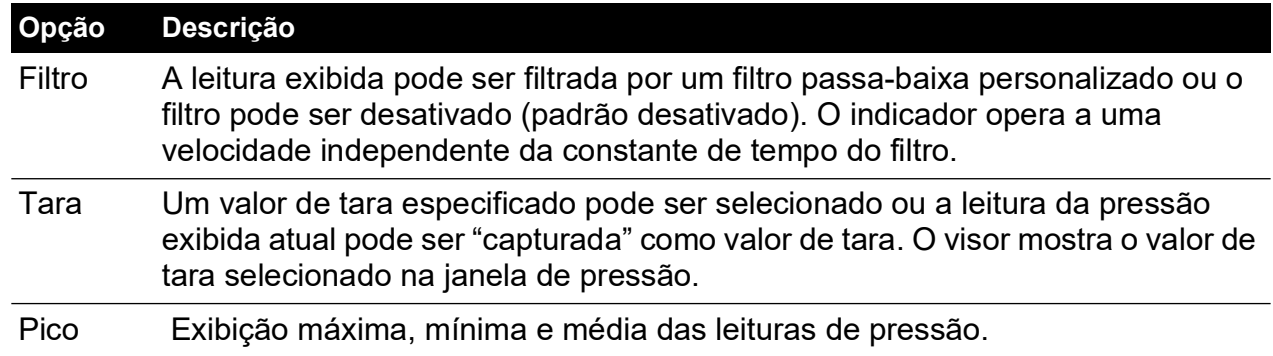

#### **6.3.3 Tarefa**

Selecionar Task (Tarefa) habilita funções pré-determinadas e funções opcionais ativadas por software.

#### **6.3.4 Unidades**

Selecione as novas unidades na lista de unidades de medição de pressão. Também é possível definir unidades especiais. Consulte a Seção [6.6.6, "User defined units \(Unidades definidas pelo](#page-60-0)  [usuário\)", na página](#page-60-0) 51.

#### **6.3.5 Configuração global**

Consulte a Seção [6.5, "Configuração global", na página](#page-46-0) 37.

#### **6.3.6 Configurar zero**

Zero a partir da tela de nível superior (faixa principal apenas).

Se houver outras faixas, elas podem ser zeradas selecionando-se a leitura exibida.

#### **6.3.7 Opção de referência barométrica**

A opção de referência barométrica mede a pressão barométrica na porta de referência.

Dependendo dos sensores existentes, ela também permite que o indicador opere no modo pseudo-manométrico ou pseudo-absoluto, através do acréscimo de pressão barométrica.

## **6.4 Status**

O visor mostra o seguinte:

- a. Status do instrumento
	- Modelo
	- Número de série
	- Sensor(es) de endereço MAC
	- Faixa
	- $\cdot$  Última data de calibração<sup>1</sup>.
	- Build do software leitura de dados apenas.
- b. Build do hardware leitura de dados apenas.
- c. Histórico leitura de dados apenas
	- Calibração
	- Zero
	- **Software**

<sup>1.</sup> A data e a hora do instrumento devem ter sido ajustadas corretamente.

- Hardware
- Mensagem
- Conexão Ethernet
- d. Comunicações, IEEE 488 e RS-232 são fornecidas como padrão. Tipos de comunicação adicionais são opcionais - USB e Ethernet.
- e. Configuração atual leitura de dados apenas.
- f. Suporte
	- Informações de contato da lista para suporte e conselho.

### <span id="page-46-0"></span>**6.5 Configuração global**

#### **6.5.1 Supervisor Setup (Configuração de supervisor)**

Menu protegido por senha. Consulte a Seção [6.6, "Supervisor Setup \(Configuração de](#page-46-1)  [supervisor\)", na página](#page-46-1) 37.

#### **6.5.2 Calibration (Calibração)**

Menu protegido por senha. Consulte a Seção [6.7, "Calibração", na página](#page-62-0) 53.

#### **6.5.3 Save/Recall User Setup (Salvar/restaurar configuração de usuário)**

O visor mostra o seguinte:

- a. Salva a configuração do usuário.
- b. Restaura a configuração do usuário.

#### **6.5.4 Display (Visor)**

O visor mostra o seguinte:

- a. Resolução
- b. Luz de fundo
- c. Volume de áudio
- d. Área de status
- e. Modo de exibição
	- Leitura (padrão)
	- Gráfico

## <span id="page-46-1"></span>**6.6 Supervisor Setup (Configuração de supervisor)**

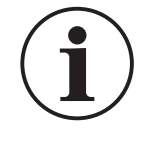

**INFORMAÇÕES Uma senha protege o menu Supervisor contra uso não autorizado. Todo instrumento é fornecido com uma senha definida na fábrica (0268). Para continuar a proteger o menu Supervisor Setup (Configuração de supervisor), a senha deve ser alterada assim que possível.**

O menu Supervisor fornece os recursos para configurações de programação. Em geral, isso é feito durante a instalação da seguinte forma:

#### **6.6.1 Alarms (Alarmes)**

Um alarme pode ser configurado para disparar quando a pressão excede o Alarme máximo ou cai abaixo do Alarme mínimo. Uma campainha soa quando o alarme é disparado, e o símbolo de alarme (sino) aparece no visor.

### **6.6.2 Communications (Comunicações)**

Selecione os parâmetros de uma porta de comunicação. A operação simultânea das interfaces de RS-232, IEEE 488 e Ethernet é padrão.

**Observação:** Os drivers do PACE1000 LabVIEW estão disponíveis para download em:

#### **[http://sine.ni.com/apps/utf8/niid\\_web\\_display.download\\_page?p\\_id\\_guid=B6F9A6B06A](http://sine.ni.com/apps/utf8/niid_web_display.download_page?p_id_guid=B6F9A6B06AEA01F1E0440021287E65E6) EA01F1E0440021287E65E6**

O usuário pode selecionar as configurações apropriadas para se comunicar com o computador de controle (CC) e o protocolo de comando exigido. Consulte K0472, Manual de Comunicação Remota SCPI ou K0469 Manual de Comunicação Herdada.

No manual do usuário das comunicações PACE SCPI, há três comandos que podem ser usados para recuperar as leituras de pressão do PACE1000:

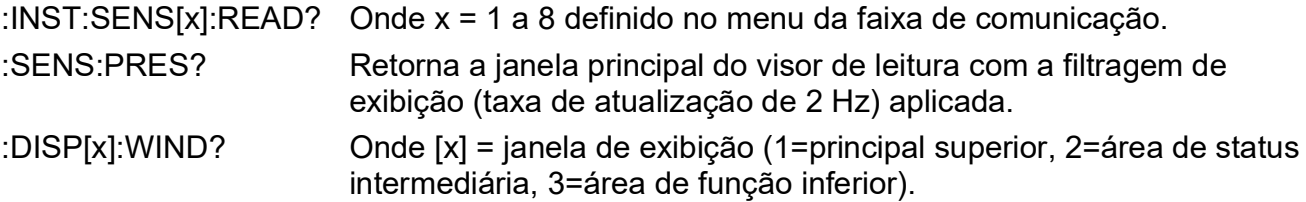

Para obter leituras mais rápidas, você deve usar o seguinte comando SCPI:

#### :INST:SENS[x]:READ?

Este comando retorna duas leituras, uma leitura filtrada e outra bruta (leitura não filtrada) dos sensores internos, dando ao usuário a escolha da leitura mais adequada para sua aplicação. Exemplo:

TX> :INST:SENS[x]:READ?

RX> :INST:SENS2:READ "993.539148733033 993.543837356372"

**Observação:** A leitura bruta retornada pelos sensores IDOS é "0", uma vez que não é possível obter leituras brutas de sensores IDOS.

**Observação:** Taxas de bauds mais lentas do que 115k2 bauds diminuirão a nova taxa de atualização de dados pro-rata. Mesmo a uma taxa de 115k2 bauds, as leituras são mais lentas do que o uso do IEEE 488. O sensor IDOS é mais lento que os sensores internos.

#### **6.6.2.1 Navegação para Menu Communication (Comunicação)**

1. Na tela principal, toque em qualquer uma das três áreas de toque horizontal da tela.

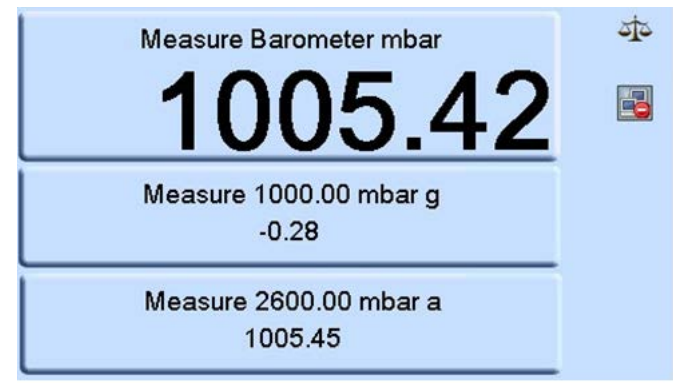

2. Na tela MEASURE SETUP (Configuração de medição), selecione GLOBAL SETUP (Configuração global).

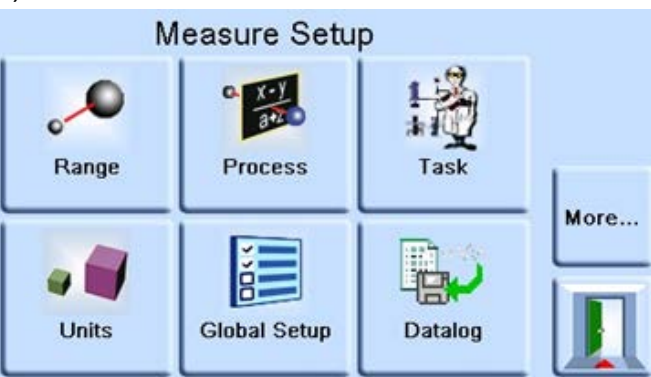

3. Selecione SUPERVISOR SETUP (Configuração de supervisor).

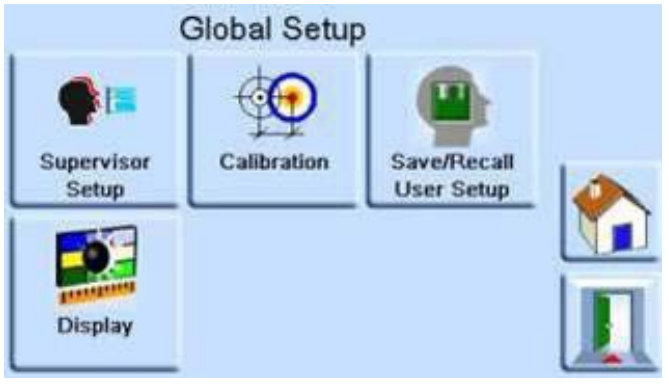

4. Insira senha do Supervisor e pressione a parte superior da área de toque. Use a seta para voltar no canto superior direito da tela para apagar todas as entradas de dados incorretas.

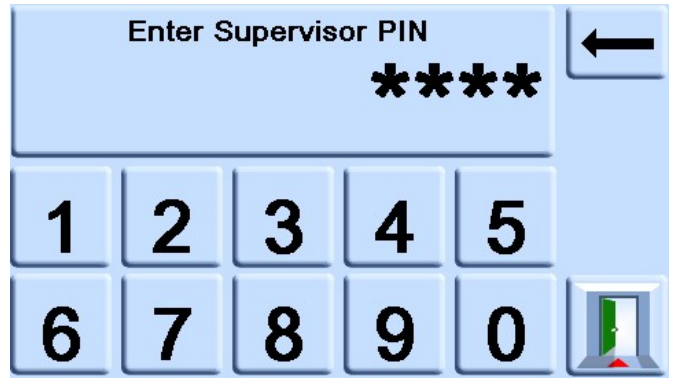

**Observação:** A senha de supervisor definida na fábrica é 0268. Se a senha do Supervisor tiver sido alterada localmente, certifique-se de que a nova senha seja mantida em um local seguro. Caso a nova SENHA seja perdida, ela também pode ser redefinida em uma Central de Serviços da Druck.

5. Na tela SUPERVISOR, selecione COMMS (Comunicação).

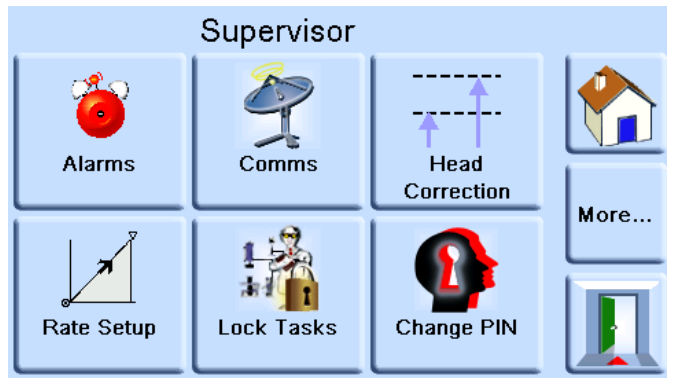

6. A tela COMMUNICATIONS (Comunicação) é exibida.

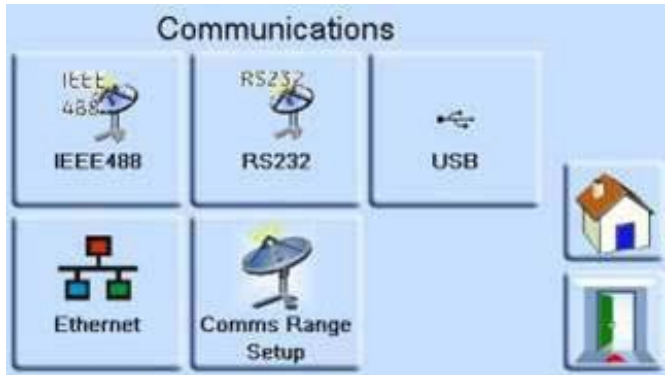

#### **6.6.2.2 IEEE 488**

Localizada no painel traseiro, uma conexão IEEE 488 externa tem a seguinte configuração:

#### **Tabela 6-1: Opções de Configuração de IEEE 488**

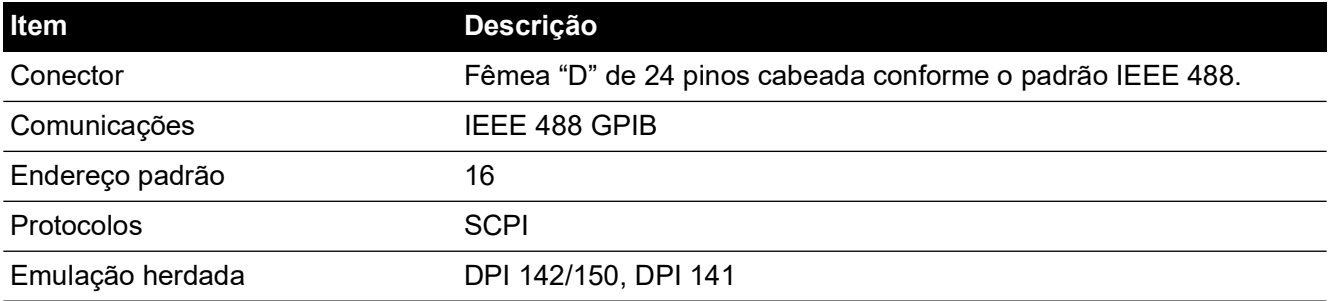

Para configurar a conexão IEEE 488:

- 1. Vá para a configuração de comunicações do supervisor. Consulte a Seção 6.6.2.1, "Navegação para Menu Communication (Comunicação)", na página 38.
- 2. Na tela COMMUNICATIONS (Comunicações), selecione IEEE488.

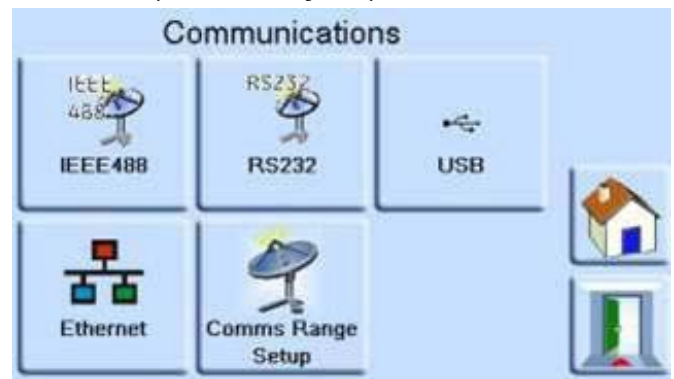

3. Na tela IEEE488 PARAMETERS (Parâmetros de IEEE488), use as teclas para cima e para baixo para editar o parâmetro desejado.

#### **6.6.2.3 RS-232.**

Localizada no painel traseiro, uma conexão RS-232 externa tem a seguinte configuração:

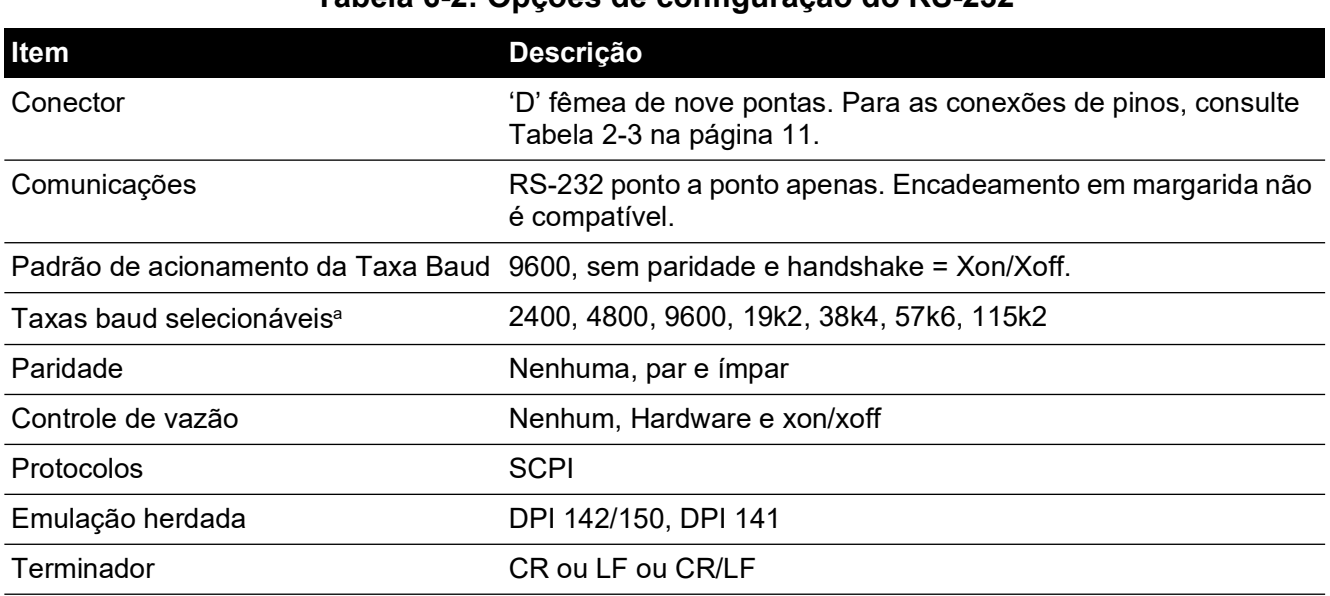

#### **Tabela 6-2: Opções de configuração do RS-232**

a. Selecionável através da interface de usuário.

Para configurar a conexão RS-232:

- 1. Vá para a configuração de comunicações do supervisor. Consulte a Seção 6.6.2.1, "Navegação para Menu Communication (Comunicação)", na página 38.
- 2. Na tela COMMUNICATIONS (Comunicações), selecione RS232.

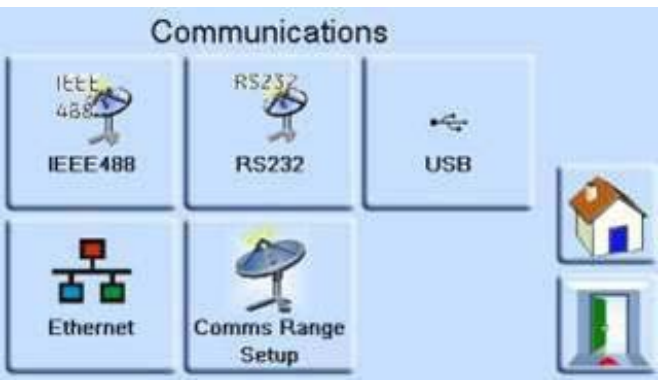

3. Na tela RS232 PARAMETERS (Parâmetros de RS232), use as teclas para cima e para baixo para editar o parâmetro desejado.

#### **6.6.2.4 USB**

Localizada no painel traseiro, uma conexão USB externa 'B' tem a seguinte configuração:

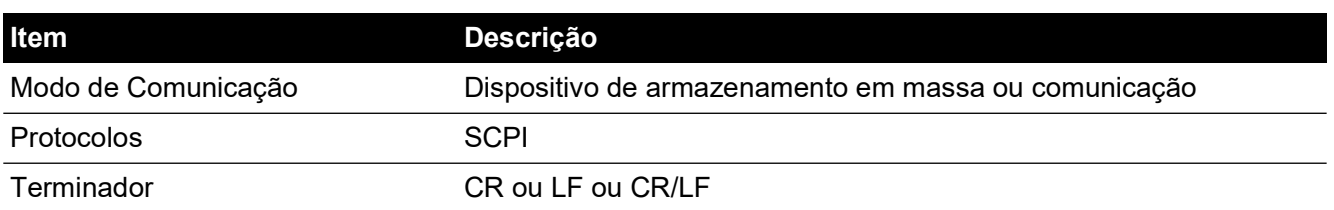

#### **Tabela 6-3: Opções de Configuração USB 'B'**

O modo de comunicação é selecionado para comunicações em série usando o protocolo SCPI.

O dispositivo de armazenamento em massa é selecionado para montar um dispositivo de armazenamento em massa USB 'A' externo conectado ou o cartão SD de memória interna, a partir de um PC conectado à porta USB 'B'. Ao conectar um dispositivo de armazenamento em massa ao conector USB 'A', o cartão SD de memória interna torna-se inacessível.

**Observação:** Ao atualizar o software, certifique-se de que a conexão USB 'B' esteja desconectada.

Para configurar a conexão USB:

- 1. Vá para a configuração de comunicações do supervisor. Consulte a Seção 6.6.2.1, "Navegação para Menu Communication (Comunicação)", na página 38.
- 2. Na tela COMMUNICATIONS (Comunicação), selecione USB.

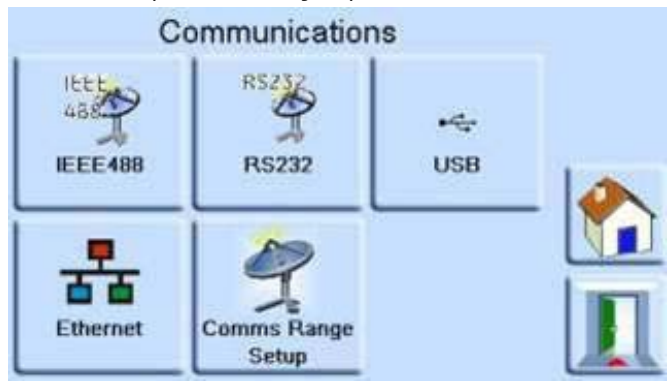

3. Em USB PARAMETERS (Parâmetros USB), use as teclas para cima e para baixo para editar o modo de comunicação desejado.

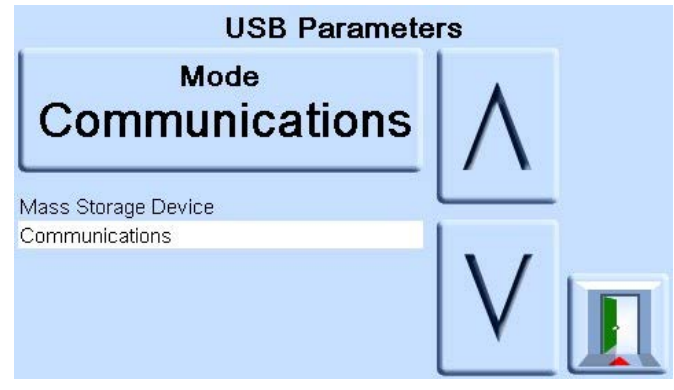

#### **6.6.2.5 Ethernet**

Localizada no painel traseiro, uma conexão Ethernet externa tem a seguinte configuração:

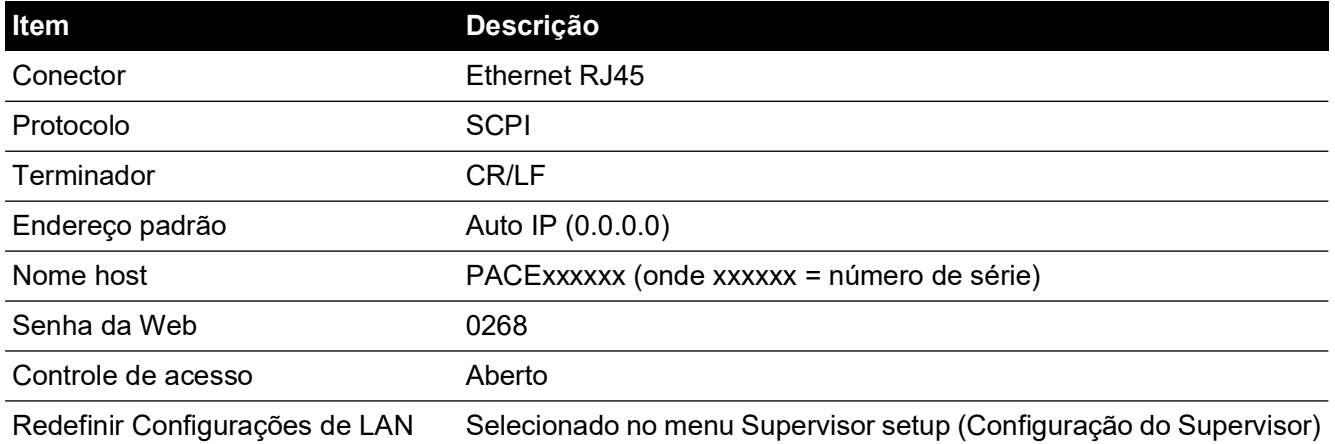

#### **Tabela 6-4: Opções de configuração da Ethernet**

Um firewall protege a conexão Ethernet. O firewall está sempre ligado. Para uma lista de portas abertas, consulte a Tabela 5-[1 na página](#page-40-2) 31.

A conexão Ethernet oferece a seguinte funcionalidade:

- O PACE Ethernet é compatível tanto como o VXI-II quanto com o Sockets automaticamente.
- Endereço de porta do Socket 5025.
- Protocolo de internet IP4.

Para configurar a conexão Ethernet:

- 1. Vá para a configuração de comunicações do supervisor. Consulte a Seção 6.6.2.1, "Navegação para Menu Communication (Comunicação)", na página 38.
- 2. Na tela COMMUNICATIONS (Comunicação), selecione ETHERNET.

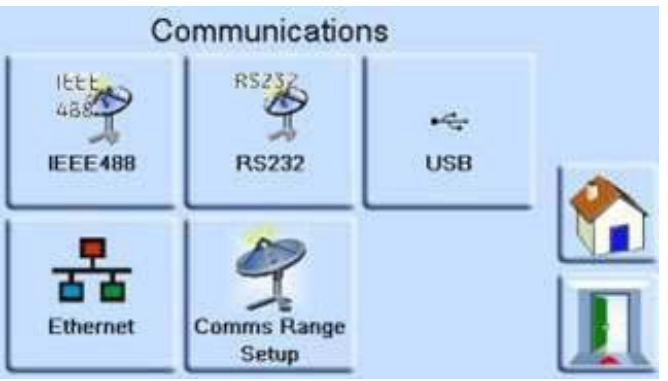

3. Em ETHERNET PARAMETERS (Parâmetros de Ethernet), use as teclas para cima e para baixo para destacar o parâmetro desejado.

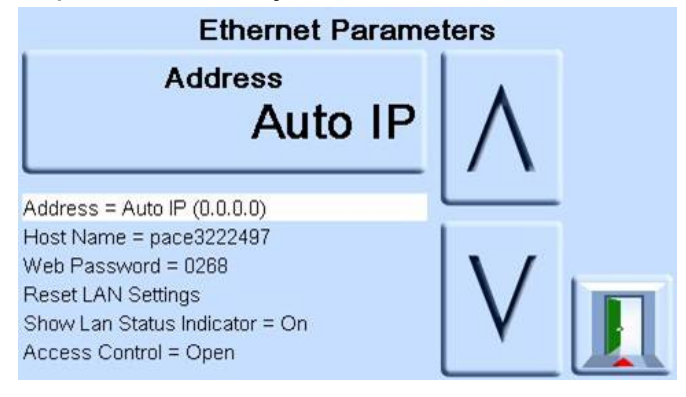

- 4. Para alterar o parâmetro ADDRESS (Endereço), complete o seguinte:
	- a. Na tela ETHERNET PARAMETER (Parâmetros de Ethernet), use as teclas para cima e para baixo para destacar o campo ADDRESS (Endereço).
	- b. Pressione a tela de toque superior para entrar na tela ADDRESS TYPE (Tipo de Endereço).

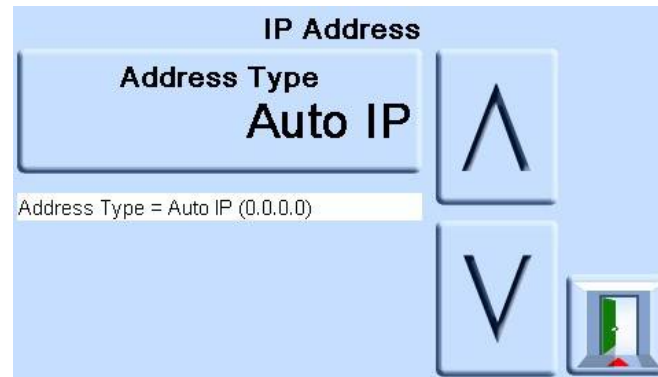

c. Use as setas para cima e para baixo para destacar o tipo de endereço desejado (AUTO IP (IP AUTOMÁTICO) ou STATIC (ESTÁTICO)).

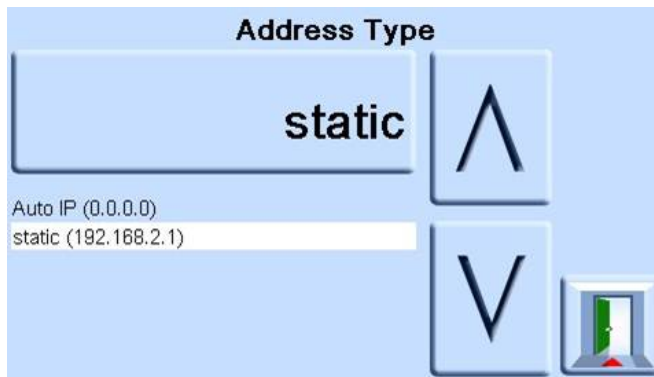

- d. Pressione a tela de toque superior para definir o novo tipo de endereço. A tela automaticamente retorna à tela ETHERNET PARAMETERS (Parâmetros de Ethernet).
- 5. Para alterar o nome do host, complete o seguinte:
	- a. Na tela ETHERNET PARAMETER (Parâmetros de Ethernet), use as teclas para cima e para baixo para destacar o campo HOST NAME (Nome do Host).

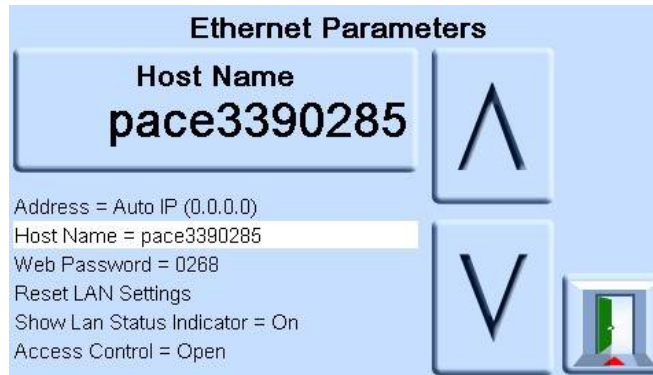

b. Pressione a tela de toque superior para entrar na tela HOST NAME (Nome do Host).

c. Use o teclado para inserir o novo nome do host e depois pressione o botão superior na tela para definir o nome do host. A tela automaticamente retorna à tela ETHERNET PARAMETERS (Parâmetros de Ethernet).

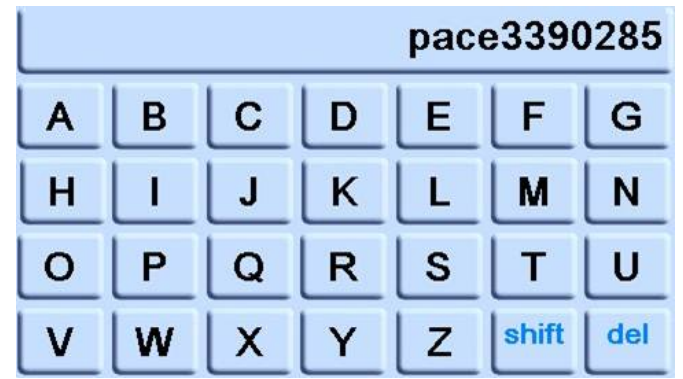

- 6. Para alterar o senha da Web, complete o seguinte:
	- a. Na tela ETHERNET PARAMETER (Parâmetros de Ethernet), use as teclas para cima e para baixo à direita da tela para destacar o campo WEB PASSWORD (Senha da Web).

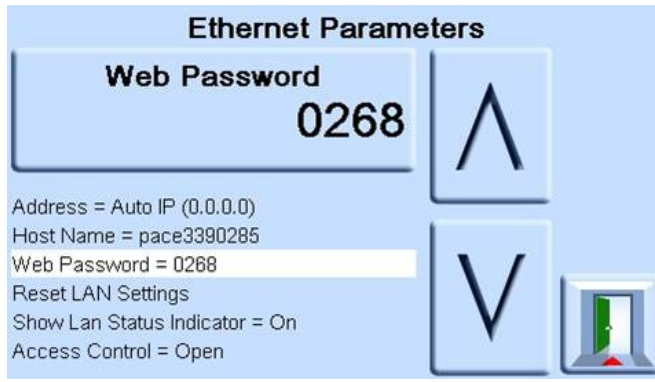

b. Pressione a tela de toque superior para entrar na tela WEB PASSWORD (Senha da Web). A tela de teclado abre.

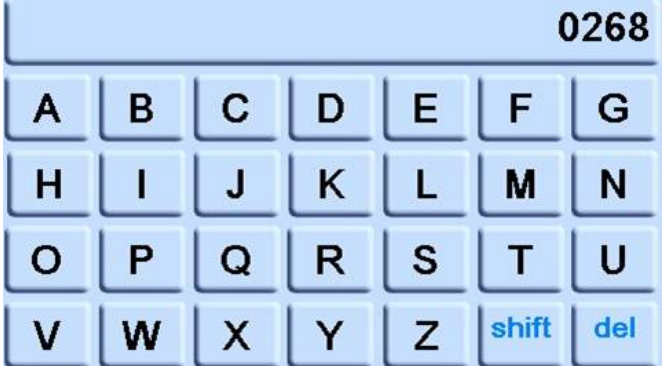

- c. Use o teclado para inserir a nova senha da Web e depois pressione a área de toque superior na tela para definir a nova senha. A tela automaticamente retorna à tela ETHERNET PARAMETERS (Parâmetros de Ethernet).
- 7. Para redefinir as configurações da LAN, faça o seguinte:
	- a. Na tela ETHERNET PARAMETER (Parâmetros de Ethernet), use as teclas para cima e para baixo à direita da tela para destacar o campo RESET LAN SETTINGS (Redefinir Configurações de LAN).
	- b. Pressione a tela de toque RESET THE LAN SETTINGS (Redefinir Configurações do LAN) na tela de toque superior da tela.

c. A subtela RESET LAN SETTINGS solicitando confirmação da redefinição. Pressione YES (SIM) para confirmar a redefinição das configurações do LAN.

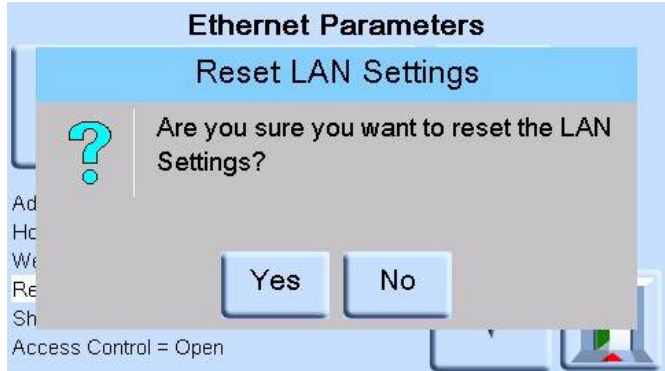

- 8. Para ativar ou desativar o indicador de status da LAN, complete o seguinte:
	- a. Na tela ETHERNET PARAMETER (Parâmetros de Ethernet), use as teclas para cima e para baixo à direita da tela para destacar o campo SHOW LAN STATUS (Redefinir Status de LAN).

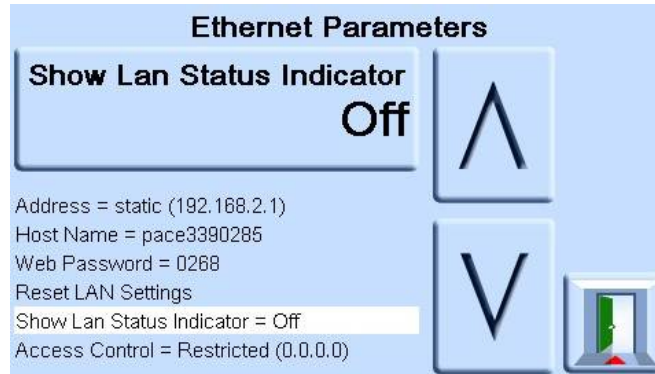

b. Use as seta para cima e para baixo para destacar as configurações desejadas. As configurações estão ON (Ligadas) ou OFF (Desligadas).

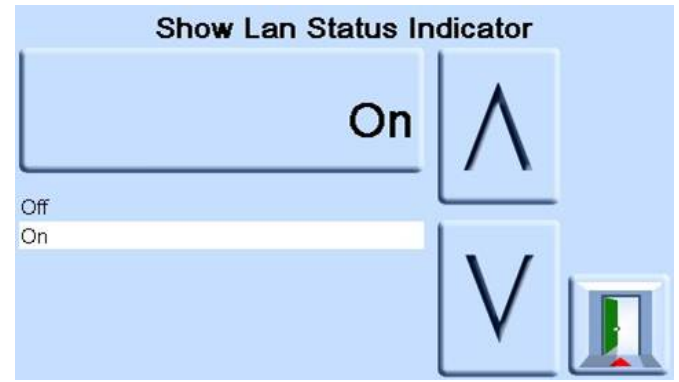

- c. Pressione a tela de toque superior para definir a nova configuração.
- 9. Para alterar o ACCESS MODE (Modo de Acesso), complete o seguinte:

a. Na tela ETHERNET PARAMETER (Parâmetros de Ethernet), use as teclas para cima e para baixo à direita da tela para destacar o campo ACCESS CONTROL (Controle de Acesso).

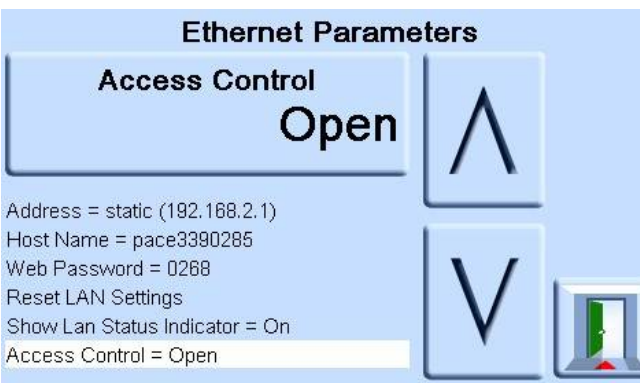

b. Pressione a tela de toque superior ACCESS CONTROL OPEN (ABERTURA DE CONTROLE DE ACESSO) para abrir a tela ACCESS MODE (Modo de Acesso).

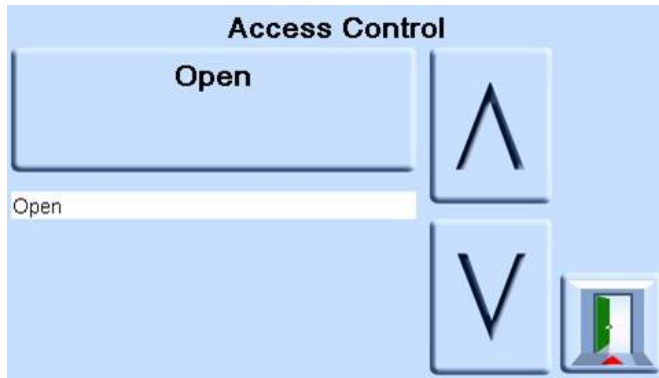

c. Use as setas para cima e para baixo para destacar ao parâmetro necessário. As opções OPEN (Aberto) ou RESTRICTED (Restrito).

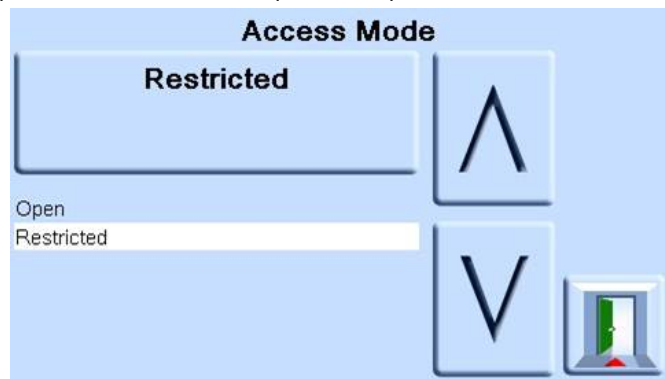

- d. Pressione a tela de toque ACCESS MODE OPEN (Modo de acesso aberto) ou ACCESS MODE RESTRICTED (Modo de acesso restrito) no topo da tela para definir o modo de acesso solicitado.
- 10. Para alterar o CONTROLLER IP ADDRESS (Endereço IP do controlador), complete o seguinte:

a. Na tela ETHERNET PARAMETER (Parâmetros de Ethernet), use as teclas para cima e para baixo à direita da tela para destacar o campo ACCESS CONTROL (Controle de Acesso).

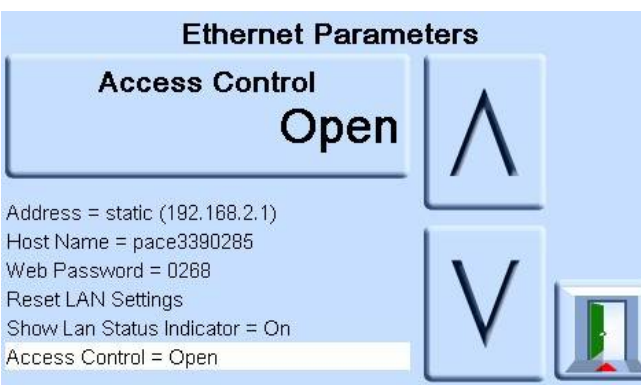

- b. Pressione a tela de toque ACCESS CONTROL (Controle de Acesso) na parte superior da tela.
- c. Use as setas para cima e para baixo para destacar o campo CONTROLLER IP ADDRESS (ENDEREÇO IP DO CONTROLADOR).

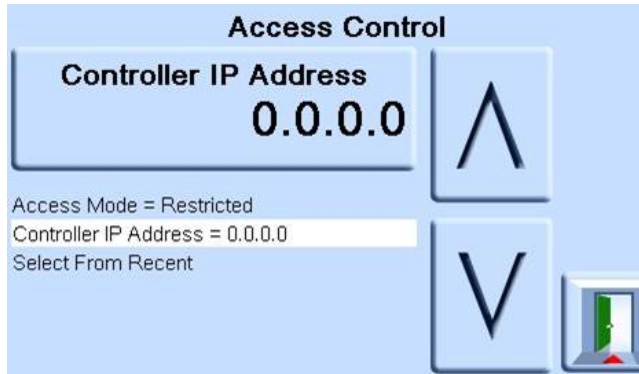

d. Use o teclado numérico na parte inferior da tela para inserir o novo endereço IP e pressione o teclado do CONTROLLER IP ADDRESS (Endereço IP do controlador) na parte superior da tela para definir o novo endereço IP.

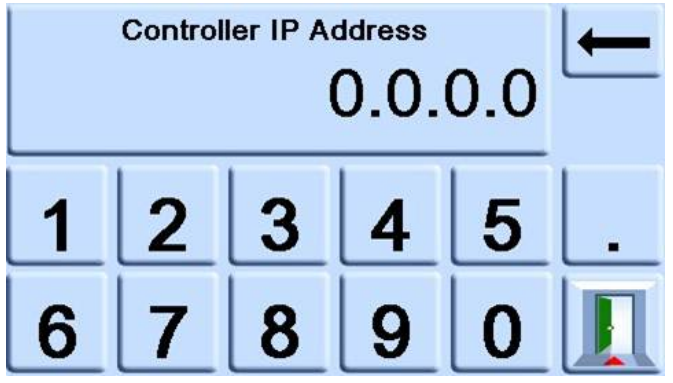

- 11. Para ver as configurações IP recentes, faça o seguinte:
	- a. Na tela ETHERNET PARAMETER (Parâmetros de Ethernet), use as teclas para cima e para baixo à direita da tela para destacar o campo ACCESS CONTROL (Controle de Acesso).
	- b. Pressione o botão ACCESS CONTROL (Controle de Acesso) na tela superior.

c. Use as setas para cima e para baixo para destacar o campo SELECT FROM RECENT (SELECIONAR DE RECENTE).

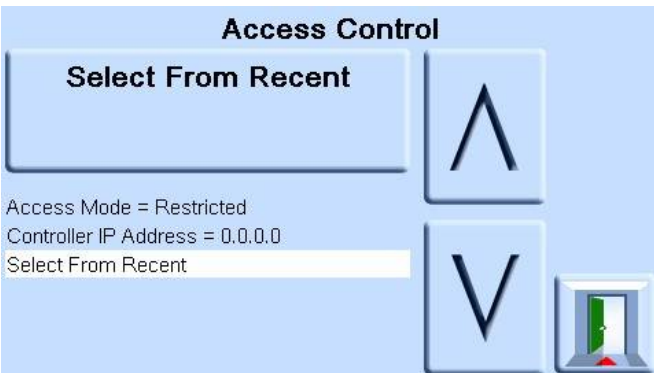

d. Pressione o botão SELECT FROM RECENT(SELECIONAR DE RECENTE) no topo da tela para ver o histórico de endereços IP.

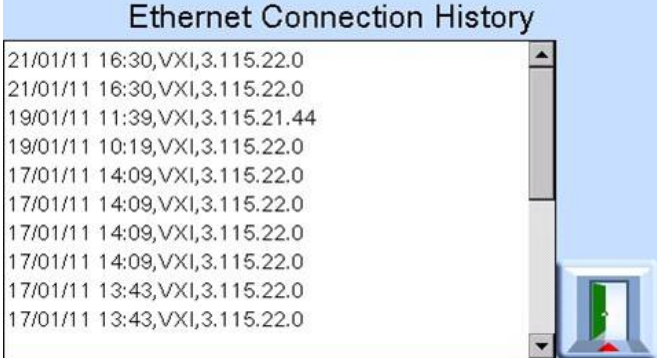

#### **6.6.2.6 Configuração de Faixa de Comunicação**

Um valor da Faixa de Comunicação atribui um número de índice único a um sensor de pressão instalado no PACE. Ele é usado para identificar o sensor de pressão ao se comunicar com o PACE usando SCPI. Por exemplo, um PACE é instalado com três sensores de pressão:

- 1150 mbar a
- 2 bar g
- Sensor barométrico

Na configuração do valor da faixa de comunicação, são atribuídos a eles os seguintes intervalos:

- Faixa  $1 = 1150$  mbar a
- Faixa 2 = Sensor barométrico
- Faixa  $3 = 2$  bar g

Ao se comunicar com o PACE, para solicitar uma leitura de um sensor de pressão absoluta de 1150 mbar, o comando SCPI solicita uma leitura do Índice 1. Para solicitar uma leitura de pressão do sensor barométrico, o comando SCPI solicita uma leitura do Índice 2. Etc.

**Observação:** O procedimento a seguir só permite ao supervisor selecionar esses valores pré- -instalados pelo usuário. Para definir, alterar ou excluir inicialmente os valores da Faixa de Comunicação, consulte o documento Manual de Comunicação Remota SCPI do K0472 PACE.

Para definir a Configuração da Faixa de Comunicação:

1. Vá para a configuração de comunicações do supervisor. Consulte a Seção 6.6.2.1, "Navegação para Menu Communication (Comunicação)", na página 38.

2. Na tela COMMUNICATIONS (Comunicação), selecione COMMS RANGE SETUP (Configuração de Faixa de Comunicação).

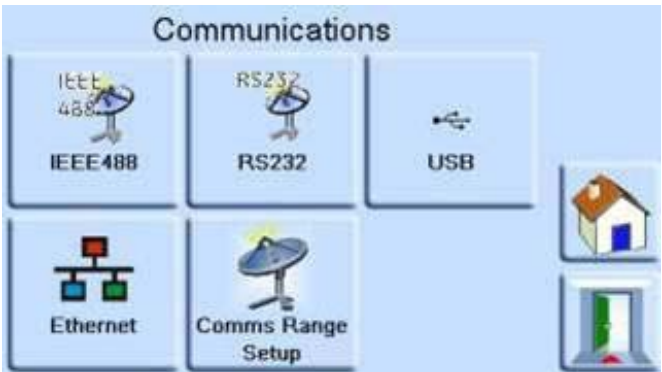

3. Na COMMS RANGE SETUP (Configuração de Faixa de Comunicação), use as setas para baixo e para cima para destacar a faixa desejada (Faixas 1 a 10).

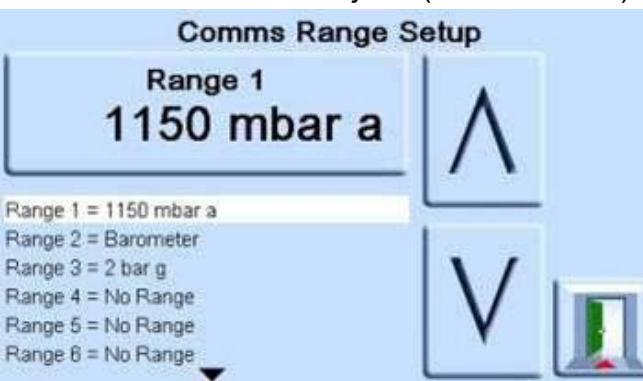

A Configuração das Faixas de Comunicação é usada para alinhar o índice SCPI (x) a uma faixa de pressão.

Onde a faixa é índice (1)… etc.

- 4. Pressione a tela de toque superior para alterar o valor da faixa.
- 5. Use as setas para cima e para baixo para destacar o novo valor das faixas.
- 6. Pressione a área superior de medição na tela para alterar o valor das faixas. O novo valor das faixas é definido, e a tela retorna para a tela COMMS RANGE SETUP (Configuração de Faixa de Comunicação).
- 7. Se necessário, repita os passos 3 a 6 para configurar outros valores de faixa.
- 8. Pressione o ícone Escape para retornar à tela COMMS RANGE SETUP (Configuração de Faixa de Comunicação).
- 9. Quando concluir, pressione Escape conforme necessário para retornar à tela Measure (Medição).

#### **6.6.3 Correção da cabeça de gás**

Corrige a leitura da pressão para a diferença de altura entre o nível de referência do instrumento e a UUT. Para precisão, a correção da cabeça deve estar habilitada e os parâmetros devem ser definidos para cada sensor.

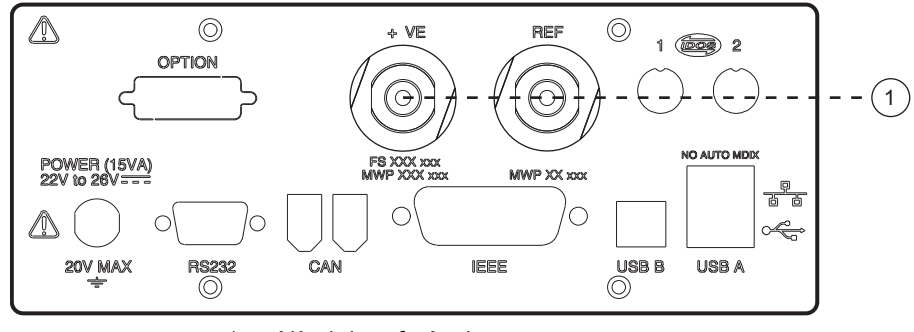

1 Nível de referência

- Para a UUT posicionada acima do nível de referência do PACE, insira uma correção de altura positiva.
- Para a UUT posicionada abaixo do nível de referência do PACE, insira uma correção de altura negativa.
- Ao calibrar o instrumento PACE, desative a correção da cabeça de gás e corrija as pressões reais aplicadas para altura.

#### **6.6.4 Bloquear tarefas**

#### **6.6.4.1 Individual tasks (Tarefas individuais)**

Permitem que qualquer combinação de tarefas individuais seja desativada.

**Observação:** Restringem a operação do instrumento a tarefas ou funções específicas, recomendadas para procedimentos de produção.

#### **6.6.4.2 All (Todos)**

Desativa todas as tarefas.

#### **6.6.5 Change PIN (Alterar SENHA)**

Altera a SENHA do supervisor. Insira a SENHA atual, a nova SENHA e a confirmação da nova **SENHA** 

**Observação:** A confirmação da nova SENHA permanentemente substitui a SENHA antiga. Registre essa nova SENHA e guarde em um local seguro. Se esta nova SENHA for perdida, ela pode ser redefinida devolvendo o instrumento a um centro de serviços da Druck.

#### <span id="page-60-0"></span>**6.6.6 User defined units (Unidades definidas pelo usuário)**

Permite que o usuário defina um conjunto de unidades. Seguindo os avisos na tela, unidades especiais podem ser definidas selecionando-se um multiplicador Pascal e atribuindo um nome de cinco caracteres.

#### **6.6.7 Instrument alias name (Nome de alias do instrumento)**

Permite que o usuário defina um nome de alias de 20 caracteres para o instrumento. O instrumento retorna este nome através de interfaces de comunicação.

#### **6.6.8 Language (Idioma)**

É possível selecionar a operação em qualquer dos idiomas a seguir:

- Inglês (padrão)
- **Francês**
- Alemão
- Italiano
- **Português**
- Espanhol
- Russo
- Chinês
- Japonês

Outros idiomas podem ser adicionados.

#### **6.6.8.1 Adicionar um Idioma**

Os idiomas podem ser adicionados da seguinte forma. Consulte a Figura 6-1.

- 1. Crie um arquivo de idioma traduzindo o arquivo de idiomas em inglês.
- 2. Verifique a largura de pixel de cada palavra traduzida usando o arquivo de verificação de linguagem PACE. Ele pode ser baixado da Central de Suporte Druck.
- 3. Crie uma pasta DPI vazia em uma chave USB.
- 4. Crie uma subpasta vazia "LANGUAGES" (IDIOMAS).
- 5. As convenções de nome de arquivo de idioma "Language<<nome do idioma>>.lng".
- 6. Salve o arquivo do idioma na subpasta de idiomas.
- 7. Use o procedimento de atualização do software do instrumento PACE para carregar o arquivo de idioma da chave USB no instrumento PACE.

**Observação:** Um nome de arquivo de idioma inglês e francês seria: LanguageEnglish.lng e LanguageFrench.lng. Os arquivos de idioma seriam nomeados como "Language.lng", todos os outros formatos serão ignorados pelo PACE.

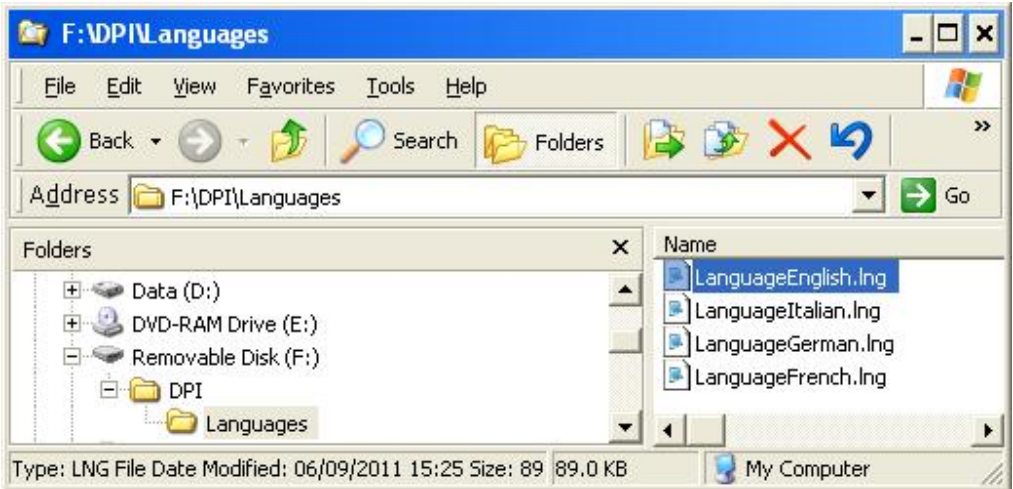

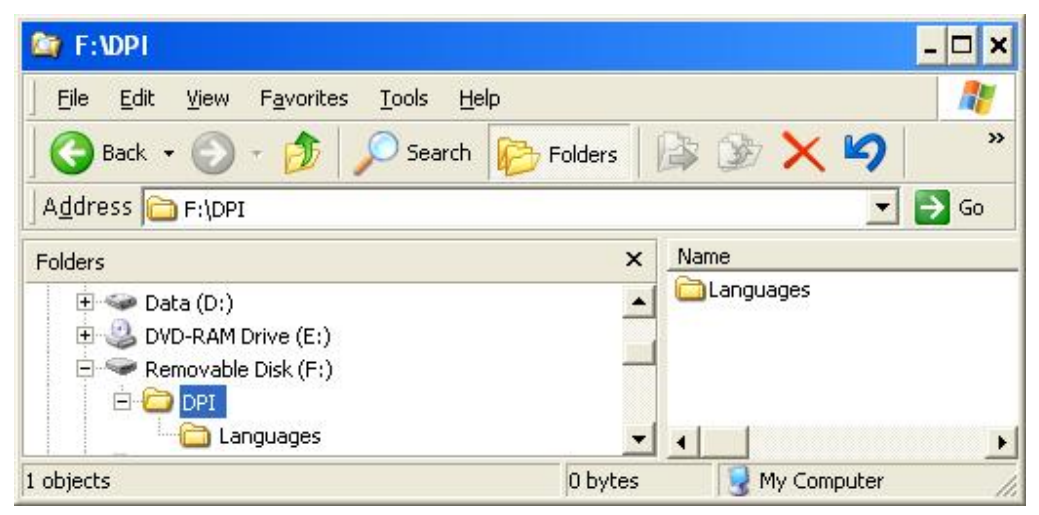

**Figura 6-1: Configuração de Idiomas**

#### **6.6.9 Restore as shipped settings (Restaurar para os ajustes enviados)**

Restaura configurações de instrumento para o padrão de fábrica.

**Observação:** Não afeta configurações da SENHA.

## <span id="page-62-0"></span>**6.7 Calibração**

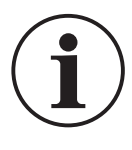

**INFORMAÇÕES Uma SENHA protege o menu Calibration (Calibração) contra uso não autorizado. Todo instrumento, quando entregue, contém uma senha definida na fábrica (4321). Para continuar a proteger o menu Supervisor Setup (Configuração de supervisor), a SENHA deve ser alterada assim que possível.**

O instrumento deve ser devolvido para o fabricante ou para o local de calibração. Consulte a Seção [6.12, "Procedimento de embalagem", na página](#page-66-0) 57.

Para saber a data da última calibração, pressione Measure Setup (Configuração de Medição) > Status (Status) > Calibration history (Histórico de calibração).

O menu Calibration (Calibração) fornece recursos para programar as configurações de manutenção da seguinte forma:

### **6.7.1 Sensor Correction (Correção do Sensor)**

Seleciona a variação para uma rotina de calibração de três pontos.

#### **6.7.2 Screen Calibration (Calibração da Tela)**

Selecione a rotina de calibração da tela de toque.

#### **6.7.3 Time and Date (Hora e Data)**

Define a hora e a data do instrumento.

#### **6.7.4 Change PIN (Alterar SENHA)**

Altera a Senha de Calibração.

- a. Insira a Senha atual.
- b. Insira a nova Senha.
- c. Confirme a nova Senha.

**Observação:** A confirmação da nova SENHA permanentemente substitui a SENHA antiga. Registre essa nova SENHA e guarde em um local seguro. Se esta nova SENHA for perdida, ela pode ser redefinida devolvendo o instrumento a um centro de serviços da Druck. Para mais informações sobre calibração, consulte o Manual de Calibração PACE K0450.

## **6.8 Especificação**

Consulte o Catálogo Técnico do PACE1000 para detalhes.

**Observação:** O Catálogo Técnico está contido no CD enviado com o produto.

## **6.9 Opções**

#### **6.9.1 Soft Options (Opções de Software)**

Para habilitar as opções de software em um instrumento PACE, faça o seguinte:

- 1. Toque na área superior de Medição da tela.
- 2. Selecione Global Setup (Configuração global).
- 3. Selecione Calibration (Calibração).
- 4. Insira uma senha de calibração de 1234.
- 5. Insira um tecla New option (Nova opção) xxxxxxxxxx (10 dígitos).
- 6. Depois disso, o PACE confirma que as opções foram ativadas.

**Observação:** As opções de hardware são automaticamente habilitadas após a instalação.

#### **6.9.2 Opção de saída analógica**

A opção Analog Output (Saída analógica) oferece uma saída analógica proporcional à pressão medida.

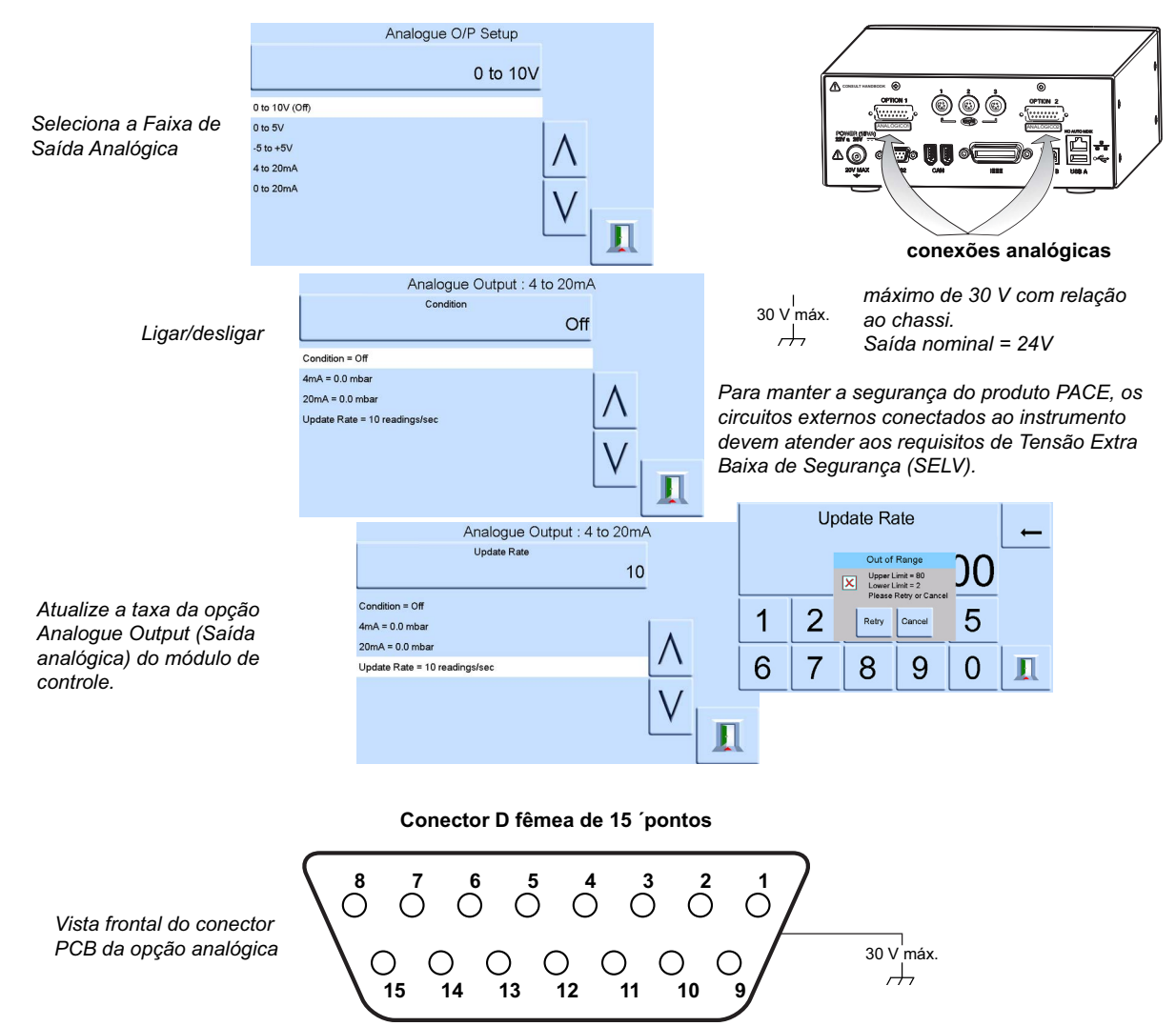

Largura de banda de saída analógica=0,5 x taxa de atualização (Hz)

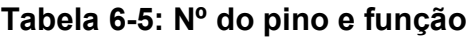

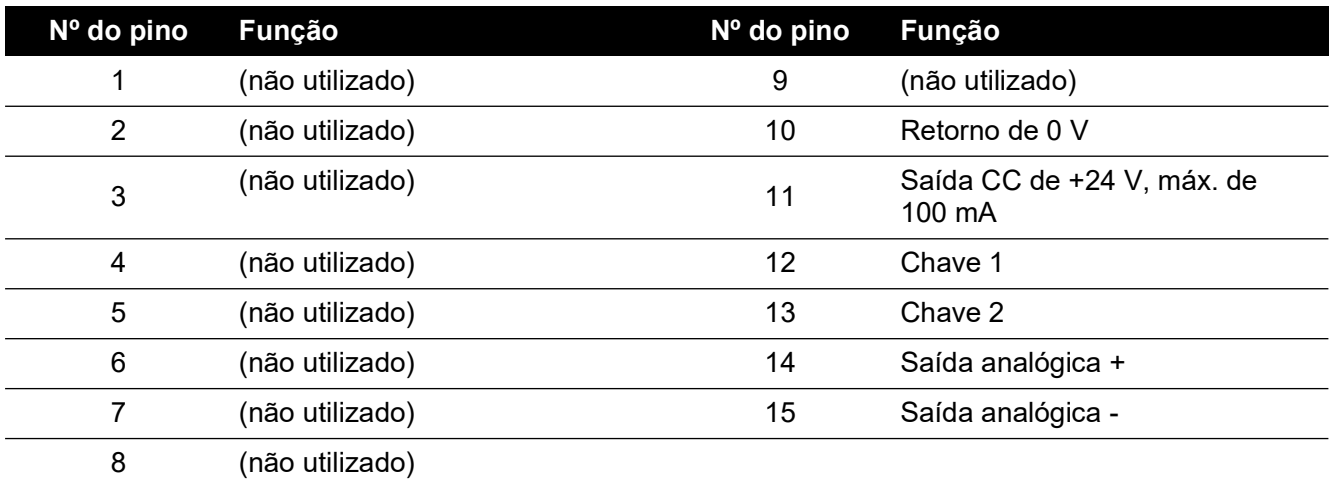

### **6.9.3 Opção Volts-free Contact (Contato sem tensão)**

A opção de contato sem tensão fornece uma alternância de contato de relé selecionável, dependendo das condições estabelecidas no instrumento PACE.

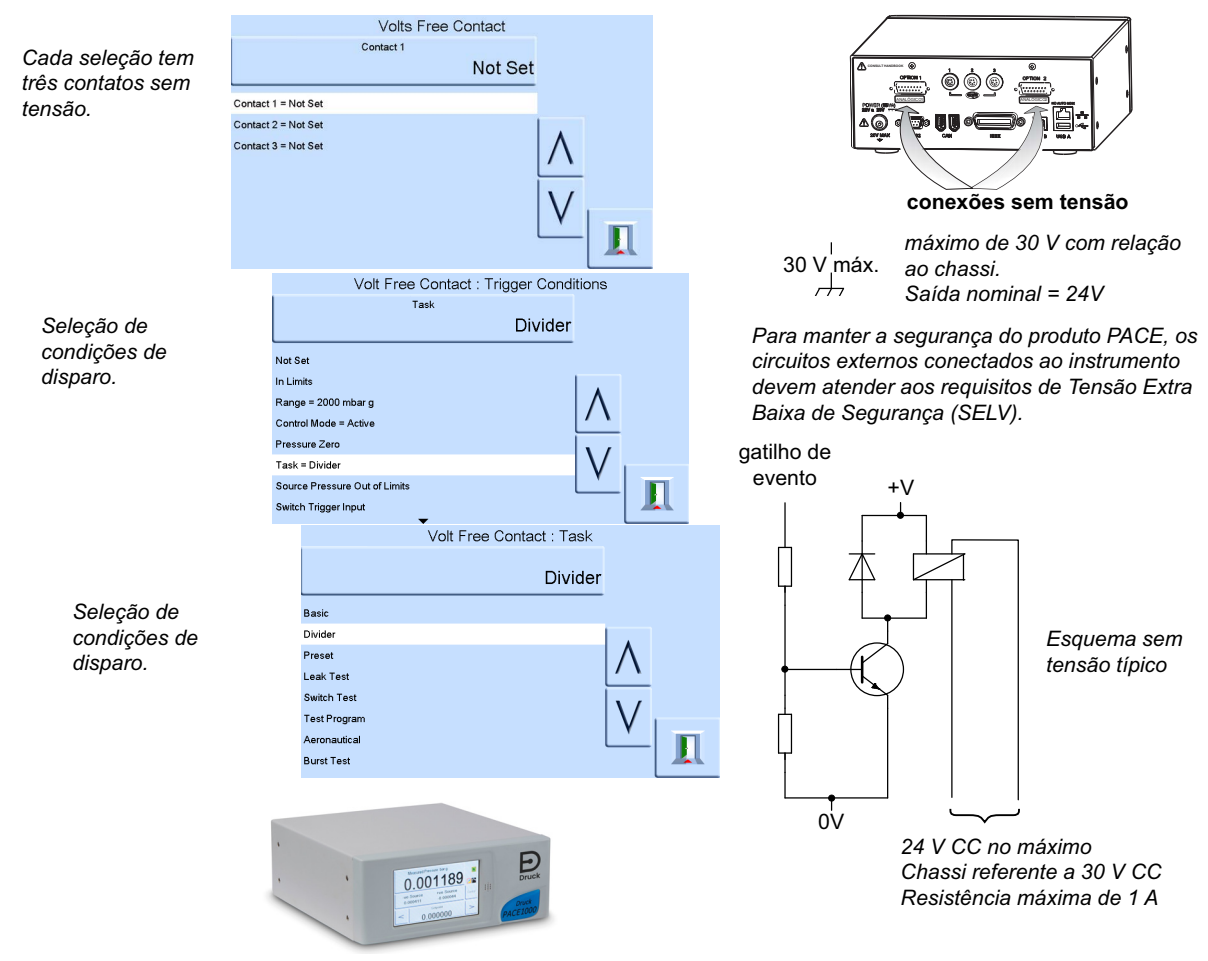

Contatos de relé classificados a 30 V CC, 1 A resistivo, 200 mA indutivo.

#### **Tabela 6-6: Nº do pino e função**

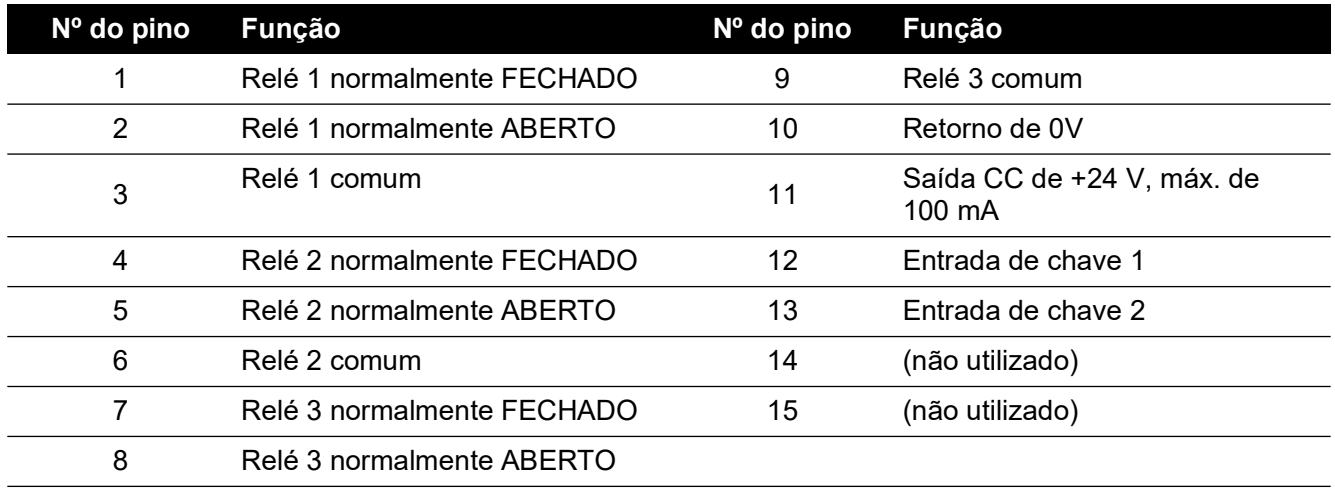

# **6.10 Instalação e kit de equipamentos auxiliares**

Consulte o Catálogo Técnico quanto a detalhes.

## **6.11 Procedimento para devolução de produtos/material**

[Se a unidade precisar de calibração ou não puder mais ser utilizada, ela pode ser devolvida para](https://druck.com/service)  [a Central de Serviços da Druck em:](https://druck.com/service) **https://druck.com/service**.

Entre em contato com o Departamento de Serviço para obter uma Autorização de Devolução de Produtos/Material (RGA ou RMA). Forneça as seguintes informações tanto na RGA como na RMA:

- Produto (ex.: PACE1000)
- Número de série
- Detalhes do defeito/trabalho a ser realizado
- Exigências de rastreabilidade de calibração
- Condições de operação

#### **6.11.1 Precauções de segurança**

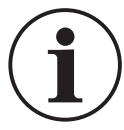

**INFORMAÇÕES A manutenção realizada por pessoas não autorizadas afeta a garantia e pode anular a garantia de desempenho futuro.**

Você deve informar a Druck se o produto tiver entrado em contato com qualquer substância perigosa ou tóxica.

A COSHH relevante ou, nos EUA, a MSDS, as referências e as precauções a serem tomadas na sua manipulação.

### <span id="page-66-0"></span>**6.12 Procedimento de embalagem**

- 1. O instrumento deve estar a uma pressão zero/ambiental.
- 2. Desligue e isole a fonte de alimentação elétrica do instrumento.
- 3. Desligue as alimentações de pressão pneumática e vácuo do instrumento.
- 4. Remova o instrumento da prateleira do equipamento para acessar o painel posterior.
- 5. Desconecte o cabo da fonte de alimentação e os conjuntos de mangueiras da alimentação pneumática.
- 6. Armazene o cabo da fonte de alimentação na embalagem abaixo.
- 7. Remova todos os adaptadores de pressão, difusores e restritores.

Se disponível, use o material de embalagem original. Se for usar material de embalagem diferente do original, faça o seguinte:

- 8. Insira proteção em todas as portas para evitar a entrada de umidade e poeira. **Observação:** Use os plugues originais de plástico vermelho ou fita adesiva de baixa aderência.
- 9. Embale a unidade em folhas de poliuretano.
- 10. Selecione um contêiner de papelão duplo.
	- As dimensões internas devem ser, pelo menos, 15 cm maiores do que o equipamento
	- O papelão deve atender aos requisitos de teste de força de ≥ 125 kg (275 lb).
- 11. Proteja todos os lados com material para absorção de choque, para evitar que o equipamento se movimente dentro do contêiner.
- 12. Sele o papelão com fita adesiva aprovada.
- 13. Marque o papelão com "FRÁGIL" em todos os lados, topo e base do contêiner para transporte.

As seguintes condições aplicam-se a remessa e armazenamento:

• Faixa de temperatura: -20° a +70°C (-4° a +158°F)

# **Apêndice A. Unidades de pressão e fatores de conversão**

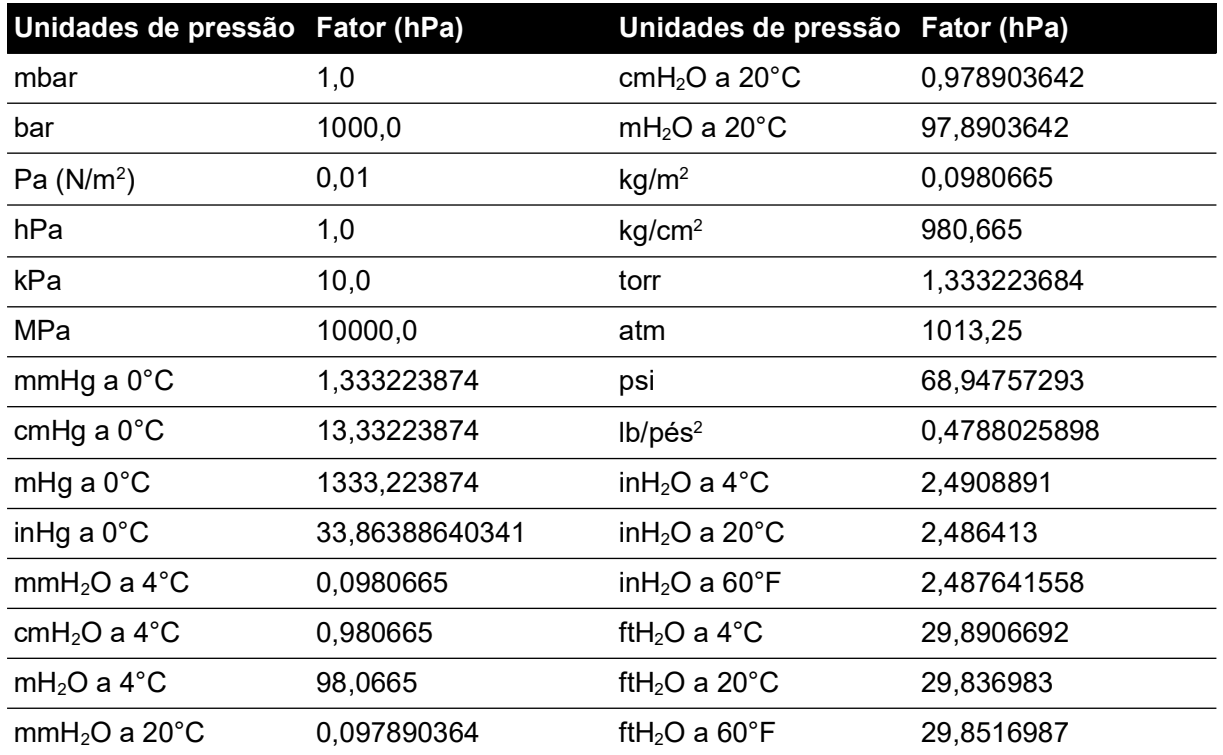

Para converter do VALOR de pressão 1 nas UNIDADES de pressão 1 para o VALOR de pressão 2 nas UNIDADES de pressão 2, calcule da seguinte forma:

 $\texttt{VALOR 2 = VALOR 1} \times \frac{\texttt{FATOR 1}}{\texttt{FATOR 2}}$ 

Copyright 2010 Baker Hughes Company. 60 | Manual de Instrução de Indicadores PACE–Português

# **Apêndice B. Densidade do ar**

Valores de densidade do ar (kgm-3) para ar com 50% de umidade relativa e contendo 0,04% de dióxido de carbono por volume.

| Pressão do            | Temperatura do ar (°C) |       |       |       |       |       |       |
|-----------------------|------------------------|-------|-------|-------|-------|-------|-------|
| ar (kPa) <sup>a</sup> | 14                     | 16    | 18    | 20    | 22    | 24    | 26    |
| 87                    | 1,052                  | 1,045 | 1,037 | 1,029 | 1,021 | 1,014 | 1,006 |
| 88                    | 1,064                  | 1,057 | 1,049 | 1,041 | 1,033 | 1,025 | 1,018 |
| 89                    | 1,077                  | 1,069 | 1,061 | 1,053 | 1,045 | 1,037 | 1,029 |
| 90                    | 1,089                  | 1,081 | 1,073 | 1,065 | 1,057 | 1,049 | 1,041 |
| 91                    | 1,101                  | 1,093 | 1,085 | 1,077 | 1,069 | 1,061 | 1,053 |
| 92                    | 1,113                  | 1,105 | 1,097 | 1,089 | 1,080 | 1,072 | 1,064 |
| 93                    | 1,125                  | 1,117 | 1,109 | 1,100 | 1,092 | 1,084 | 1,076 |
| 94                    | 1,137                  | 1,129 | 1,121 | 1,112 | 1,104 | 1,096 | 1,088 |
| 95                    | 1,149                  | 1,141 | 1,133 | 1,124 | 1,116 | 1,108 | 1,099 |
| 96                    | 1,162                  | 1,153 | 1,145 | 1,136 | 1,128 | 1,119 | 1,111 |
| 97                    | 1,174                  | 1,165 | 1,156 | 1,148 | 1,139 | 1,131 | 1,123 |
| 98                    | 1,186                  | 1,177 | 1,168 | 1,160 | 1,151 | 1,143 | 1,134 |
| 99                    | 1,198                  | 1,189 | 1,180 | 1,172 | 1,163 | 1,154 | 1,146 |
| 100                   | 1,210                  | 1,201 | 1,192 | 1,184 | 1,175 | 1,166 | 1,158 |
| 101                   | 1,222                  | 1,213 | 1,204 | 1,196 | 1,187 | 1,178 | 1,169 |
| 102                   | 1,234                  | 1,225 | 1,216 | 1,207 | 1,199 | 1,190 | 1,181 |
| 103                   | 1,247                  | 1,237 | 1,228 | 1,219 | 1,210 | 1,201 | 1,193 |
| 104                   | 1,259                  | 1,249 | 1,240 | 1,231 | 1,222 | 1,213 | 1,204 |
| 105                   | 1,271                  | 1,261 | 1,252 | 1,243 | 1,234 | 1,225 | 1,216 |
| 106                   | 1,283                  | 1,274 | 1,264 | 1,255 | 1,246 | 1,237 | 1,228 |

**Tabela B-1: Valores de densidade do ar**

a. 100 kPa = 1 bar.
# **Apêndice C. Ícones de Interface de Usuário**

Os seguintes ícones são utilizados na série PACE de instrumentos. Nem todos os ícones são usados em todos os instrumentos PACE.

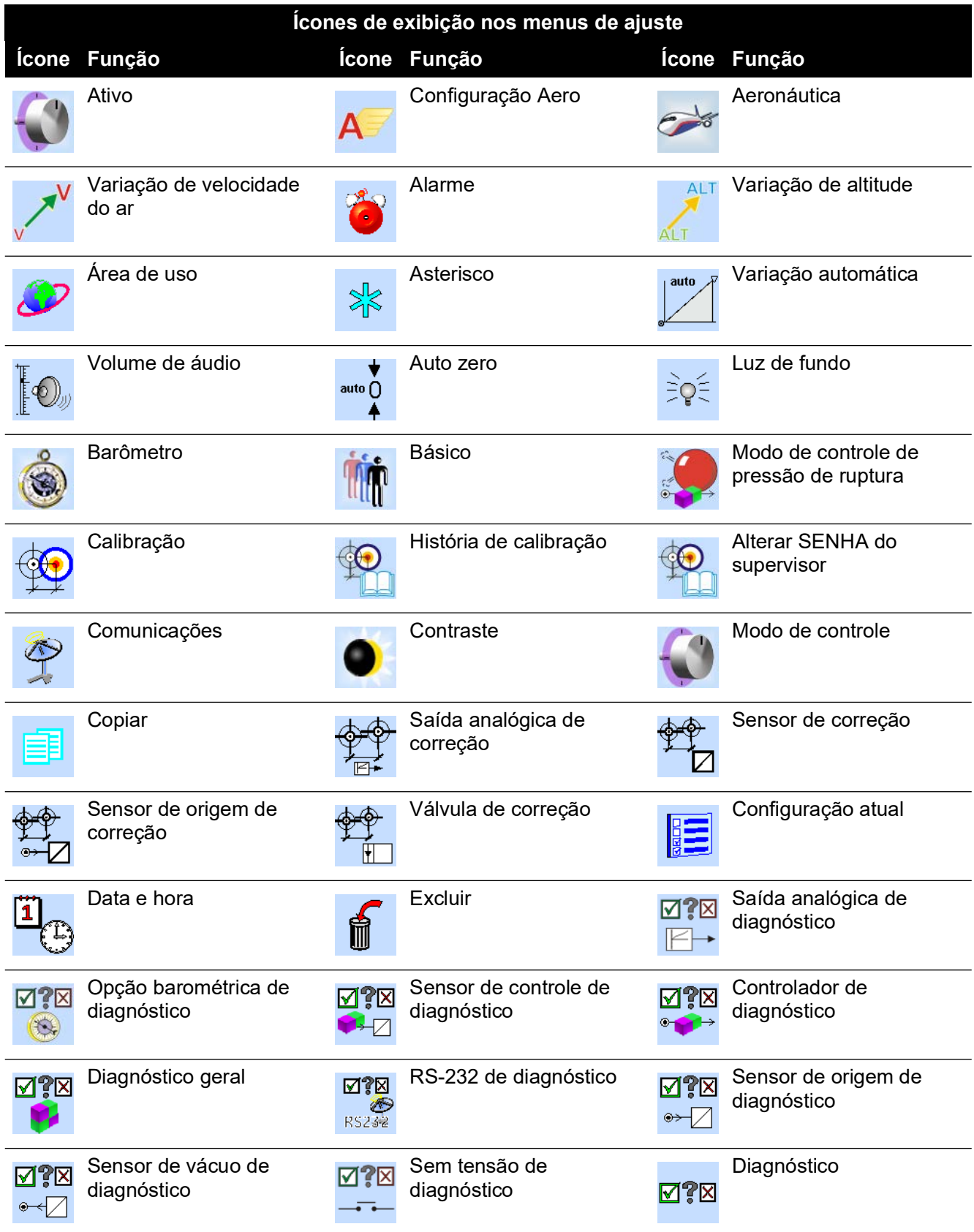

## Apêndice C. Ícones de Interface de Usuário

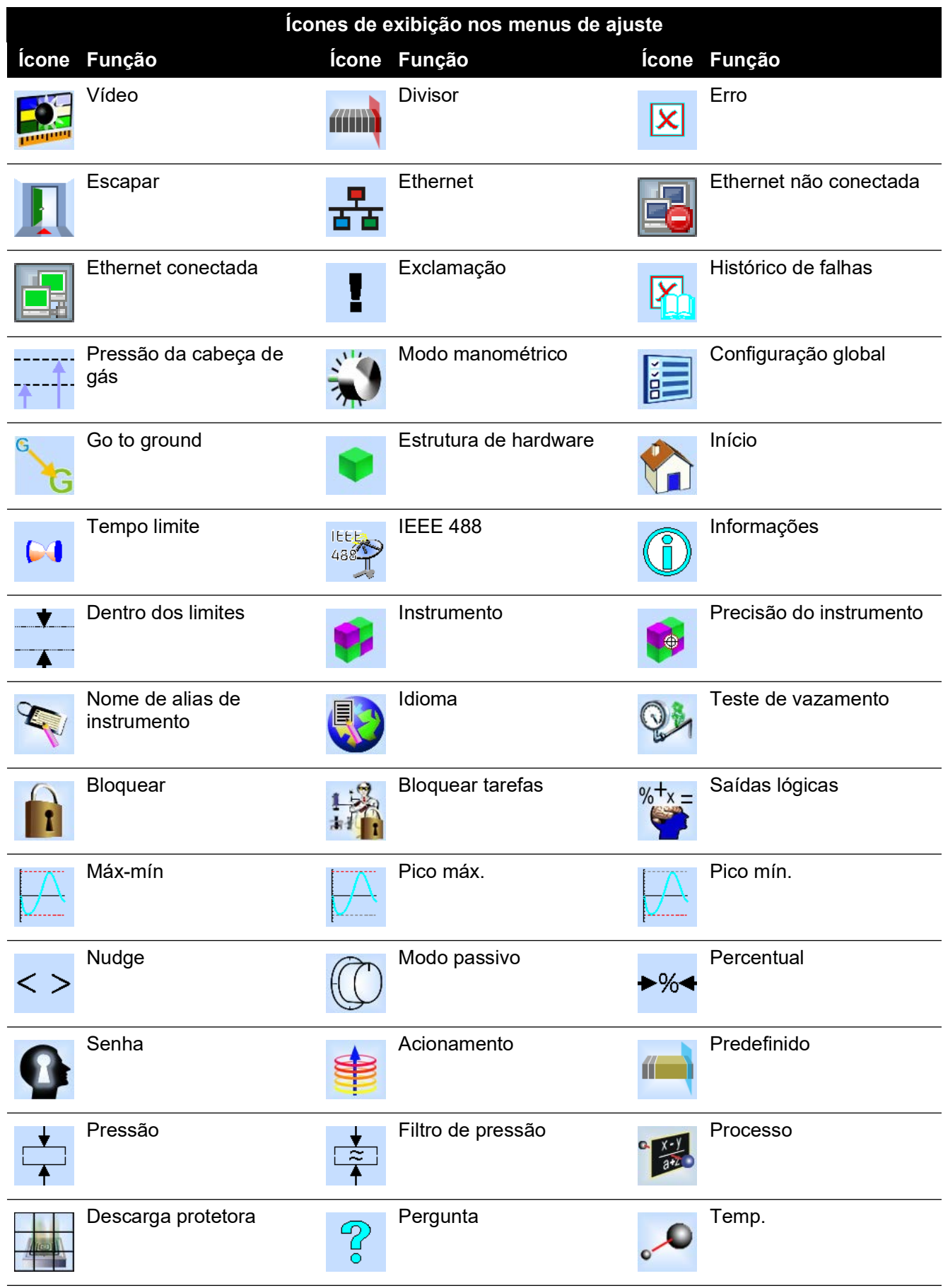

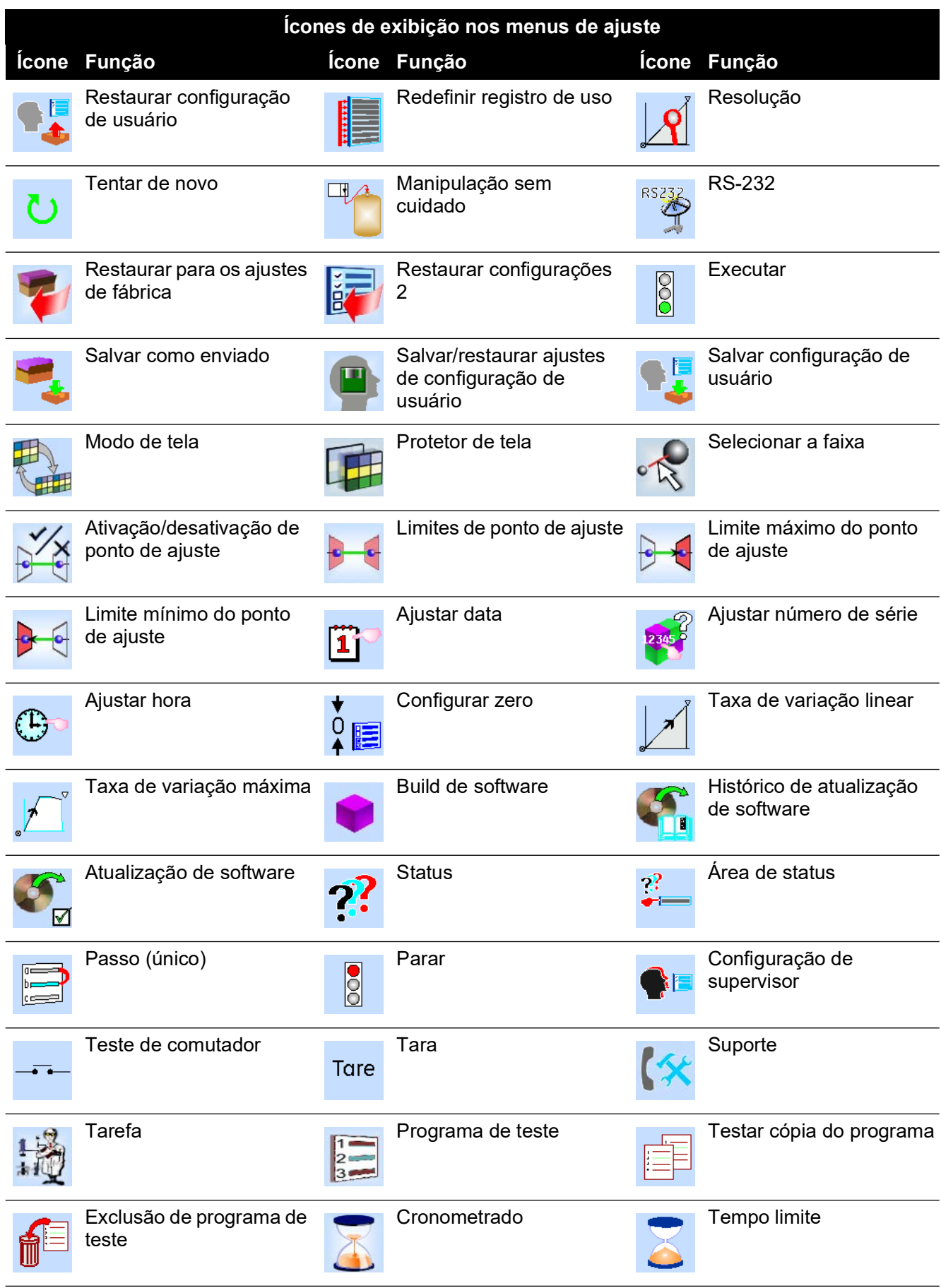

## Apêndice C. Ícones de Interface de Usuário

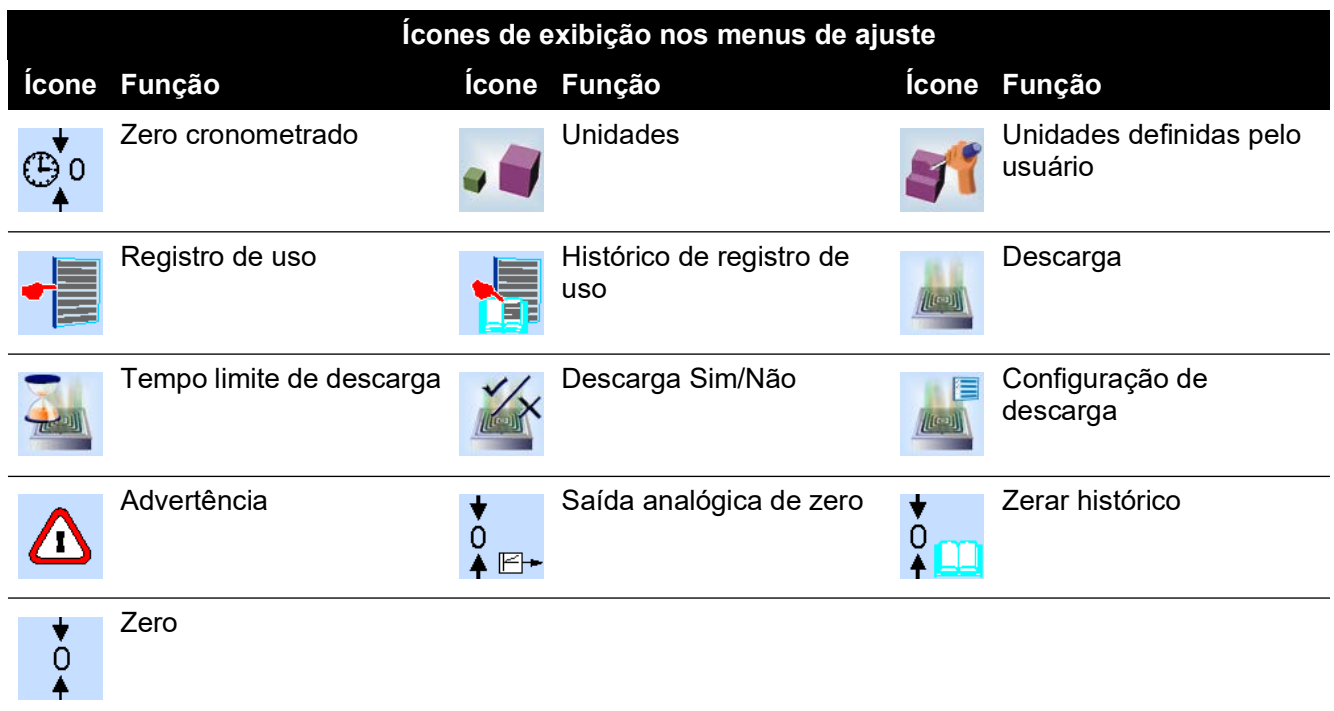

#### **Localizações de Escritório**

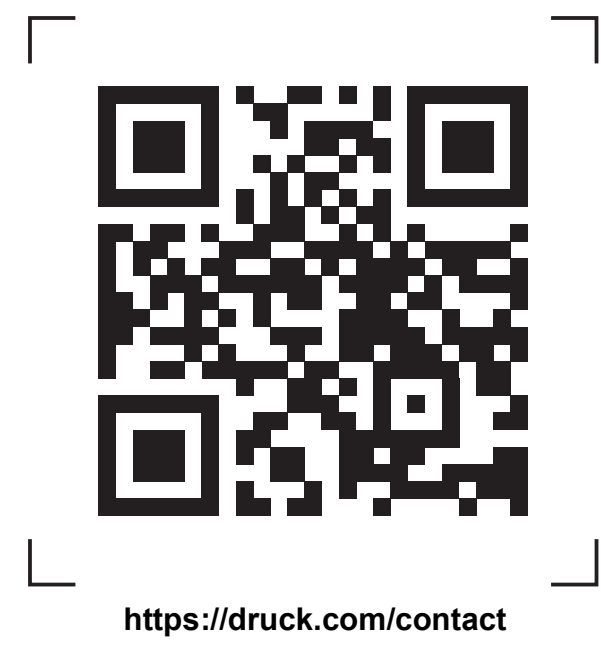

#### **Localizações de Serviço e Suporte**

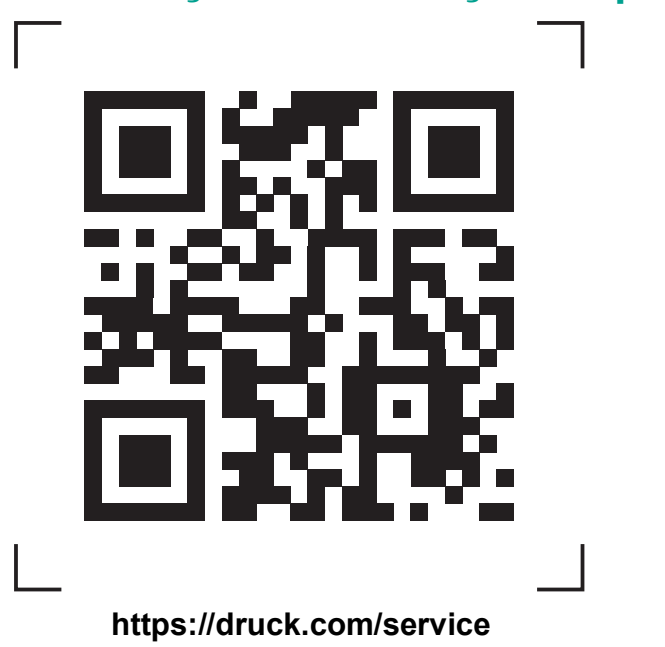

Copyright 2010 Baker Hughes Company. Este material contém uma ou mais marcas<br>registradas da Baker Hughes Company e suas subsidiárias em um ou mais países. Todos os<br>nomes de produtos e empresas de terceiros são marcas regis